# MOTU 828mk3™

# **User Guide for Mac**

# **MOTU**

1280 Massachusetts Avenue Cambridge, MA 02138 Business voice: (617) 576-2760 Business fax: (617) 576-3609 Web site: www.motu.com Tech support: www.motu.com/support

# SAFETY PRECAUTIONS AND ELECTRICAL REQUIREMENTS

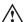

CAUTION! READ THIS SAFETY GUIDE BEFORE YOU BEGIN INSTALLATION OR OPERATION. FAILURE TO COMPLY WITH SAFETY INSTRUCTIONS COULD RESULT IN BODILY INJURY OR EQUIPMENT DAMAGE.

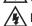

HAZARDOUS VOLAGES: CONTACT MAY CAUSE ELECTRIC SHOCK OR BURN. TURN OFF UNIT BEFORE SERVICING.

WARNING: TO REDUCE THE RISK OF FIRE OR ELECTRICAL SHOCK, DO NOT EXPOSE THIS APPLIANCE TO RAIN OR OTHER MOISTURE.

CAUTION: TO REDUCE THE RISK OF ELECTRICAL SHOCK, DO NOT REMOVE COVER. NO USER-SERVICEABLE PARTS INSIDE. REFER SERVICING TO QUALIFIED SERVICE PERSONNEL.

WARNING: DO NOT PERMIT FINGERS TO TOUCH THE TERMINALS OF PLUGS WHEN INSTALLING OR REMOVING THE PLUG TO OR FROM THE OUTLET.

# WARNING: IF NOT PROPERLY GROUNDED THE MOTU 828mk3 COULD CAUSE AN ELECTRICAL SHOCK.

The MOTU 828mk3 is equipped with a three-conductor cord and grounding type plug which has a grounding prong, approved by Underwriters' Laboratories and the Canadian Standards Association. This plug requires a mating three-conductor grounded type outlet as shown in Figure A below. If the outlet you are planning to use for the MOTU 828mk3 is of the two prong type, DO NOT REMOVE OR ALTER THE GROUNDING PRONG IN ANY MANNER. Use an adapter as shown below and always connect the grounding lug to a known ground. It is recommended that you have a qualified electrician replace the TWO prong outlet with a properly grounded THREE prong outlet. An adapter as illustrated below in Figure B is available for connecting plugs to two-prong receptacles.

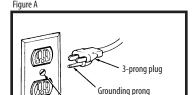

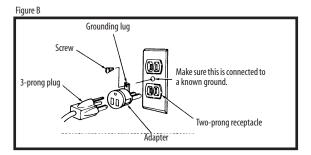

# WARNING: THE GREEN GROUNDING LUG EXTENDING FROM THE ADAPTER MUST BE CONNECTED TO A PERMANENT GROUND SUCH AS TO A PROPERLY GROUNDED OUTLET BOX. NOT ALL OUTLET BOXES ARE PROPERLY GROUNDED.

If you are not sure that your outlet box is properly grounded, have it checked by a qualified electrician. NOTE: The adapter illustrated is for use only if you already have a properly grounded two-prong receptacle. Adapter is not allowed in Canada by the Canadian Electrical Code. Use only three wire extension cords which have three-prong grounding type plugs and three-prong receptacles which will accept the MOTU 828mk3 plug.

# IMPORTANT SAFEGUARDS

- 1. Read these instructions. All the safety and operating instructions should be read before operating the 828mk3.
- 2. Keep these instructions. These safety instructions and the 828mk3 owner's manual should be retained for future reference.
- 3. Heed all warnings. All warnings on the 828mk3 and in the owner's manual should be adhered to.
- 4. Follow all Instructions. All operating and use instructions should be followed.

Properly grounded 3-prong outlet

- 5. Do not use the 828mk3 near water.
- 6. Cleaning Unplug the 828mk3 from the computer and clean only with a dry cloth. Do not use liquid or aerosol cleaners.
- 7. Ventilation Do not block any ventilation openings. Install in accordance with the manufacturer's instructions.
- 8. Heat Do not install the 829mK3 near any heat sources such as radiators, heat registers, stoves, or another apparatus (including an amplifier) that produces heat.
- 9. Overloading Do not overload wall outlets and extension cords as this can result in a risk of fire or electrical shock.
- 10. Grounding Do not defeat the safety purpose of the polarized or grounding-type plug. A polarized plug has two blades with one wider than the other. A grounding-type plug has two blades and a third grounding prong. The wide blade or the third prong are provided for your safety. If the provided plug does not fit into your outlet, consult and electrician for replacement of the obsolete outlet.
- 11. Power cord Protect the 828mk3 power cord from being walked on or pinched by items placed upon or against them. Pay particular attention to cords and plugs, convenience receptacles, and the point where they exit from the unit.
- 12. Power switch Install the 828mk3 so that the power switch can be accessed and operated at all times.
- 13. Disconnect The main plug is considered to be the disconnect device for the 828mk3 and shall remain readily operable.
- 14. Accessories Only use attachments/accessories specified by the manufacturer.
- 15. Placement Use only with the cart, stand, tripod, bracket or table specified by the manufacturer, or sold with the 828mk3. When a cart is used, use caution when moving the cart/apparatus combination to avoid injury from tip-over.
- 16. Surge protection Unplug the 828mk3 during lightning storms or when unused for long periods of time.
- 17. Servicing Refer all servicing to qualified service personnel. Servicing is required when the 828mk3 has been damaged in any way, such as when a power-supply cord or plug is damaged, liquid has been spilled or objects have fallen into the 828mk3, the 828mk3 has been exposed to rain or moisture, does not operate normally, or has been dropped.
- 18. Power Sources Refer to the manufacturer's operating instructions for power requirements. Be advised that different operating voltages may require the use of a different line cord and/or attachment plug.
- 19. Installation Do not install the 828mk3 in an unventilated rack, or directly above heat-producing equipment such as power amplifiers. Observe the maximum ambient operating temperature listed below.
- 20. Power amplifiers- Never attach audio power amplifier outputs directly to any of the unit's connectors.
- 21. Replacement Parts When replacement parts are required, be sure the service technician has used replacement parts specified by the manufacturer or have the same characteristics as the original part. Unauthorized substitutions may result in fire, electric shock or other hazards.
- 22. Safety Check Upon completion of any service or repairs to this MOTU 828mk3, ask the service technician to perform safety checks to determine that the product is in safe operating conditions.

# **ENVIRONMENT**

Operating Temperature:  $10^{\circ}\text{C}$  to  $40^{\circ}\text{C}$  ( $50^{\circ}\text{F}$  to  $104^{\circ}\text{)}$ 

# TO REDUCE THE RISK OF ELECTRICAL SHOCK OR FIRE

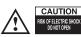

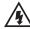

Do not handle the power cord with wet hands. Do not pull on the power cord when disconnecting it from an AC wall outlet. Grasp it by the plug. Do not expose this apparatus to rain or moisture. Do not place objects containing liquids on it.

# AC INPUT

# About the Mark of the Unicorn License Agreement and Limited Warranty on Software

TO PERSONS WHO PURCHASE OR USETHIS PRODUCT: carefully read all the terms and conditions of the "click-wrap" license agreement presented to you when you install the software. Using the software or this documentation indicates your acceptance of the terms and conditions of that license agreement.

Mark of the Unicorn, Inc. ("MOTU") owns both this program and its documentation. Both the program and the documentation are protected under applicable copyright, trademark, and trade-secret laws. Your right to use the program and the documentation are limited to the terms and conditions described in the license agreement.

# Reminder of the terms of your license

This summary is not your license agreement, just a reminder of its terms. The actual license can be read and printed by running the installation program for the software. That license agreement is a contract, and clicking "Accept" binds you and MOTU to all its terms and conditions. In the event anything contained in this summary is incomplete or in conflict with the actual click-wrap license agreement, the terms of the click-wrap agreement prevail.

YOU MAY: (a) use the enclosed program on a single computer; (b) physically transfer the program from one computer to another provided that the program is used on only one computer at a time and that you remove any copies of the program from the computer from which the program is being transferred; (c) make copies of the program solely for backup purposes. You must reproduce and include the copyright notice on a label on any backup copy.

YOU MAY NOT: (a) distribute copies of the program or the documentation to others; (b) rent, lease or grant sublicenses or other rights to the program; (c) provide use of the program in a computer service business, network, time-sharing, multiple CPU or multiple user arrangement without the prior written consent of MOTU; (d) translate, adapt, reverse engineer, decompile, disassemble, or otherwise alter the program or related documentation without the prior written consent of MOTU.

MOTU warrants to the original licensee that the disk(s) on which the program is recorded be free from defects in materials and workmanship under normal use for a period of ninety (90) days from the date of purchase as evidenced by a copy of your receipt. If failure of the disk has resulted from accident, abuse or misapplication of the product, then MOTU shall have no responsibility to replace the disk(s) under this Limited Warranty.

THIS LIMITED WARRANTY AND RIGHT OF REPLACEMENT IS IN LIEU OF, AND YOU HEREBY WAIVE, ANY AND ALL OTHER WARRANTIES, BOTH EXPRESS AND IMPLIED, INCLUDING BUT NOT LIMITED TO WARRANTIES OF MERCHANTABILITY AND FITNESS FOR A PARTICULAR PURPOSE. THE LIABILITY OF MOTU PURSUANT TO THIS LIMITED WARRANTY SHALL BE LIMITED TO THE REPLACEMENT OF THE DEFECTIVE DISK(S), AND IN NO EVENT SHALL MOTU OR ITS SUPPLIERS, LICENSORS, OR AFFILIATES BE LIABLE FOR INCIDENTAL OR CONSEQUENTIAL DAMAGES, INCLUDING BUT NOT LIMITED TO LOSS OF USE, LOSS OF PROFITS, LOSS OF DATA OR DATA BEING RENDERED INACCURATE, OR LOSSES SUSTAINED BY THIRD PARTIES EVEN IF MOTU HAS BEEN ADVISED OF THE POSSIBILITY OF SUCH DAMAGES. THIS WARRANTY GIVES YOU SPECIFIC LEGAL RIGHTS WHICH MAY VARY FROM STATE TO STATE. SOME STATES DO NOT ALLOW THE LIMITATION OR EXCLUSION OF LIABILITY FOR CONSEQUENTIAL DAMAGES, SO THE ABOVE LIMITATION MAY NOT APPLY TO YOU.

# **Update Policy**

In order to be eligible to obtain updates of the program, you must complete and return the attached Mark of the Unicorn Purchaser Registration Card to MOTU.

# Copyright Notice

Copyright © 2008, 2007, 2006, 2005, 2004, 2003 by Mark of the Unicorn, Inc. All rights reserved. No part of this publication may be reproduced, transmitted, transcribed, stored in a retrieval system, or translated into any human or computer language, in any form or by any means whatsoever, without express written permission of Mark of the Unicorn, Inc., 1280 Massachusetts Avenue, Cambridge, MA, 02138, U.S.A.

# **Limited Warranty on Hardware**

Mark of the Unicorn, Inc. and S&S Research ("MOTU/S&S") warrant this equipment against defects in materials and workmanship for a period of TWO (2) YEARS from the date of original retail purchase. This warranty applies only to hardware products; MOTU software is licensed and warranted pursuant to separate written statements.

If you discover a defect, first write or call Mark of the Unicorn at (617) 576-2760 to obtain a Return Merchandise Authorization Number. No service will be performed on any product returned without prior authorization. MOTU will, at its option, repair or replace the product at no charge to you, provided you return it during the warranty period, with transportation charges prepaid, to Mark of the Unicorn, Inc., 1280 Massachusetts Avenue, MA 02138. You must use the product's original packing material for in shipment, and insure the shipment for the value of the product. Please include your name, address, telephone number, a description of the problem, and the original, dated bill of sale with the returned unit and print the Return Merchandise Authorization Number on the outside of the box below the shipping address.

This warranty does not apply if the equipment has been damaged by accident, abuse, misuse, or misapplication; has been modified without the written permission of MOTU, or if the product serial number has been removed or defaced.

ALL IMPLIED WARRANTIES, INCLUDING IMPLIED WARRANTIES OF MERCHANTABILITY AND FITNESS FOR A PARTICULAR PURPOSE, ARE LIMITED IN DURATION TO TWO (2) YEARS FROM THE DATE OF THE ORIGINAL RETAIL PURCHASE OF THIS PRODUCT.

THE WARRANTY AND REMEDIES SET FORTH ABOVE ARE EXCLUSIVE AND IN LIEU OF ALL OTHERS, ORAL OR WRITTEN, EXPRESS OR IMPLIED. No MOTU/S&S dealer, agent, or employee is authorized to make any modification, extension, or addition to this warranty.

MOTU/S&S ARE NOT RESPONSIBLE FOR SPECIAL, INCIDENTAL, OR CONSEQUENTIAL DAMAGES RESULTING FROM ANY BREACH OF WARRANTY, OR UNDER ANY LEGAL THEORY, INCLUDING LOST PROFITS, DOWNTIME, GOODWILL, DAMAGE OR REPLACEMENT OF EQUIPMENT AND PROPERTY AND COST OF RECOVERING REPROGRAMMING, OR REPRODUCING ANY PROGRAM OR DATA STORED IN OR USED WITH MOTU/S&S PRODUCTS.

Some states do not allow the exclusion or limitation of implied warranties or liability for incidental or consequential damages, so the above limitation or exclusion may not apply to you. This warranty gives you specific legal rights, and you may have other rights which vary from state to state.

MOTU, AudioDesk, Mark of the Unicorn and the unicorn silhouette logo are trademarks of Mark of the Unicorn, Inc.

This equipment has been type tested and found to comply with the limits for a class B digital device, pursant to Part 15 of the FCC Rules. These limits are designed to provide reasonable protection against harmful interference in a residential installation. This equipment generates, uses, and can radiate radio frequency energy and, if not installed and used in accordance with the instruction manual, may cause harmful interference to radio communications. However, there is no quarantee that interference will not occur in a particular installation. If this equipment does cause interference to radio or television equipment reception, which can be determined by turning the equipment did not, the user is encouraged to try to correct the interference by any combination of the following measures:

- Relocate or reorient the receiving antenna
- · Increase the separation between the equipment and the receiver

cables in order to comply with the Class B FCC limits on RF emissions.

Plug the equipment into an outlet on a circuit different from that to which the receiver is connected
if necessary, you can consult a dealer or experienced radio/television technician for additional

assistance.

PLEASE NOTE: only equipment certified to comply with Class B (computer input/output devices, terminals, printers, etc.) should be attached to this equipment, and it must have shielded interface

WARNING: changes or modifications to this unit not expressly approved by the party responsible for compliance could void the user's authority to operate the equipment.

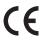

# **Contents**

- 5 Quick Reference: 828mk3 Front Panel
- 6 Quick Reference: 828mk3 Rear Panel
- 7 Quick Reference: MOTU Audio Setup
- 9 About the 828mk3
- 15 Packing List and Mac System Requirements
- 17 Installing the 828mk3 Hardware
- 31 Installing the 828mk3 Mac Software
- 35 MOTU Audio Setup
- 41 828mk3 Front Panel Operation
- 51 Digital Performer
- 55 AudioDesk
- 59 Other Mac OS X Audio Software
- 67 Reducing Monitoring Latency
- 73 CueMix FX
- 101 MOTU SMPTE Console
- 105 Troubleshooting
- 107 Index

# Quick Reference: 828mk3 Front Pane

This section provides two ten-segment meters for the two front-panel mic/guitar inputs. The

inputs have preamps, so you can plug just about anything into them: a microphone, a guitar, a synth —— but don't plug in a +4 signal here (due to the preamps).use a rear-panel TRS input instead. Use the trim knob and the "MIC" input level meters over in the metering 828mk3's V-Limit TM hardware limiter, which provides an additional +12 dB of headroom above zero with no clipping or digital distor-These two trim knobs provide approximately 53 dB of gain for the 10-Z XLR mic input and the hi-Z TRS guitar/instrument input. Both section to calibrate the input signal level. The meters cover both the TRS and XLR input. These mic inputs are also equipped with the tion. See "Mic/guitar inputs meters with V-Limit™ compressor" on page 42 for details.

These XLR/TRS combo jacks accept either a mic cable or mic, flip it down to "MIC XLR". Both the low-impedance XLR jack and the high-impedance TRS jack are Digital Trim™ knob provides 53 dB of gain. Use the rear a quarter-inch guitar cable. If you plug in a guitar, flip the toggle switch up to the "INSTR.TRS" setting; for a equipped with a preamp (so don't connect a +4 line level XLR cable!) 48V phantom power and 20 dB pad outboard gear. Use any rear-panel input as a return. can be applied via switches provided. The Precision panel sends to route these inputs to your favorite

but it can mirror any other 88.2/96 kHz, it defaults to As the primary phone jack From the factory, the PHONES jack is a discrete mirroring the main outs. output (at 44.1/48 kHz), analog). For example, at it has its own dedicated output pair (digital or

and/or mix busses.The four knobs to the left of the LCD correspond knob to choose the input, output or mix you wish to edit. Push it to the desired channel or bus. Use the PAGE, PARAM and VALUE knobs inputs (or any subset you wish) to a stereo output of your choice. This section controls the 828mk3's built-in CueMix FX mixer and directly to the four labeled sections of the LCD. Use the CHANNEL switch among inputs, outputs and busses, then turn it to choose You can apply EQ, compression and/or reverb to inputs, outputs effects.There are eight stereo mix busses: each bus mixes all to access the mix settings for the chosen channel.

meters show input levels from -42 to -1 in the first column of LEDs, plus an additional range in a second column from zero to +12 dB (including clip). Both inputs are equipped with V-Limit<sup>TM</sup>, a hardware limiter.With the limiter turned off, signals that hit zero or above will clip (a hard digital clip). However, with V-Limit tumed on, signals can go as high as +12 dB above zero with no digital clipping. If the signal then goes above +12 dB, it will clip, even with V-Limit engaged. rate or to choose an external clock source, from which the sample rate sample rate at which the 828mk3 is operating. Use the MOTU Audio Setup software to set the sample These lights indicate the global will be derived. When no clock meteringfor SPDIF input. 4-segment input jacks on the rear panel. input meters This bank of is for the 8 analog TRS

signal is currently present, one of

hese LEDs flashes rapidly.

Sec

phone input. Down is off; up is on. The third These switches provide 48V phantom power switch lets you choose between the lowand 20 dB pad for their respective microimpedance XLR mic input and the high-impedance quarter-inch guitar input.

headphone jack. Its output is hard-wired to mirror the XLR main outs on setting in the LCD display; push it again to mute the monitor group; push is programmed to not include the main outs, the MASTER VOL knob will the rear panel. From the factory, the MASTER VOL knob above it controls a third time to return to the previous volume. Note: if the Monitor group the main outs and this jack, but MASTER VOL can be programmed to page 95 for details. Push the knob once to view the current volume control any combination of outputs. See "The Monitor Group" on The phone jack labeled (MAIN) is a standard quarter-inch stereo no longer control the volume of this phone jack, either.

you turn. The labels above and below the LCD refer to the four digital rotary The multi-purpose backlit LCD shows encoders to the left of the LCD. These knobs let you access and program all settings, depending on which knobs system settings or CueMix FX settings in the 828mk3. Push the CHANNEL knob repeatmain sections of the mixer: mix reverb module. Push the PARAN knob to enter the SETUP menu, which provides global 828mk3 settings, such as the global busses, inputs, outputs and the edly to cycle among the four

signal presence on the 8 rearuse your host audio software indicate clipping in any way; panel TRS analog and SPDIF around -42 dB. They do not These round LEDs indicate outputs. Their threshold is evel meters to calibrate

main outs. Use the MASTER VOL metering for the knob to control output level.

protocol. That means that you can turn off the 828mk3 and -ireWire is a"plug-and-play"

restarting your computer. urn it back on without

The ADAT and MIDI LEDs blink when there is optical audio or ing to SMPTE time code, the LOCK/TACH LED glows when When the 828mk3 is resolvlockup has been achieved. MIDI activity, respectively.

# **Quick Reference: 828mk3 Rear Panel**

"TOSLink") compatible device, such as an effects processor or DAT machine. Be sure to set the format in the MOTU Audio Setup software (or using the front panel LCD, (see "Optical input/output" on page 39) for details.) ADAT optical supplies eight channels of 24-bit digital I/0 per bank (4 channels per bank These optical digital I/O connectors can be connected either to an ADAT-compatible "lightpipe" device (such as a digital mixer) or to a S/PDIF optical at 96kHz). TOSLink is stereo at sample rates up to 96 kHz. One special note: you can choose independent formats for each bank, A and B, as well as IN and OUT within each bank. For example, you could choose ADAT for the optical A IN (for, say, eight channels of input from your digital mixer) and stereo TOSLink for the optical A OUT (for, say, your DAT machine).

These are standard word clock jacks. Use them for a variety of applications, such as for digital transfers with devices that cannot slave to the clock supplied by their digital I/O connection with the & 28 m/s.

When the 828mk3 is operating at a high sample rate (88.2 or 96 kHz), you can force the word clock output rate (via software or the front panel) to 44.1 or 48 kHz.

Connect a standard foot switch here for hands-free punch-in and punch-out during recording. For details about how to set this up, see "Enable Pedal" on page 40.

The 828mk3's eight analog outputs are gold-plated, balanced +44B TRS (tip/ring/sleeve) quarter-inch connectors that can also accept an unbalanced plug They are equipped with 24-bit 192 kHz Converters.

These are quarter-inch analog SMPTE input and output jacks. Use them to resolve the 82Bmk3 directly to time code and transmit time code to other devices.

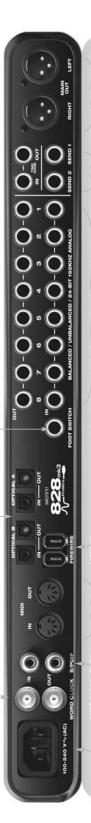

The 828mk3 is equipped with an auto-switching international power supply.

These jacks provide stereo, 24-bit S/PDIF digital input and output at all supported sample rates (up to 96 kHz).

if using standard MIDI device here using standard MIDI cables. Connect the 828mt3's MIDI UUT port to the MIDI IN port to the MIDI IN port on the other device. Conversely, connect the 828mt3's MIDI IN port to the MIDI OUT port on the other device, fou can connect different devices to each port, such as a controller device to the IN port and a sound module to the OUT port. You can also daisy-chain MIDI devices, but be sure to manage their MIDI channels (so that they don't receive or transmit on the same

Connect the 828mk3 to the computer here using the standard 1394 FireWire cable provided with your 828mk3. Use the second FireWire port to dasy-chain up to four MOTU FireWire audio interfaces to a single FireWire bus, You can sho connect other FireWire davices. Keep in mind that the 828mk3 uses more FireWire bus bandwidth when one or both optical banks are enabled, or when it operate as higher sample rates. These operating configurations will limit the number of devices you can daisy chain on a single FireWire bus. For details, see "Connecting multiple MOTU FireWire interfaces" on page 28.

These two quarter-inch favorite compressor, EQ, outputs supply the pre amplified input signal instrument inputs on from the mic/quitar/ outboard effect. Use the front panel. Use them to insert your balanced TRS send any TRS input as a reverb or other balanced TRS (tip/ring/sleeve) quarter-inch and other instruments with line level signals LCD or the included Cue Mix FX software. The trim can be adjusted over a range of -96 to also equipped with the 828mk3's Precision analog trims that let you adjust input level anced plug. They do not have microphone preamps, so they are best used for synthe-(either -10 dB or +4 dB). These inputs are in 1 dB increments from either front panel Equipped with 24-bit 192 kHz converters, connectors that can also accept an unbal-Digital Trim™ feature: digitally controlled sizers, drum machines, effects processors, these 8 analog inputs are gold-plated,

These two XLR Jacks serve as the 828mk3's main outputs. You can connect them to a set of powered studio monitors and then control the volume from the front panel MASTER VOL knob.

To hear disk tracks in your audio software on these main outs, assign the disk tracks (and master fader) to these main outs. You can also use CLIMINF XF to monitor live 828mk3 inputs here as well.

# **Quick Reference: MOTU Audio Setup**

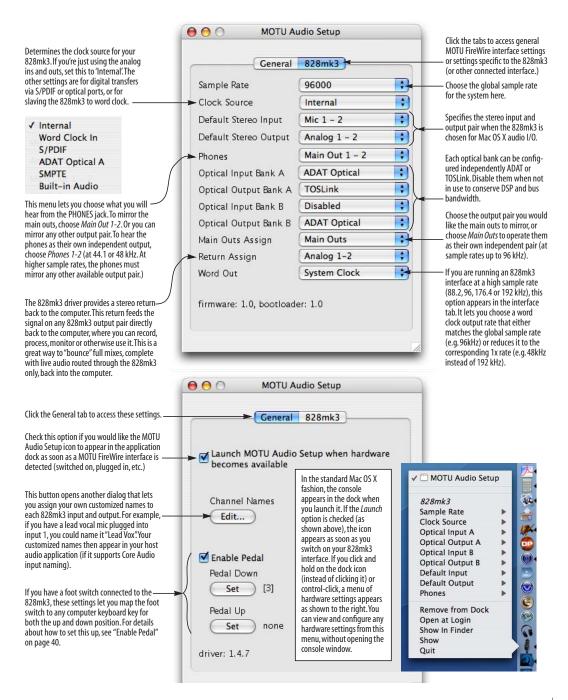

# CHAPTER 1 About the 828mk3

| Overview                                              |
|-------------------------------------------------------|
| The 828mk3 Rear Panel                                 |
| The 828mk3 Front Panel                                |
| 16-bit and 24-bit recording 13                        |
| CueMix FX 32-bit floating point mixing and effects 13 |
| AudioDesk14                                           |
| Digital Performer 14                                  |
| Other Host Audio Software 14                          |

# **OVERVIEW**

The 828mk3 is a FireWire audio interface for Mac and Windows with on-board effects and mixing that offers 28 inputs and 30 outputs at 44.1 or 48 kHz. Both analog and digital I/O are offered at sample rates up to 96 kHz, and analog recording and playback is offered at rates up to 192 kHz. All inputs and outputs can be accessed simultaneously. The 828mk3 consists of a standard 19-inch, single-space, rack-mountable I/O unit that connects directly to a computer via a standard IEEE 1394 FireWire™ cable.

The 828mk3 offers the following main features:

- Eight 24-bit analog quarter-inch (TRS) inputs
- Eight 24-bit analog quarter-inch (TRS) outputs
- Two combo XLR/TRS mic/guitar inputs with preamps, individual sends, 48V phantom power, 20 dB pad, and Precision Digital Trim™
- Two XLR main outputs
- Operation on all analog I/O at standard sample rates up to 192 kHz
- Digitally controlled analog trim for all analog inputs

- Two banks of optical digital I/O that provide 16 channels of ADAT optical at 48 kHz, 8 channels of S/MUX optical I/O at 96 kHz or two banks of stereo TOSLink at rates up to 96 kHz
- RCA S/PDIF at sample rates up to 96 kHz
- Word clock I/O
- MIDI I/O
- On-board SMPTE synchronization with dedicated SMPTE I/O jacks
- Foot switch for hands-free punch-in/out
- Two headphone jacks with independent volume control
- Programmable master volume knob
- CueMix™ FX no-latency mixing, monitoring and effects processing
- Front-panel LCD programming for the mixer and all other settings
- Extensive front panel metering and status LEDs
- Auto-switching international power supply
- Stand-alone operation
- Mac and Windows drivers for multi-channel operation and across-the-board compatibility with any audio software on current Mac and Windows systems
- AudioDesk™, full-featured audio workstation software for Mac OS that supports both 16-bit and 24-bit recording

With a variety of I/O formats, mic preamps, nolatency mixing and processing of live input and synchronization capabilities, the 828mk3 is a complete, portable "studio in a box" when used with a Mac or Windows computer.

# THE 828MK3 REAR PANEL

The 828mk3 rear panel has the following connectors:

- Eight gold-plated, balanced quarter-inch (TRS) analog outputs (with 24-bit 192 kHz converters)
- Eight gold-plated, balanced quarter-inch (TRS) analog inputs (with 24-bit 192 kHz converters)
- Two XLR "main" analog outputs with 24-bit 192 kHz converters
- Two gold-plated, balanced quarter-inch (TRS) analog sends (for the front-panel mic/guitar inputs)
- Gold-plated balanced TRS quarter-inch analog in/out dedicated for SMPTE time code
- Two sets of optical connectors (in and out), individually switchable among ADAT optical "lightpipe", 96 kHz S/MUX optical or S/PDIF "TOSLink"
- RCA S/PDIF in/out
- MIDI IN and MIDI OUT
- Word clock in/out
- Foot pedal jack
- Two 1394 FireWire jacks

# 28 inputs and 30 outputs

All 828mk3 inputs and outputs can be used simultaneously, for a total of 28 inputs and 30 outputs when operating at 44.1 or 48 kHz:

| Connection                                 | Input  | Output |
|--------------------------------------------|--------|--------|
| Analog 24-bit 192 kHz on bal/unbal TRS     | 8      | 8      |
| Mic/guitar 24-bit 192 kHz on XLR/TRS combo | 2      | -      |
| Main outputs 24-bit 192 kHz on XLR         | -      | stereo |
| Headphone output*                          | -      | stereo |
| ADAT optical digital†                      | 16     | 16     |
| RCA S/PDIF 24-bit 96kHz digital            | stereo | stereo |
| Total                                      | 28     | 30     |

\* The phone jack below the MASTER VOL knob is hard-wired to (mirrors) the XLR main outs. The PHONES output can operate as an independent output pair, or it can mirror any other 828mk3 output pair, such as the main outs.

† The 828mk3 optical connectors support several standard optical I/O formats, which provide varying channel counts. See "Optical" on page 11 for details about optical bank operation.

With the exception of the phone jack on the front panel labeled "(MAIN)", all inputs and outputs are discrete. For example, using a mic input does not "steal" an input from the TRS analog I/O bank.

# Analog

All analog inputs are equipped with 24-bit 192 kHz A/D converters. All analog outputs have 24-bit 192 kHz D/A converters. All audio is transferred to and from the computer in a 24-bit data stream.

All quarter-inch analog inputs can accept either a balanced or unbalanced plug.

The quarter-inch outputs are referenced to a +4 dBu line level output signal. The inputs have +22 dB of input gain and -96 dB of cut, allowing them to accommodate both -10 dBu and +4 dBu level signals.

# Precision Digital Trim™

All of the 828mk3's analog inputs are equipped with digitally controlled analog trims that allow adjustments in 1 dB increments. The mic/guitar input trims can be adjusted using front-panel digital rotary encoders that provide feedback in the front panel LCD with up to 53 dB of boost. All analog inputs, including eight rear-panel TRS analog inputs, can be trimmed using the front panel LCD or using the 828mk3's included CueMix FX control software for Mac and Windows. This allows you to fine-tune trim settings for synths, effects modules and a wide variety of analog inputs for optimum levels. Different trim configurations can then be saved as files on disk for instant recall.

# Mic/guitar sends

Before A/D conversion, the pre-amplified signal from each front-panel mic/guitar input is routed to one of the two rear-panel quarter-inch analog sends, so that you can insert a favorite outboard EQ, compressor, amp or effects processor to the mic/guitar input signal before it is converted to digital form. The resulting output from the outboard gear can be fed back into the 828mk3 via one of the eight TRS analog inputs on the rear panel, for routing to the computer and/or inclusion in the 828mk3's built-in monitor mixes.

### Main Outs

The main outs are equipped with 24-bit 192 kHz D/A converters and serve as independent outputs for the computer or for the 828mk3's on-board CueMix FX mixes.

# Optical

The two optical banks provide 16 channels of ADAT optical at 44.1 or 48 kHz, 8 channels of S/MUX optical I/O at 96 kHz or two banks of stereo TOSLink at rates up to 96 kHz. The banks operate independently, including input and output, allowing you to mix and match any optical formats. For example, you could receive 4 channels of 96 kHz S/MUX input on Bank A while at the same time sending 96 kHz stereo optical S/PDIF ("TOSLink") from the Bank A output.

# S/PDIF

The 828mk3 rear panel provides S/PDIF input and output in two different formats: RCA "coax" and optical "TOSLink". The RCA jacks are dedicated to the S/PDIF format. The TOSLink jacks can be used either for either TOSLink or ADAT optical, as discussed earlier.

### MIDI I/O

The 828mk3's standard MIDI IN and MIDI OUT jacks supply 16 channels of MIDI I/O to and from the computer via the 828mk3's FireWire connection. Timing accuracy can be sample-accurate with host software that supports it.

# On-board SMPTE synchronization

The 828mk3 can resolve directly to SMPTE time code via the quarter-inch SMPTE input, without a separate synchronizer. A SMPTE out jack is also provided for time code generation. The 828mk3 provides a DSP-driven phase-lock engine with sophisticated filtering that provides fast lockup times and sub-frame accuracy.

The included MOTU SMPTE Console™ software provides a complete set of tools for generating and regenerating SMPTE time code, which allows you to slave other devices to the computer. Like CueMix FX, the synchronization features are cross-platform and compatible with all audio sequencer software that supports the ASIO2 sample-accurate sync protocol.

# Word clock

The 828mk3 provides standard word clock that can slave to any supported sample rate. In addition, word clock can resolve to and generate "high" and "low" sample rates. For example, if the 828mk3 global sample rate is set to 96 kHz, the word clock input can resolve to a "low" rate of 48 kHz. Similarly, when the 828mk3 is operating at 96 kHz, MOTU Audio Setup lets you choose a word clock output rate of 48 kHz.

# Punch in/out

The quarter-inch Punch in/out jack accepts a standard foot switch. When you push the foot switch, the 828mk3 triggers a programmable keystroke on the computer keyboard. For example, with MOTU's Digital Performer audio sequencer software, the foot switch triggers the 3 key on the numeric keypad, which toggles recording in Digital Performer. Therefore, pressing the foot switch is the same as pressing the 3 key. The 828mk3 Control Panel software lets you program any keystroke you wish.

### 1394 FireWire

The two 1394 FireWire jacks accept a standard IEEE 1394 FireWire cable to connect the 828mk3 to a FireWire-equipped Mac or Windows computer. The second jack can be used to daisy chain multiple interfaces — up to four MOTU FireWire interfaces on a single FireWire bus. It can also be used to connect other FireWire devices without the need for a FireWire hub. Keep in mind, however, that the 828mk3 uses more FireWire bus bandwidth when one or both optical banks are enabled, or when it operates at higher sample rates. These operating configurations will limit the number of devices you can daisy chain on a single FireWire bus.

# THE 828MK3 FRONT PANEL

# Mic/quitar inputs with preamps

Individual 48V phantom power and 20 dB pad switches are supplied for each of two front-panel mic/guitar combo jacks, which are both equipped with preamps. Both inputs also include a switch that toggles between the low-impedance XLR mic input and the true (high-impedance) quarter-inch guitar input jack.

As explained in "Mic/guitar sends" on page 11, the pre-amplified signal can be routed to external outboard gear before being routed back into the 828mk3.

# Mic/quitar input overload protection

Both mic/guitar inputs are equipped with V-Limit™, a hardware limiter that helps prevent digital clipping from overloaded input signals. With V-Limit enabled, signals can go above zero dB (with limiting applied) to as high as +12 dB above zero with no distortion due to digital clipping.

Additional or alternative protection can be applied to the mic/guitar inputs by enabling the 828mk3's Soft Clip feature, which engages just before clipping occurs and helps reduce perceptible distortion.

# Headphone output and main volume control

The 828mk3 front panel provides two independent headphone jacks with independent volume knobs, one of which also controls the XLR main outs on the rear panel. Alternately, this MASTER VOL knob can be programmed to control any combination of outputs (analog and/or digital). For example, it can control monitor output for an entire 5.1 or 7.1 surround mix.

# Programmable backlit LCD display

Any 828mk3 setting, including the powerful CueMix FX on-board 16-bus mixer with effects, can be accessed directly from the front panel using the four rotary encoders and the 2x16 backlit LCD display.

# Metering section

The front panel of the 828mk3 displays several banks of input and output metering. The threshold for these lights is approximately -42 dB. The fourand five-segment input meters provide dedicated multi-segment metering for their respective inputs, as do the five-segment main out meters.

Two ten-segment meters for the two front-panel mic/guitar inputs show input levels from -42 to -1 in the first column of LEDs, plus an additional range in a second column from zero to +12 dB (including clip). Both inputs are equipped with V-Limit™, a hardware limiter. With the limiter turned off, signals that hit zero or above will clip (a hard digital clip). However, with V-Limit turned on, signals can go as high as +12 dB above zero with no digital clipping. If the signal then goes above +12 dB, it will clip, even with V-Limit engaged.

The *Clock* lights indicate the global sample rate (as chosen in the MOTU Audio Setup software). The LOCK and TACH LEDs provide feedback for the 828mk3's on-board SMPTE synchronization features. The ADAT and MIDI LEDs indicate audio and MIDI activity, respectively.

# 16-BIT AND 24-BIT RECORDING

The 828mk3 system handles all data with a 24-bit signal path, regardless of the I/O format. You can record and play back 16-bit or 24-bit audio files at any supported sample rate via any of the 828mk3's analog or digital inputs and outputs. 24-bit audio files can be recorded with any compatible host application that supports 24-bit recording.

# CUEMIX FX 32-BIT FLOATING POINT MIXING AND EFFECTS

All 828mk3 inputs and outputs can be routed to the on-board CueMix FX 16-bus (8 stereo) digital mixer driven by hardware-based DSP with 32-bit floating point precision. The mixer allows you to apply no-latency effects processing to inputs, outputs or busses directly in the 828mk3 hardware, independent of the computer. Effects can even be applied when the 828mk3 is operating stand-alone (without a computer) as a complete rack-mounted mixer. Input signals to the computer can be recorded wet, dry, or dry with a wet monitor mix (for musicians during recording, for example).

Effects include reverb, parametric EQ and compression/limiting. The 828mk3's Classic Reverb™ provides five different room types, three frequency bands with adjustable crossover points, shelf filtering and reverb lengths up to 60-seconds.

Two forms of compression are supplied: a standard compressor with conventional threshold/ratio/ attack/release/gain controls and the Leveler™, an accurate model of the legendary LA-2A optical compressor, which provides vintage, musical automatic gain control.

CueMix FX also provides 7-band parametric EQ modeled after British analog console EQs, featuring 4 filter styles (gain/Q profiles) to effectively cover a wide range of audio material. Low-pass and high-pass filters are also supplied with slopes that range from 6 to 36 dB. The EQ employs extremely high precision 64-bit floating point processing.

The 838mk3's flexible effects architecture allows you to apply EQ and compression on every input and output (a total of 58 channels), with enough DSP resources for at least one band of parametric EQ and compression on every channel at 48 kHz. However, DSP resources are allocated dynamically and a DSP meter in the CueMix FX software

(included) allows you to keep tabs on the 828mk3's processing resources. Each input, output and mix bus provides a send to the Classic Reverb processor, which then feeds reverb returns to mix busses and outputs, with a selectable split point between them to prevent send/return feedback loops.

# **AUDIODESK**

AudioDesk is a full-featured, 24-bit audio workstation software package included with the 828mk3 system (for Mac only). AudioDesk provides multi-channel waveform editing, automated virtual mixing, graphic editing of ramp automation, real-time effects plug-ins with 32-bit floating point processing, crossfades, support for many third-party audio plug-ins, background processing of file-based operations, sample-accurate editing and placement of audio, and more.

# DIGITAL PERFORMER

The 828mk3 system is fully integrated with MOTU's award-winning Digital Performer audio sequencer software package.

# OTHER HOST AUDIO SOFTWARE

The 828mk3 system includes a standard Mac OS X CoreAudio driver for multichannel I/O with any audio application that supports CoreAudio.

# CHAPTER 2 Packing List and Mac System Requirements

# **PACKING LIST**

The 828mk3 ships with the items listed below. If any of these items are not present in your 828mk3 box when you first open it, please immediately contact your dealer or MOTU.

- One 828mk3 I/O rack unit
- One 6-pin to 6-pin IEEE 1394 "FireWire" cable
- Power cord
- One 828mk3 Mac/Windows manual
- One AudioDesk Manual
- One cross-platform installer CD
- Product registration card

# MAC SYSTEM REQUIREMENTS

The 828mk3 system requires the following Mac system:

- A G4/500Mhz Power Mac or faster equipped with at least one FireWire port
- At least 256 MB (megabytes) of RAM (512 MB or more is recommended)
- Mac OS X (version 10.4.9 or later)
- A large hard drive (preferably at least 100 GB)

# PLEASE REGISTER TODAY!

Please register your 828mk3 today. There are two ways to register.

- Visit www.motu.com to register online
   OR
- Fill out and mail the included product registration card

As a registered user, you will be eligible to receive technical support and announcements about product enhancements as soon as they become available. Only registered users receive these special update notices, so please register today.

Be sure to do the same for the included AudioDesk software, which must be registered separately. You can do so online or by filling out and mailing the included software registration card found at the beginning of your AudioDesk manual. Please be sure to register AudioDesk as well, so that you will be eligible to receive technical support and announcements about AudioDesk software enhancements as soon as they become available.

Thank you for taking the time to register your new MOTU products!

# **CHAPTER 3** Installing the 828mk3 Hardware

# OVERVIEW Here's an ove

Here's an overview for installing the 828mk3:

| Tiere our ever vew for mounting the ezeme.        |
|---------------------------------------------------|
| Connect the 828mk3 interface                      |
| Connect the 828mk3 to the computer.               |
| Connect audio inputs and outputs                  |
| ·                                                 |
| Make optical and analog connections as desired.   |
| Connect MIDI gear                                 |
| Connect a controller, synth or control surface.   |
|                                                   |
| Connect a foot switch                             |
| Connect a footswitch to trigger any keystroke.    |
| A typical 828mk3 setup                            |
| An example setup for computer-based mixing/FX.    |
| Thi example setup for computer based mixing, 174. |
| Operating the 828mk3 as a converter               |
| An example of using the 828mk3 as an expander.    |
|                                                   |
| Making sync connections                           |
| If you need to resolve the 828mk3 with other      |
| devices, make the necessary sync connections.     |
| Syncing to SMPTE time code directly               |
| Syncing to video and/or SMPTE time code using a   |
| synchronizer                                      |

# **CONNECT THE 828MK3 INTERFACE**

- 1 Plug one end of the 828mk3 FireWire cable (included) into the FireWire socket on the computer as shown below in Figure 3-1.
- You can connect the 828mk3 to an 800Mbit "FireWire B" port using a 9-pin to 6-pin FireWire B cable (not shown). However, the 828mk3 will still operate at its specified 400Mbit (FireWire A) data rate.
- 2 Plug the other end of the FireWire cable into the 828mk3 I/O as shown below in Figure 3-1.

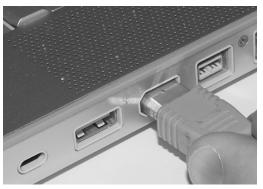

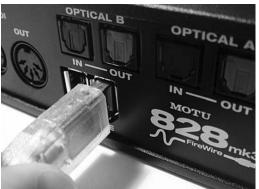

Figure 3-1: Connecting the 828mk3 to the computer.

# **CONNECT AUDIO INPUTS AND OUTPUTS**

The 828mk3 audio interface has the following audio input and output connectors:

- 8 balanced, +4 dB quarter-inch analog outputs
- 8 balanced +4 dB quarter-inch analog inputs
- 2 mic/guitar combo jack inputs with preamps
- 2 quarter-inch sends for the mic/guitar inputs
- 2 XLR main outs
- 2 pair of optical in/out switchable between ADAT ("Lightpipe") or optical S/PDIF (TOSLink)
- 1 pair of RCA S/PDIF in and out

Here are a few things you should keep in mind as you are making these connections to other devices.

# Mic/guitar inputs with preamps

Connect a microphone, guitar, instrument or other analog input to the front panel XLR/quarter-inch combo jack with either a standard mic cable or a balanced cable with a quarter-inch plug.

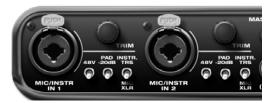

Figure 3-3: Mic/guitar inputs.

Do not connect a +4 (line level) XLR cable to the front-panel inputs (because of the preamps). Use a rear-panel quarter-inch input instead.

# Phantom power

If you are connecting a condenser microphone or other device that requires phantom power, move the 48V phantom power switch just to the right of the jack to the up position (enabled).

### Trim

Both the low-impedance XLR mic input and the high-impedance quarter-inch guitar input are equipped with 53 dB of digitally controlled analog trim. Use the detented trim knobs next to each jack to adjust the input level as needed for each input. The LCD provides visual feedback as you turn the trim knob.

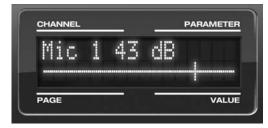

Figure 3-4: The LCD gives you feedback as you turn the TRIM knobs for the two mic/quitar inputs.

The 828mk3's input trims are digitally controlled, so they allow you to make fine-tuned adjustments in 1dB increments. You can also adjust trim in the MOTU CueMix FX software. See "Input trim" on page 79.

# 20 dB pad

If the input signal is still too hot with the trim turned all the way down, engage (flip up) the 20dB pad switch to the right of the input jack.

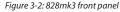

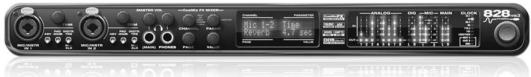

# Quarter-inch analog

The eight quarter-inch analog inputs and outputs (Figure 3-5) are balanced (TRS) connectors that can also accept an unbalanced plug.

The quarter-inch outputs are calibrated to produce a +4 dBu line level output signal.

# Quarter-inch analog input trims

The quarter-inch inputs are calibrated to accommodate either +4 or -10 dBu signals and are equipped with digitally controlled analog trims that provide +22 dB of gain and -96 dB of cut. You can use either the front panel LCD or the included CueMix FX software to adjust the input trim. To adjust these trims using CueMix FX, see "Input trim" on page 79. To adjust the trims using the front panel LCD:

- **1** Push the CHANNEL knob repeatedly until you see "I:" (which stands for *Input*) in the CHANNEL section of the LCD (Figure 3-6).
- **2** Turn the CHANNEL KNOB until you see the desired analog input or input pair. For example, analog inputs 1-2 appear as "I:An 1-2" (Figure 3-6), which means *Input analog 1-2*.
- 3 From the factory, analog inputs are grouped in stereo pairs (1-2, 3-4, etc.) If you need to split a pair to deal with it as two individual mono inputs, turn the PARAMETER knob until you see PAIR in the parameter section of the LCD (Figure 3-6). Turn the VALUE knob to choose MONO. Then turn the CHANNEL knob again to select the desired input you are adjusting.

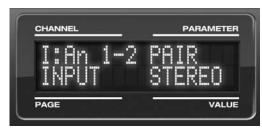

Figure 3-6: The settings for analog inputs 1 and 2 (as a pair).

**4** After splitting the stereo pair, if necessary, turn the PARAM knob until you see the TRIM parameter in the LCD (Figure 3-7):

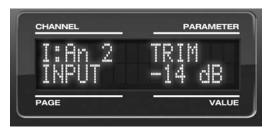

Figure 3-7: Setting the input trim for a TRS analog input pair.

**5** Turn the VALUE knob to adjust the trim.

# Mic/guitar/instrument sends

Each front-panel XLR/TRS input has a corresponding send on the rear panel (Figure 3-5). The output from this send is the pre-amplified and calibrated signal from the corresponding mic or guitar input, which you can then route to any other device, such as compressor, guitar amp, outboard EQ, reverb unit, etc. Use any 828mk3 input (analog or digital) as a return back into the 828mk3. From there, you will be able to route the signal anywhere in the system, such as to the computer and/or to any CueMix FX mix bus.

Figure 3-5: 828mk3 back panel

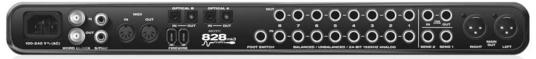

### XLR main outs

The XLR main outputs serve as independent outputs. From the factory, the main out volume is controlled by the MASTER VOL knob on the front panel, although this knob can be programmed to control any combination of outputs. For details, see "The Monitor Group" on page 95. In a standard studio configuration, the main outs are intended for a pair of studio monitors, but they can also be used as additional outputs for any purpose.

# Optical

The 828mk3 rear panel provides two sets of ADAT optical ("lightpipe") connectors: Bank A and B (Figure 3-5). Each bank provides an input and output connector. All four connectors can operate independently and offer two different optical formats: ADAT optical or TOSLink (optical S/PDIF). For example, you could connect 8-channel ADAT optical input from your digital mixer and stereo TOSLink output to an effects processor.

The 828mk3 supplies +12dB of digital trim (boost) for each optical input, which can be adjusted from CueMix FX ("Input trim" on page 79) or the front panel ("The IN (inputs) menu" on page 45).

Below is a summary of optical formats:

| Format       | 44.1 or 48 kHz | 88.2 or 96 kHz |
|--------------|----------------|----------------|
| ADAT optical | 8 channels     | 4 channels     |
| TOSLink      | stereo         | stereo         |

# Optical operation at 44.1 or 48 kHz

When configured for ADAT "lightpipe", an optical connector provides 8 channels at 44.1 and 48 kHz.

# ADAT optical operation at 88.2 or 96 kHz

When configured for ADAT "lightpipe", an optical connector provides four channels at 88.2 or 96 kHz (2x sample rates). When using the ADAT lightpipe format at a 2x rate, be sure to choose either Type I or Type II operation, as explained in "ADAT SMUX Type" on page 44.

# Using optical I/O to operate the 828mk3 as a 16-channel expander

When the 828mk3 is not connected directly to a computer via FireWire, the sixteen optical output channels can be programmed (via the CueMix FX mixer) to mirror the incoming signal on any combination of the 828mk3's inputs. By connecting the 828mk3 optical outputs to another device, such as another ADAT-optical equipped interface or a digital mixer, you add up to sixteen additional inputs to your system (or eight inputs at the 2x sample rates).

To learn how to program the 828mk3 when it is operating as a stand-alone expander in this fashion, see chapter 6, "828mk3 Front Panel Operation" (page 41).

# Choosing a clock source for optical connections When connecting an *optical* device, make sure that its digital audio clock is phase-locked (in sync with) the 828mk3, as explained in "Making sync connections" on page 24. There are two ways to do

1. Resolve the optical device to the 828mk3

this:

2. Resolve the 828mk3 to the optical device

For 1), choose *Internal* (or any other clock source except *ADAT optical*) as the clock source for the 828mk3 in MOTU Audio Setup.

For 2), choose either *ADAT Optical A* or *ADAT Optical B* as the 828mk3's clock source (Figure 3-8). Be sure to choose the optical port that the device is connected to.

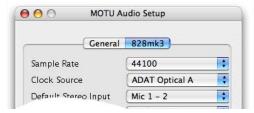

Figure 3-8: Resolving the 828mk3 to an optical device.

For details about using the clock source setting and the MOTU Audio Setup software in general, see chapter 5, "MOTU Audio Setup" (page 35).

Using word clock to resolve optical devices If the optical device you are connecting to the 828mk3 has word clock connectors on it, you can use them to resolve the device to the 828mk3, similar to the diagram shown in Figure 3-18 on page 27 for S/PDIF devices with word clock. Also see "Syncing word clock devices" on page 28.

### S/PDIF

If you make a S/PDIF digital audio connection to another device, be sure to review the digital audio clocking issues, as explained in "Syncing S/PDIF devices" on page 27.

The 828mk3 supplies +12dB of digital trim (boost) for the S/PDIF input pair, which can be adjusted from CueMix FX ("Input trim" on page 79) or the front panel ("The IN (inputs) menu" on page 45).

# CONNECT MIDI GEAR

Connect your MIDI device's MIDI IN jack to the 828mk3's MIDI OUT jack (Connection A below). Conversely, connect the MIDI device's MIDI OUT jack to the 8238mkII's MIDI IN jack (Connection B).

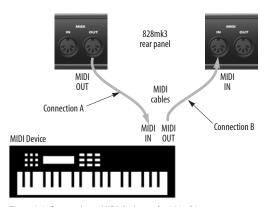

Figure 3-9: Connecting a MIDI device to the 828mk3.

# **One-way MIDI connections**

MIDI devices that do not receive MIDI data, such as a dedicated keyboard controller, guitar controller, or drum pad, only need Connection B shown in Figure 3-9. Similarly, devices that never send data, such as a sound module, only need Connection A. Make both connections for any device that needs to both send and receive MIDI data.

# Connecting additional gear with MIDITHRUs

If you need to connect several pieces of MIDI gear, run a MIDI cable from the MIDI THRU of a device already connected to the 828mk3 to the MIDI IN on the additional device as shown below in Figure 3-10. The two devices then share the 828mk3's MIDI OUT port. This means that they share the same set of 16 MIDI channels, too, so try to do this with devices that receive on only one MIDI channel (such as effects modules) so their receive channels don't conflict with one another.

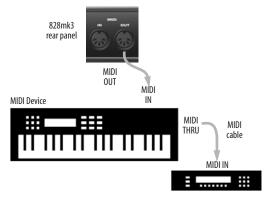

Figure 3-10: Connecting additional devices with MIDITHRU ports.

# CONNECT A FOOT SWITCH

If you would like to use a foot switch with your 828mk3, connect it to the PUNCH IN/OUT jack. See "Quick Reference: MOTU Audio Setup" on page 7 for information about how to program the foot switch to trigger any computer keystroke you wish.

# A TYPICAL 828MK3 SETUP

Here is a typical 828mk3 studio setup. This rig can be operated without an external mixer. All mixing and processing can be done in the computer with audio software. During recording, you can use the 828mk3's CueMix FX no-latency monitoring to listen to what you are recording via the main outs,

headphone outs, or any other output pair. You can control monitoring either from the front panel or from the included CueMix FX software. The two front-panel guitar/mic inputs can be routed to outboard effects processors, such as a compressor, EQ or reverb, via the rear panel sends.

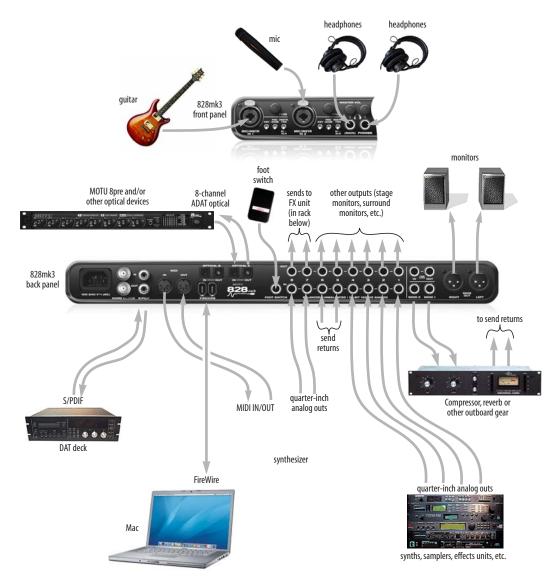

Figure 3-11: A typical 828mk3 studio setup.

# **OPERATING THE 828mk3 AS A CONVERTER**

As explained earlier in "Using optical I/O to operate the 828mk3 as a 16-channel expander" on page 20, the 828mk3 can serve as a multi-channel analog-to-digital converter when disconnected from the computer and instead connected to another device equipped with an ADAT optical input. For example, you could connect the 828mk3 optical output to the optical input on another MOTU audio interface, such as a Traveler, 896HD or even another 828mk3. The 828mk3 then serves as a multi-channel expander that adds additional mic, analog TRS and digital inputs to the interface.

The benefit of connecting the 828mk3 in this manner (instead of as another FireWire interface) is that you can seamlessly integrate the 828mk3's inputs into the on-board no-latency CueMix monitor mixing in the interface, since the 828mk3's inputs are fed into CueMix via the interface's optical inputs.

If the device to which you are connecting the 828mk3 supports 2x optical sample rates (88.2 or 96 kHz), you can also use both banks of connectors as discussed in "ADAT optical operation at 88.2 or 96 kHz" on page 20.

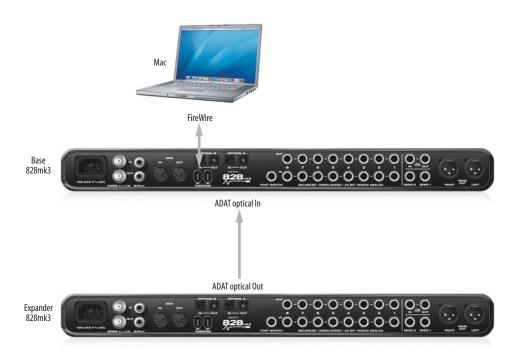

Figure 3-12: Using the 828mk3 as an optical expander. In this example, it is connected to another 828mk3.

# MAKING SYNC CONNECTIONS

If you connect devices digitally to the 828mk3, or if you need to synchronize the 828mk3 with an outside time reference such as SMPTE time code, you must pay careful attention to the synchronization connections and clock source issues discussed in the next few sections.

# Do you need to synchronize the 828mk3?

If you will be using only the 828mk3's analog inputs and outputs (and none of its digital I/O), and you have no plans to synchronize your 828mk3 system to SMPTE time code, you don't need to make any sync connections. You can skip this section and proceed to chapter 4, "Installing the 828mk3 Mac Software" (page 31). After you install the 828mk3 software, you'll open MOTU Audio Setup to confirm that the *Clock Source* setting is *Internal* as shown below. For details, see chapter 5, "MOTU Audio Setup" (page 35).

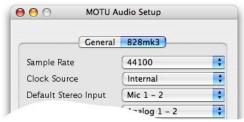

Figure 3-13: You can run the 828mk3 under its own internal clock when it has no digital audio connections and you are not synchronizing the 828mk3 system to an external time reference such as time code.

# Situations that require synchronization

There are three general cases in which you will need to resolve the 828mk3 with other devices:

- Synchronizing the 828mk3 with other digital audio devices so that their digital audio clocks are *phase-locked* (as shown in Figure 3-14)
- Resolving the 828mk3 system to SMPTE time code from a video deck, analog multi-track, etc.
- Both of the above

# Synchronization is critical for clean digital I/O

Synchronization is critical in any audio system, but it is especially important when you are transferring audio between digital audio devices. Your success in using the 828mk3's digital I/O features depends almost entirely on proper synchronization. The following sections guide you through several recommended scenarios.

# Be sure to choose a digital audio clock master

When you transfer digital audio between two devices, their audio clocks must be in phase with one another — or *phase-locked*. Otherwise, you'll hear clicks, pops, and distortion in the audio — or perhaps no audio at all.

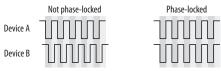

Figure 3-14: When transferring audio, two devices must have phaselocked audio clocks to prevent clicks, pops or other artifacts.

There are two ways to achieve phase lock: slave one device to the other, or slave both devices to a third master clock. If you have three or more digital audio devices, you need to slave them all to a single master audio clock.

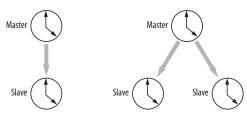

Figure 3-15: To keep the 828mk3 phased-locked with other digital audio devices connected to it, choose a clock master.

Also remember that audio phase lock can be achieved independently of time code (location). For example, one device can be the time code master while another is the audio clock master. But only one device can be the audio clock master. If you set things up with this rule in mind, you'll have trouble-free audio transfers with the 828mk3.

# SYNCING TO SMPTE TIME CODE DIRECTLY

The 828mk3 system can resolve directly to SMPTE time code. It can also generate time code and word clock, under its own clock or while slaving to time code. Therefore, the 828mk3 can act both as an audio interface and as a digital audio synchronizer to which you can slave other digital audio devices. You can use the 828mk3 to slave your audio software to SMPTE as well, as long as your software supports sample-accurate sync, which is the means by which the software follows the 828mk3. The accuracy may not be sample-accurate, but in most cases it will be very close.

# Use this setup if you have:

- ✓ A SMPTE time code source, such as a multitrack tape deck.
- √ An 828mk3 by itself, OR with another slaved device (such as a digital mixer).
- ✓ Host software that supports sample-accurate sync.

# This setup provides:

- ✓ Continuous sync to SMPTE time code.
- ✓ Sub-frame timing accuracy.
- ✓ Transport control from the SMPTE time code source.

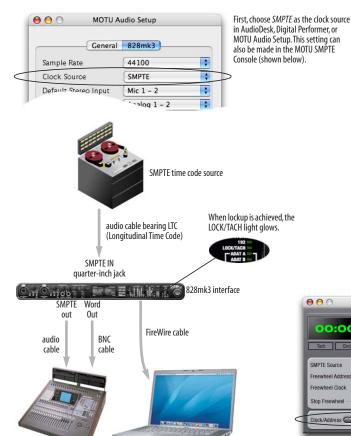

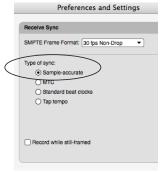

In AudioDesk or Digital Performer:

- 1. Choose Receive Sync from the Setup menu.
- Choose the Sample-accurate option. (If this option is grayed out, choose SMPTE as the clock source setting first, as shown above.)
- 3. Make sure that Slave to External Sync mode is enabled.

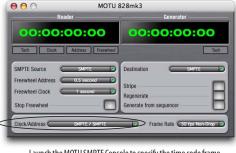

Launch the MOTU SMPTE Console to specify the time code frame rate and amount of freewheel. Also, confirm that the Clock Source/Address is SMPTE/SMPTE. For details about the other settings, see chapter 12, "MOTU SMPTE Console" (page 101).

Figure 3-16: Connections for synchronizing the 828mk3 directly to SMPTE time code.

Mac running AudioDesk,

Digital Performer or other sample-

accurate software.

Other digital audio device

slaved to the 828mk3

# SYNCING TO VIDEO AND/OR SMPTE TIME CODE USING A SYNCHRONIZER

If your host audio software does not support the 828mk3's on-board SMPTE sync features (because your software does not support sample-accurate sync), you need a universal synchronizer, such as a MOTU MIDI Timepiece AV or Digital Timepiece. These dedicated sync boxes can read video and SMPTE time code and then convert it into word clock and MIDI Time Code (MTC). The word clock goes to the 828mk3 to resolve the audio hardware, and MIDI Time Code is fed to your host audio software, which locks to it, as shown below in Figure 3-17.

# Use this setup if you have:

- ✓ Video and/or a SMPTE time code source.
- ✓ A Digital Timepiece, MIDI Timepiece AV or other universal synchronizer.
- ✓ Host software that does not support sample-accurate sync (although you can use this setup even if it does).

# This setup provides:

- ✓ Continuous sync to SMPTE time code.
- ✓ Sub-frame timing accuracy.
- ✓ Transport control from the SMPTE time code source.

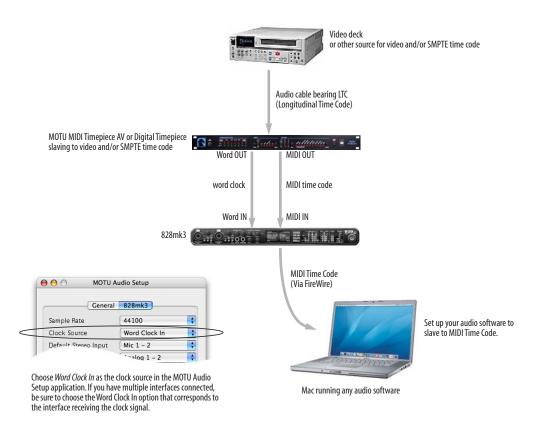

Figure 3-17: If your host audio software does not support sample-accurate sync and the 828mk3's built-in SMPTE sync features, use a universal synchronizer such as the MOTU MIDI Timepiece AV or Digital Timepiece.

# SYNCING S/PDIF DEVICES

S/PDIF devices will sync to the 828mk3 in one of two ways:

- Via the S/PDIF connection itself
- Via word clock

### S/PDIF devices with no word clock

If your S/PDIF device has no word clock sync connectors, just connect it to the 828mk3 via the S/PDIF connectors. When the device records S/PDIF audio (from the 828mk3), it will simply synchronize to the clock provided by the audio input.

On the other hand, when you transfer audio from the S/PDIF device into the 828mk3, you'll have to slave the 828mk3 to its S/PDIF input. If you have other digital audio devices connected to the 828mk3, and they are not slaved directly to the 828mk3 itself, you may hear clicks and pops resulting from their unsynchronized audio clock. If so, just turn them off during the transfer.

# S/PDIF devices with word clock

If your S/PDIF device has a Word Clock input, slave the S/PDIF device to the 828mk3 via their word clock connection. You can then freely transfer audio between the 828mk3 and the S/PDIF device.

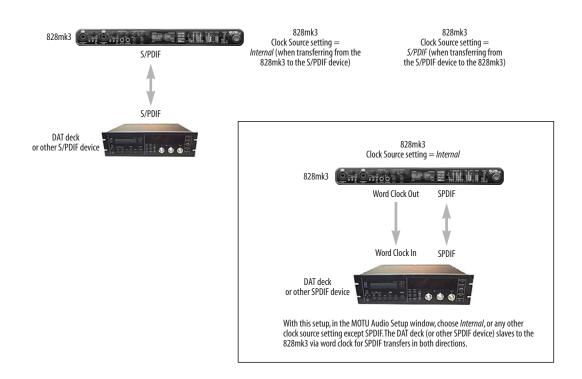

Figure 3-18: Two setups for synchronizing an S/PDIF device with the 828mk3. In the top diagram, sync is achieved via the S/PDIF connection itself. In this case, you have to choose S/PDIF as the 828mk3's clock source when recording from the S/PDIF device. If you don't want to have to worry about switching the Clock Source setting depending on the direction of the S/PDIF transfer, you can slave the S/PDIF device to word clock from the 828mk3 or vice versa (not shown). The Word Clock connection maintains sync, regardless of the direction of the transfer.

# SYNCING WORD CLOCK DEVICES

The 828mk3 word clock connectors allow you to synchronize it with a wide variety of other word clock-equipped devices.

For standard word clock sync, you need to choose an audio clock master (as explained in "Be sure to choose a digital audio clock master" on page 24). In the simplest case, you have two devices and one is the word clock master and the other is the slave as shown below in Figure 3-19 and Figure 3-20.

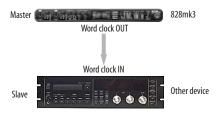

Figure 3-19: Slaving another digital audio device to the 828mk3 via word clock. For the 828mk3 clock source, choose any source besides word clock, as it is not advisable to chain word clock.

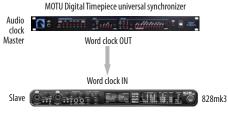

Figure 3-20: Slaving the 828mk3 to word clock. For the 828mk3 clock source, choose 'Word Clock In'.

### Don't chain word clock

If you have three or more digital audio devices that you need to synchronize, avoid chaining their word clock connections (OUT to IN, OUT to IN, etc.), as this causes problems. Instead, use a dedicated synchronizer like the Digital Timepiece or a word clock distribution device of some kind.

# Slaving to 2x and 1/2x word clock

All MOTU FireWire audio interfaces that support 96 kHz operation have the ability to slave to a word clock signal running at either one half or one quarter of their current clock rate. For example, the

828mk3 could be running at 96 kHz while slaving to a 48 kHz word clock signal. Similarly, the 828mk3 could run at 88.2 kHz and slave to 44.1 kHz word clock.

Remember, the word clock signal must be one of the following:

- the same as the 828mk3 clock
- half of the 828mk3 clock

# Forcing a 1x word out rate

The 828mk3 can generate a word clock output signal that either matches the current system clock rate (any rate between 44.1 and 192kHz) or the corresponding 1x rate. For example, if the 828mk3 is operating at 192kHz, you can choose to generate a word out rate of 48kHz. For details on how to make this word clock output setting, see "Word Out" on page 40.

# CONNECTING MULTIPLE MOTU FIREWIRE INTERFACES

You can daisy-chain multiple MOTU FireWire interfaces on a single FireWire bus, with the restrictions described in the following sections. Most computers have only one built-in FireWire bus (even if it supplies multiple FireWire sockets). Connect them as follows:

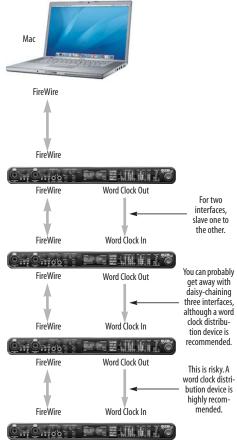

Figure 3-21: Connecting multiple 828mk3 interfaces (or other MOTU FireWire audio interfaces) to a computer.

# Multiple interfaces cannot be bus-powered

Do not run the Traveler, UltraLite or other buspowered interfaces under bus power when connecting them with other devices on the same FireWire bus.

# Multiple interfaces in MOTU Audio Setup

MOTU Audio Setup displays the settings for one interface at a time. To view the settings for an interface, click its tab as shown below in Figure 3-22.

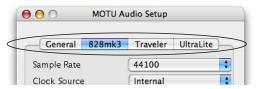

Figure 3-22: To view the settings for an interface, click its tab.

# Synchronizing multiple interfaces

Mac OS X provides an advanced, flexible driver model that allows multiple Core Audio drivers to be active at one time, accessed by multiple applications simultaneously. For example, you can run both FireWire and PCI audio interfaces at the same time, accessing all of their inputs and outputs from your host audio application — or even multiple applications — simultaneously.

A by-product of this more flexible model is that multiple devices must be synchronized to one another in order to remain resolved to each another. Without synchronization, the audio streams going to each interface might drift with respect to one another. For example, the audio tracks playing back through the 828mk3 might drift out of sync with the audio tracks playing back through your 2408mk3 PCI interface.

Synchronizing them to each other ensures that they remain as tightly and continuously phase-locked as if they were one unified interface.

There are two ways to synchronize the 828mk3 with other devices, as discussed in the following sections: via the driver or via word clock.

# Resolving to other Core audio drivers

The MOTU FireWire driver has the ability to resolve to other Core Audio drivers. This allows the 828mk3, and other MOTU FireWire interfaces, to resolve to other audio interfaces running simultaneously on the same computer, such as the Mac's built-in audio, a PCI-424 core system, or even 3rd-party interfaces, without the need for external word clock connections between the devices. Doing so ensures that audio tracks being played or

recorded by your MOTU FireWire interface will not drift apart from tracks on the other device during long playback or recording passes.

To synchronize multiple devices via the MOTU FireWire driver, choose one device (PCI, FireWire or otherwise) as the master clock and then slave the 828mk3 and other FireWire devices to it. All interfaces will remain resolved to each other via the master interface.

Make the Clock Source settings for each interface as follows:

- For the master interface, click its tab in the FireWire Console and choose any clock source you wish (except any of the slave interfaces, of course).
- For each slave interface, click its tab and choose the master interface from the *Clock Source* menu, as demonstrated below in Figure 3-23. This causes the slave interfaces to resolve to the master interface.

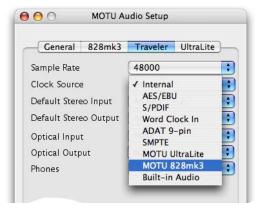

Figure 3-23: To resolve a MOTU FireWire interface to another Core Audio device, choose the other device from the Clock Source menu in the MOTU FireWire Audio Console. In this example, the Traveler will slave to the 828mk3.

If you have multiple 828mk3s, choose one as the master, and set its Clock Source to *Internal*. Then, click the tab of the other 828mk3s and set their Clock Source to the first 828mk3.

# Resolving to word clock

To resolve two 828mk3 FireWire interfaces with each other via word clock, choose one as the word clock master and then slave the second interface to the first, as shown in Figure 3-21 on page 29. For three interfaces, you can probably get away with daisy-chaining them via their word clock connectors, but this may not always produce the most reliable results. For three or more devices, a word clock distribution device is highly recommended. In this case, the distribution box is the master, and all FireWire interfaces slave directly to it (instead of to each other).

# Connecting other MOTU FireWire interfaces

You can add an original MOTU 828 to the end of a FireWire daisy chain (because the 828 has only one FireWire port), or you can mix and match multiple 828's with other MOTU FireWire interfaces using a standard FireWire hub. You can also add 828mkIIs, 896HDs, Travelers and UltraLites, which have two FireWire ports convenient for daisy-chaining.

# Operating multiple FireWire interfaces at high sample rates

Four MOTU FireWire interfaces can operate at 44.1 or 48kHz on a single FireWire bus, although you may have to disable optical banks to conserve FireWire bus bandwidth. At the 2x samples rates (88.2 or 96kHz) and 4x sample rates (176.4 and 192kHz), you can operate no more than two FireWire interfaces on a single FireWire bus.

# Adding additional interfaces with a second FireWire bus

Third-party FireWire bus expansion products in the form of a cardbus ("PC card") adapter or PCI card allow you to add a second FireWire bus to your computer. In may be possible to add additional MOTU FireWire interfaces connected to such a third-party product, depending on their performance with your host computer.

# **CHAPTER 4** Installing the 828mk3 Mac Software

### **OVERVIEW**

| Software installation          | 31 |
|--------------------------------|----|
| CueMix FX                      | 33 |
| MOTU SMPTE Console             | 33 |
| AudioDesk workstation software | 33 |

# SOFTWARE INSTALLATION

Install the 828mk3 software as follows:

- **1** Insert the MOTU FireWire Installer disc and launch the installer.
- **2** Follow the directions that the installer gives you.

# What does the installer do?

The installer checks the computer to make sure it satisfies the minimum system requirements for your MOTU interface. If so, the installer proceeds with the OS X installation. Drivers are installed, along with the MOTU Audio Setup, CueMix FX, and several other applications, summarized in the following table:

# The 828mk3 CoreAudio driver

CoreAudio is a term that refers to the software technology built into Mac OS X that provides all of its standardized audio features. More specifically, we use CoreAudio to refer to Mac OS X's standard audio driver model. A CoreAudio driver allows the 828mk3 to establish audio input and output with any Mac OS X CoreAudio-compatible software.

Once the 828mk3's CoreAudio driver has been successfully installed (by the installer), and you have chosen it for use in your host audio software, the 828mk3 will appear as a choice for audio inputs and outputs in your software.

All MOTU audio hardware, including our PCI systems and other FireWire and USB interfaces, ships with CoreAudio drivers that allow them to operate successfully with virtually all Mac OS X audio software.

| Software component              | Location                               | Purpose                                                                                                    | For more information                           |
|---------------------------------|----------------------------------------|----------------------------------------------------------------------------------------------------|------------------------------------------------|
| MOTU FireWire Audio driver.kext | /System/Library/<br>Extensions         | Provides 828mk3 multi-channel audio input<br>and output with all Mac OS X audio software                                                                               | "The 828mk3 CoreAudio<br>driver" on page 31    |
| MOTU MIDI driver.kext           | /System/Library/<br>Extensions         | Provides 828mk3 MIDI input and output for all Mac OS X MIDI software                                                                                                   | "CoreMIDI and Audio<br>MIDI Setup" on page 32  |
| MOTU MIDI driver.plugin         | /System/Library/<br>Audio/MIDI Drivers | Provides 828mk3 MIDI input and output for all Mac OS X MIDI software                                                                                                   | "CoreMIDI and Audio<br>MIDI Setup" on page 32  |
| MOTU Audio Setup                | Applications folder                    | Provides access to all of the settings in the 828mk3 and other MOTU interfaces.<br>Required for 828mk3 operation.                                                      | chapter 5, "MOTU Audio<br>Setup" (page 35)     |
| CueMix FX                       | Applications folder                    | Gives you complete control over the 828mk3's CueMix FX on-board mixer, which provides no-latency monitoring, mixing and processing of live inputs through your 828mk3. | chapter 11, "CueMix FX"<br>(page 73)           |
| MOTU SMPTE Setup                | Applications folder                    | Provides access to the 828mk3 system's SMPTE time code sync features.                                                                                                  | chapter 12, "MOTU SMPTE<br>Console" (page 101) |
| AudioDesk                       | Applications/MOTU<br>AudioDesk         | Provides complete multi-track recording, mixing and processing. Optional.                                                                                              | AudioDesk User Guide                           |
| AudioDesk Demo Project          | Anywhere you want                      | Provides a multi-track mix that you can open, play, and mix in AudioDesk. Optional.                                                                                    | AudioDesk User Guide                           |

# CoreMIDI and Audio MIDI Setup

CoreMIDI is the "under-the-hood" portion of Mac OS X that handles MIDI services for MIDI hardware and software. CoreMIDI provides many universal MIDI system management features, including MIDI communication between your 828mk3 FireWire interface and all CoreMIDI compatible software.

Audio MIDI Setup is a utility included with Mac OS X that allows you to configure your 828mk3 interface for use with all CoreMIDI compatible applications. Audio MIDI Setup provides:

- A "virtual" studio on your Mac that graphically represents your MIDI hardware setup and that is shared by all CoreMIDI-compatible programs
- A simple, intuitive list of your MIDI devices whenever you need it in any CoreMIDI-compatible program

# Launching Audio MIDI Setup

- 1 Make sure your 828mk3 interface is connected and turned on.
- **2** Launch the Audio MIDI Setup utility.

This can usually be found in /Applications/ Utilities. If it has been moved, just search for *Audio MIDI Setup*.

**3** Confirm that the 828mk3 is present in the *MIDI Devices* tab of Audio MIDI Setup.

If the 828mk3 does not appear, or if it is grayed out, check your cable connections and click *Rescan MIDI*.

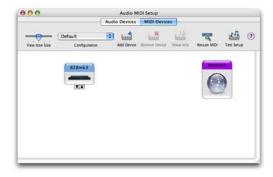

Figure 4-1: The 828mk3 interface as it appears in the MIDI tab of Audio MIDI Setup.

# Connecting MIDI devices to the 828mk3

Once your 828mk3 interface appears in Audio MIDI Setup, you are ready to add devices, indicate how they are connected, and identify properties they may have for particular purposes. This information is shared with all CoreMIDI compatible applications.

To add a device in Audio MIDI Setup:

1 Click Add Device.

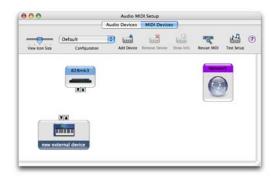

Figure 4-2: Adding a MIDI device.

2 Drag on its input and output arrows to draw connections to the 828mk3 that match its physical connection.

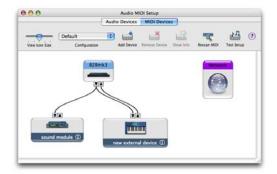

Figure 4-3: Connecting devices to the 828mk3. In this example, a controller keyboard is connected to the 828mk3's MIDI IN, and a sound module is connected to the 828mk3 MIDI OUT.

**3** Double-click the device to make settings, such as input and output channels, that further describe the device.

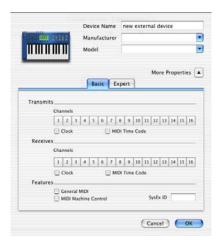

Figure 4-4: Device settings.

- **4** Repeat the above steps for each MIDI device connected to the interface.
- **5** When you are finished, quit Audio MIDI Setup.

Your configuration is automatically saved as the default configuration, and it is shared with all CoreMIDI-compatible software.

# **CUEMIX FX**

This program provides a mixing console that gives you control over the 828mk3's on-board mixing and effects processing. For details, see chapter 11, "CueMix FX" (page 73).

# **MOTU SMPTE CONSOLE**

The MOTU SMPTE Console software provides a complete set of tools to resolve the 828mk3 to SMPTE time code, and to generate SMPTE for striping, regenerating or slaving other devices to the computer. For details, see chapter 12, "MOTU SMPTE Console" (page 101).

# **AUDIODESK WORKSTATION SOFTWARE**

AudioDesk is an advanced workstation software package for the 828mk3 that lets you record, edit, mix, process, bounce and master multi-track digital audio recording projects. Advanced features include real-time 32-bit effects processing, 24-bit recording, and much more.

See the AudioDesk manual included with your 828mk3 system for details.

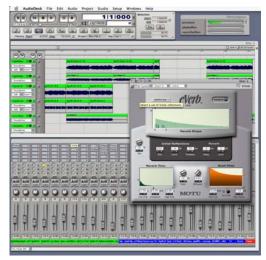

Figure 4-5: AudioDesk for Mac OS X.

# CHAPTER 5 MOTU Audio Setup

# **OVERVIEW**

MOTU Audio Setup gives you access to basic 828mk3 hardware settings, such as sample rate, clock source, optical format and more.

| Accessing the 828mk3 settings 35              |
|-----------------------------------------------|
| '828mk3'Tab Settings                          |
| Sample Rate 36                                |
| Clock Source 37                               |
| Default Stereo Input/Output                   |
| Phones 39                                     |
| Optical input/output39                        |
| Main Outs Assign 39                           |
| Return Assign 39                              |
| Word Out 40                                   |
| 'General' Tab settings 40                     |
| Launch MOTU Audio Setup when hardware becomes |
| available                                     |
| Edit Channel Names                            |
| Enable Pedal 40                               |

# **ACCESSING THE 828MK3 SETTINGS**

There are several ways to access MOTU Audio Setup settings:

- Click the MOTU Audio Setup icon in the dock
- Press on the MOTU Audio Setup dock icon to open the menu shown below, or control-click it to open the menu immediately

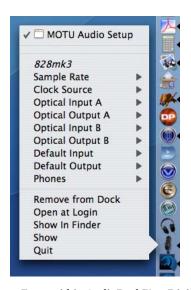

- From within AudioDesk™ or Digital
  Performer™, choose Setup menu>Configure Audio
  System>Configure Hardware Driver (Note: this
  dialog only provides access to basic settings such as
  sample rate and clock source. For access to all
  settings, use one of the techniques above.)
- In Cubase or Nuendo, open the Device Setup window, click *VST Audio System* and choose *MOTU Audio ASIO* from the *ASIO Driver* menu. Then click the *MOTU Audio ASIO* item in the list and click the *Control Panel* button.

■ From the front panel LCD as explained in chapter 6, "828mk3 Front Panel Operation" (page 41).

# 828mk3 tab settings

The 828mk3 tab (Figure 5-1) provides settings that apply to a specific 828mk3 interface. If you have several 828mk3 (or other MOTU) interfaces connected, you'll see a separate tab for each one.

# General tab settings

The General tab provides settings that apply globally to all connected MOTU interfaces.

# **'828MK3'TAB SETTINGS**

# Sample Rate

Choose the desired *Sample Rate* for recording and playback. The 828mk3 can operate at 44.1 (the standard rate for compact disc audio), 48, 88.2, 96,

176.4 or 192 kHz. Make sure that all of the devices connected digitally to the 828mk3 match the 828mk3's sample rate. Also make sure that your Digital Timepiece, MIDI Timepiece AV or other digital audio synchronizer matches it as well. At the 4x sample rates (176.4 or 192kHz), all digital I/O on the 828mk3 is disabled.

Mismatched sample rates cause distortion and crackling. If you hear this sort of thing, check the sample rate settings in your hardware and here in MOTU Audio Setup.

Operation at 4x sample rates (176.4 or 192kHz) At the 4x sample rates (176.4 or 192kHz), operation of the 828mk3 is restricted, due to the higher audio bandwidth demands, as follows:

■ All digital I/O is disabled (there is no ADAT optical, TOSLink or S/PDIF input/output).

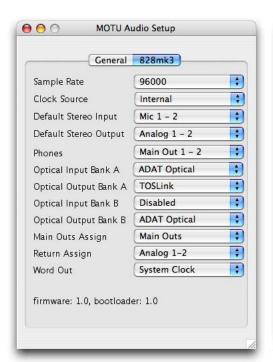

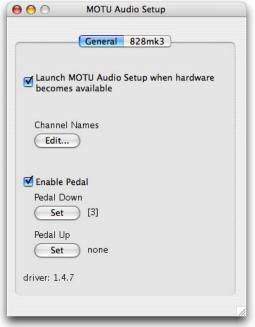

Figure 5-1: MOTU Audio Setup gives you access to all of the settings in the 828mk3 hardware.

- The 828mk3 provides 8 channels of analog input and 8 channels of analog output, simultaneously.
- The *stereo return* bus, as described in "Return Assign" on page 39, can only be assigned to one of the four available analog output pairs.
- The headphone output can only be assigned to one of the four available analog output pairs.
- The Main Outs can only be assigned to one of the four available analog output pairs.

### **Clock Source**

The *Clock Source* determines the digital audio clock that the 828mk3 will use as its time base. For a complete explanation of synchronization issues, see "Making sync connections" on page 24. The following sections briefly discuss each clock source setting.

### Internal

Use the *Internal* setting when you want the 828mk3 to operate under its own digital audio clock. For example, you may be in a situation where all you are doing is playing tracks off hard disk in your digital audio software on the computer. In a situation like this, you most often don't need to reference an external clock of any kind.

Another example is transferring a mix to DAT. You can operate the 828mk3 system on its internal clock, and then slave the DAT deck to the 828mk3 via the S/PDIF connection (usually DAT decks slave to their S/DIF input when you choose the S/PDIF input as their record source) or via the 828mk3's word clock output (if your DAT deck has a word clock input).

If you would like help determining if this is the proper clock setting for your situation, see "Making sync connections" on page 24.

### Word Clock In

The *Word Clock In* setting refers to the Word Clock In BNC connector on the 828mk3 rear panel. Choosing this setting allows the 828mk3 to slave to an external word clock source, such as the word clock output from a digital mixer or another 828mk3.

#### S/PDIF

The *S/PDIF* clock source setting refers to the S/PDIF RCA input jack on the 828mk3. This setting allows the 828mk3 to slave to another S/PDIF device.

Use this setting whenever you are recording input from a DAT deck or other S/PDIF device into the 828mk3. It is not necessary in the opposite direction (when you are transferring from the 828mk3 to the DAT machine).

For further details about this setting, see "Syncing S/PDIF devices" on page 27.

# ADAT Optical A / B

The ADAT optical clock source settings (ADAT Optical A and ADAT Optical B) refer to the clock provided by the 828mk3's two optical inputs, when either one is connected to another optical device. These two settings only appear in the Clock Source menu when their corresponding optical bank input is enabled and set to the ADAT Optical format, as explained in "Optical input/output" on page 39.

This setting can be used to resolve the 828mk3 directly to the optical input connection. Most of the time, you can set up a better operating scenario that uses one of the other synchronization options. However, there may be occasions when you have an optical device that has no way of synchronizing digitally to the 828mk3 or an external synchronizer. In this case, the *ADAT Optical* clock source setting lets you slave the 828mk3 to the device itself via its digital input to the 828mk3.

This setting is also useful if you just need to make a simple, click-free digital transfer between the 828mk3 and another device — where a time code reference and shared transport control are not needed — without having to set up an elaborate synchronization scenario.

For further details, see "Choosing a clock source for optical connections" on page 20.

### TOSLink A / B

The *TOSLink* clock source settings (*TOSLink* A and *TOSLink* B) refer to the clock provided by the 828mk3's two optical inputs, when either one is connected to another optical device. These two settings only appear in the Clock Source menu with their corresponding optical bank input is enabled and set to the *TOSLink* format, as explained in "Optical input/output" on page 39.

The TOSLink clock source setting refers to the clock provided an optical S/PDIF device connected to the 828mk3's optical input. This setting can be used to slave the 828mk3 directly to the optical input connection. Most of the time, you can set up a better operating scenario that uses one of the other synchronization options. However, there may be occasions when you have an TOSLink-compatible device that has no way of synchronizing digitally to the 828mk3 or an external synchronizer such as the Digital Timepiece. In this case, the TOSLink clock source setting lets you slave the 828mk3 to the other device via the 828mk3's optical input.

This setting is also useful if you just need to make a simple, click-free digital transfer between the 828mk3 and another device — where a time code reference and shared transport control are not needed — without having to set up an elaborate synchronization scenario.

For further details, see "Choosing a clock source for optical connections" on page 20.

### SMPTE

Choose this setting to resolve the 828mk3 directly to SMPTE time code (LTC) being received via the 828mk3's quarter-inch SMPTE input jack. For details, see "Syncing to SMPTE time code directly" on page 25 and chapter 12, "MOTU SMPTE Console" (page 101).

### **Built-in Audio**

Choose this setting to resolve the 828mk3 to your Mac's built-in audio. Doing so will ensure that audio streams playing back from or recorded by the 828mk3 will not drift apart from audio streams simultaneously played or recorded by the Mac's built-in mic, speakers or audio output.

### Other audio devices (drivers)

The MOTU FireWire Audio Driver has the ability to resolve to other Core Audio drivers. Doing so will ensure that audio streams playing back from or recorded by the 828mk3 will not drift apart from audio streams simultaneously played or recorded by the other devices.

### **Default Stereo Input/Output**

In the System Preferences window, Mac OS X lets you choose third-party hardware such as the 828mk3 for your Mac sound input and output. The system input and output can be used for alert sounds and general audio I/O for applications like iTunes, iMovie, etc.

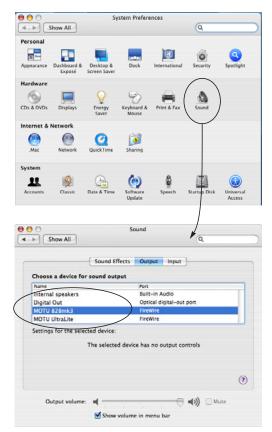

Figure 5-2: The Mac OS X sound preferences let you use the 828mk3 for general stereo audio input and output for your Mac.

The *Default Stereo Input* and *Default Stereo Output* settings in MOTU Audio Setup (Figure 5-1 on page 36) let you specify the stereo input and output on the 828mk3 to be used when it is chosen as the audio I/O device in the system preferences.

### **Phones**

The *Phones* setting lets you choose what you will hear from the headphone jack. Choose *Main Outs* if you'd like the headphone output to match the Main Outs. Choose *Phones* if you would like the headphones to serve as their own independent output, which you can access as an independent output destination in your host audio software and as an output destination for the eight on-board CueMix FX mix busses.

## Optical input/output

The *Optical input* and *Optical output* settings let you choose between ADAT optical ('lightpipe') and S/PDIF optical ('TOSLink') as the format for the 828mk3's two banks of optical input and output (Bank A and Bank B). Choose the format that matches the device connected. If you are not using the optical connections, it is recommended that you turn them off (by choosing *Disabled* from the menu) to reduce bandwidth and processing overhead. Note that you can operate each optical port independently. For example, you could use the ADAT optical format on the Bank A input (with a digital mixer, for example) and optical S/PDIF on the Bank A output (with a DAT deck, for example).

## **Main Outs Assign**

Choose *Main Outs* from the *Main Outs Assign* menu to treat the Main Outs as their own independent output pair. Choose any other output pair to cause the Main Outs to mirror (duplicate) the output pair you choose.

# Return Assign

The *Return Assign* menu lets you choose any pair of 828mk3 audio outputs. The audio signal from this output pair is then sent back to the computer via the *Stereo Return 1-2* bus. This stereo return bus from the 828mk3 appears in your host software alongside all other 828mk3 inputs, wherever your host software lists them.

The 828mk3 stereo return bus can be used for a variety of purposes. For example, you could use it to send a final mix being played through the 828mk3 back to the computer, where you could record it for mastering or archiving purposes.

As another example, you could use the stereo return bus to capture tracks played from your host software, along with live inputs being routed directly through the 828mk3 hardware via CueMix FX (with or without CueMix effects processing on the live inputs).

### **Word Out**

The *Word Out* menu appears when the 828mk3 is operating at a 2x sample rate (88.2 or 96kHz) or 4x sample rate (176.4 or 192kHz). This menu lets you set the word clock output either to match the current sample rate (*System Clock*) or force it to the corresponding 1x rate (either 44.1 or 48kHz). For example, if the 828mk3 were operating at 176.4kHz, choosing the *Force* 44.1/48kHz option would produce word clock output at 44.1kHz.

### 'GENERAL' TAB SETTINGS

# Launch MOTU Audio Setup when hardware becomes available

Check this option if you would like the MOTU Audio Setup icon to appear in the application dock as soon as a MOTU interface is detected (switched on, plugged in, etc.)

### **Edit Channel Names**

Click the *Edit Channel Names* button to open the Channel Names window (Figure 5-3). This window lets you edit the names of the 828mk3 inputs and outputs, as they appear in your host audio software. For example, when you click on a menu that displays the 828mk3 inputs (or outputs), you will see the names you specify in this window (e.g. "vocal mic", "lead guitar", etc.), instead of the default generic names ("Analog 1", "Analog 2", etc.)

Not all Mac OS X audio software supports channel names. If not, you'll see generic port names in your host audio software.

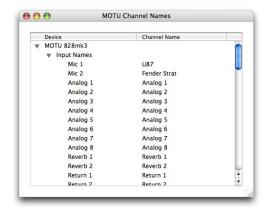

Figure 5-3: The Edit Channel Names window.

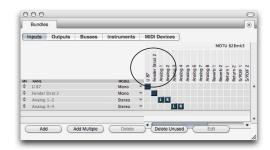

Figure 5-4: 828mk3 channel names as they appear in Digital Performer's Bundles window.

### **Enable Pedal**

Check the Enable Pedal option if a foot switch is connected to the 828mk3 and you would like to trigger recording punch in/out (or other software functions) with it. Use the Set buttons to determine what keystroke is triggered by the pedal-up and pedal-down positions. You can assign the pedal to any two keystrokes you wish. (You are not restricted to punch in/out.)

# **CHAPTER 6** 828mk3 Front Panel Operation

### **OVERVIEW**

The 828mk3 is the first FireWire audio interface to offer complete front-panel programming via six rotary encoders and a 2x16 backlit LCD display. All 828mk3 settings can be accessed via these front-panel controls.

| Mic/guitar inputs 41                |
|-------------------------------------|
| Master vol and (MAIN) phone jack 41 |
| Phones                              |
| Meters and status LEDs 42           |
| Push-button rotary encoders         |
| Multi-function LCD display43        |
| 828mk3 SETUP menu44                 |
| Audio menu 44                       |
| CueMix menu                         |
| Inputs menu                         |
| Outputs menu                        |
| Mixes menu                          |
| Reverb menu                         |
| Stand-alone operation               |

### MIC/GUITAR INPUTS

The 828mk3 front panel mic/guitar inputs are equipped with many features to handle a wide variety of recording situations.

For information about connections and settings, see "Mic/guitar inputs with preamps" on page 18 in the installation chapter.

For information about the many settings available for the mic/guitar inputs, see:

- "The Inputs tab" on page 78
- "The channel settings section" on page 82
- "The Channel tab" on page 82
- "The EQ tab" on page 84
- "The Dynamics tab" on page 91

## MASTER VOL AND (MAIN) PHONE JACK

The phone jack labeled (MAIN) (Figure 6-1) is a standard quarter-inch stereo headphone jack. Its output is hard-wired to mirror the XLR main outs on the rear panel. From the factory, the MASTER VOL knob above it controls the main outs and this jack, but MASTER VOL can be programmed to control any combination of outputs. See "The Monitor Group" on page 95 for details. Push the knob once to view the current volume setting in the LCD display; push it again to mute the monitor group; push a third time to return to the previous volume. Note that if the Monitor Group is programmed to not include the main outs, the MASTER VOL knob will no longer control the volume of the phone jack, either.

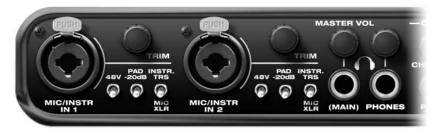

Figure 6-1: The 828mk3 front panel mic/guitar inputs and phone jacks.

### **PHONES**

From the factory, the PHONES jack (Figure 6-1) is a discrete output at 44.1/48 kHz, but it can mirror any other output pair (digital or analog) or serve as its own independent output. For example, at 88.2/96 kHz, it defaults to mirroring the XLR main outs. At 176.4/192 kHz, it defaults to mirroring analog outputs 1-2.

As the primary phone jack, it has its own dedicated volume knob.

As explained in the previous section, the LCD provides detailed feedback as you turn the knob (Figure 6-4). To view the current setting without changing it, just push the knob (without turning it).

If you would like the (MAIN) phone jack and the PHONES jack to output the same signal, assign the PHONES output to mirror the main outs. In this configuration, both the MASTER VOL and the PHONES volume knobs control the PHONES volume.

### METERS AND STATUS LEDS

The meters and LEDs (Figure 6-2) provide complete status and metering information for all 828mk3 inputs and outputs.

# Mic/guitar inputs meters with V-Limit™ compressor

The two ten-segment meters for the mic/guitar inputs show input levels from -42 to -1 in the first column of LEDs, plus an additional range in a second column from zero to +12 dB (plus clip). Both inputs are equipped with V-Limit<sup>™</sup>, a hardware limiter. With the limiter turned off, signals that hit zero or above will clip (a hard digital clip). However, with V-Limit turned on, signals can go as high as +12 dB above zero with no digital clipping. If the signal then goes above +12 dB, it will clip, even with V-Limit engaged. In either case, the clip LED (above +12) will illuminate. For further information about V-Limit, as well as another feature called *Soft Clip*, see "Overload protection (mic/guitar inputs only)" on page 83.

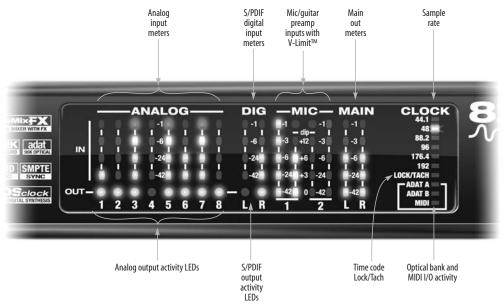

Figure 6-2: The 828mk3 front panel meters and LEDs.

### **PUSH-BUTTON ROTARY ENCODERS**

All of the knobs shown in Figure 6-3 are pushbutton digital rotary encoders. In many cases, you can either push the knob or turn it to make a setting or toggle the LCD display (depending on the encoder and setting).

### MULTI-FUNCTION LCD DISPLAY

The LCD provides access to the many 828mk3 settings, as well as visual feedback of the current parameter being modified.

## Parameter "zooming"

For many settings, the LCD temporarily "zooms in" to display a long-throw meter and alphanumeric display to give you precise, real-time feedback as you adjust the setting. For example, if you change the headphone volume, the LCD will display a level meter and gain reduction reading that updates as you turn the volume knob. After a brief time-out, the display returns to its previous state before you turned the volume knob.

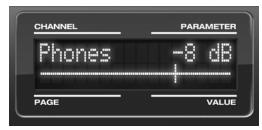

Figure 6-4: The LCD provides feedback as you adjust volume.

## Three global menus

Push the PARAM knob to cycle the LCD among three global menus, described in the rest of this chapter:

- 828mk3 SETUP
- AUDIO (settings)
- CUEMIX (mixer)

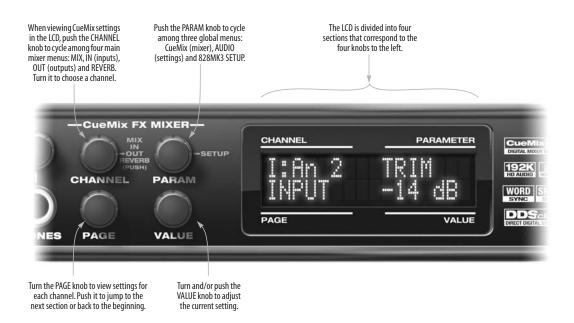

Figure 6-3: The 828mk3 front panel controls.

### 828MK3 SETUP MENU

To access the 828mk3 SETUP menu, push the PARAM knob until you see 828mk3 SETUP displayed in the LCD. This menu provides basic features for managing the 828mk3 hardware. Turn the PARAM knob to access each setting, explained briefly below.

### **LCD Contrast**

Turn the VALUE knob to adjust the LCD contrast.

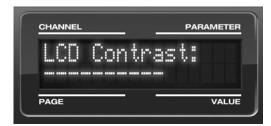

Figure 6-5: In setup mode, the LCD displays a setup parameter in the top row of the LCD and the current setting in the bottom row.

## Save/Name Preset

An 828mk3 preset holds all current CueMix FX mix settings (everything in the CUEMIX menu). SETUP menu and AUDIO menu parameters are not included. Turn the VALUE knob to move from character to character in the preset name. Turn PAGE to change the currently flashing letter. Once you've named the preset, push VALUE to save it, turn it again to choose the desired preset slot you wish to save it to (1-16), and the push again to confirm the save. To cancel the save operation at any time by turning the PARAM knob.

### Load Preset

Turn VALUE to choose the preset you wish to load (1-16) and push VALUE to load it.

### All Notes Off

The *All Notes Off* setting sends a MIDI *All Notes Off* message, as well as a MIDI note-off message for every note on every MIDI channel. This stops any stuck notes that are currently playing. Push VALUE to send the All Notes Off MIDI data.

## **Factory Defaults**

Push VALUE to restore the 828mk3 hardware to its factory default settings. Push VALUE again to confirm, or turn PARAM to cancel.

### **AUDIO MENU**

To access the AUDIO menu, push the PARAM knob until you see *AUDIO* displayed in the LCD. This menu provides basic settings such as sample rate, clock source, optical bank format (ADAT versus TOSLink), and so on. These settings have corresponding settings in the MOTU Audio Setup software, as shown below:

| Audio menu item     | Where to find more information  "Clock Source" on page 37  "Sample Rate" on page 36         |  |  |
|---------------------|---------------------------------------------------------------------------------------------|--|--|
| Clock Source*       |                                                                                             |  |  |
| Sample rate*        |                                                                                             |  |  |
| Phones Assign       | "Phones" on page 39                                                                         |  |  |
| Main Out Assign     | "Main Outs Assign" on page 39                                                               |  |  |
| Return Assign       | "Return Assign" on page 39                                                                  |  |  |
| Optical In/Out A/B* | "Optical input/output" on page 39                                                           |  |  |
| ADAT SMUX Type      | See below. This menu item is only available when the 828mk3 is operating at 88.2 or 96 kHz. |  |  |
| Word Clock Out      | "Word Out" on page 40                                                                       |  |  |

\* If the 828mk3 is currently connected to a computer, this setting cannot be changed from the front-panel LCD. It must be changed in MOTU Audio Setup instead. Or, you can disconnect the 828mk3 from the computer to change the Clock Source from the front panel.

## **ADAT SMUX Type**

When the 828mk3 is operating at either 88.2 or 96 kHz, the AUDIO menu includes an item called *ADAT SMUX Type*.

This setting lets you configure the optical ports for ADAT format operation at the 2x sample rates only (88.2 or 96 kHz).

There are two choices:

■ Type I — for 2x optical connection to 3rd-party SMUX-compatible hardware products

■ Type II — for 2x optical connection to MOTU products that are equipped with optical ports and support 2x operation

Turn the VALUE knob to select an optical port and push the knob to toggle between the Type I and Type II setting.

### **CUEMIX MENU**

To access the CUEMIX menu, push the PARAM knob until you see *CUEMIX* displayed in the LCD. This menu displays the settings for the 828mk3 CueMix FX mixer.

### **CueMix mixer basics**

It is much easier to navigate the CUEMIX menu in the LCD if you have a general understanding of the CueMix FX mixer. We strongly recommend that you review chapter 11, "CueMix FX" (page 73) before learning the LCD, especially "CueMix FX basic operation" on page 75.

## **CUEMIX** menu organization

Mixer settings are divided into four sub-menus, which correspond to the Inputs, Mixes, Outputs and Reverb tabs in the CueMix FX software:

- IN (inputs)
- OUT (outputs)
- MIX (Mixes)
- REVERB (reverb processor)

### Navigating the four main menus

To access the four main menus above, push the CHANNEL knob repeatedly. Then turn the CHANNEL knob to select the desired channel or mix.

### The IN (inputs) menu

Push the CHANNEL button repeatedly until you see "I:" in the channel section of the LCD (Figure 6-6). This is similar to accessing the Inputs tab in CueMix FX console ("The Inputs tab" on page 78).

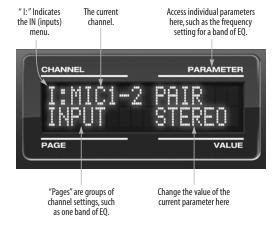

Figure 6-6: The IN (inputs) menu.

# Choosing a channel

Once you see the Inputs menu (Figure 6-6) in the LCD, turn the CHANNEL knob to select the desired input that you wish to edit. This is roughly equivalent to specifying an input channel strip to work with in the Inputs tab in CueMix FX software (Figure 11-3 on page 78).

## Choosing a setting to modify

Once you've selected an input channel, you can access the various settings for that channel using the PAGE knob and PARAMETER knobs.

Turn the PAGE knob to scroll through channel settings such as individual bands of EQ, the compressor, reverb sends, etc. Push the PAGE knob to jump to the next "section" of parameters or to jump back to the beginning of the list. This is roughly the equivalent of moving through the various channel controls in an individual input

channel strip in CueMix FX (Figure 11-3 on page 78), as well as the settings in the Channel tab (Figure 11-8 on page 82).

Turn the PARAMETER knob to scroll through individual parameters, such as the frequency for the current band of EQ. This is roughly equivalent to the parameters in the EQ tab (Figure 11-10 on page 84), Dynamics tab (Figure 11-21 on page 91) and Reverb tab (Figure 11-23 on page 94) in the CueMix FX software.

## Adjusting the value of a parameter

Turn the VALUE knob to adjust the value of the current PARAMETER. Some parameters have default values. If so, push the VALUE knob to cycle through them.

### Inactive items

If a menu item is inactive for some reason (perhaps it doesn't currently apply or it is disabled), it is displayed in parentheses.

## Copying and pasting

EQ, dynamics and Mix Assign settings allow you to copy and paste settings between EQ bands and/or channels. Push the VALUE knob to copy, scroll to the other item and then push again to paste.

### Summary of Inputs menu settings

For a summary of Inputs menu settings, see "Inputs menu" on page 48.

### The OUT (Outputs) menu

Push the CHANNEL button repeatedly until you see "O:" in the channel section of the LCD (Figure 6-7). This is similar to accessing the Outputs tab in CueMix FX console ("The Outputs tab" on page 80).

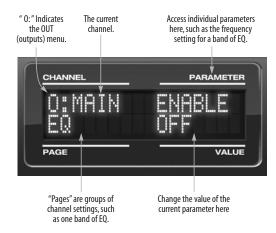

Figure 6-7: The OUT (outputs) menu.

### Choosing a channel

Once you see the Outputs menu (Figure 6-7) in the LCD, turn the CHANNEL knob to select the desired output that you wish to edit. This is roughly equivalent to specifying an output channel strip to work with in the Outputs tab in CueMix FX software (Figure 11-6 on page 81).

### Working with outputs in the LCD

Once you've selected an output channel, you can access the various settings for that channel using the PAGE knob and PARAMETER knobs. The knobs function the same as described for inputs in "Choosing a setting to modify" on page 45 and "Adjusting the value of a parameter" on page 46.

### Summary of Output menu settings

For a summary of Inputs menu settings, see "Outputs menu" on page 48.

### The MIX (Mixes) menu

Push the CHANNEL button repeatedly until you see "MIX 1" (or "MIX 2", etc.) in the channel section of the LCD (Figure 6-8). This is similar to accessing the Mixes tab in CueMix FX console ("The Mixes tab" on page 76).

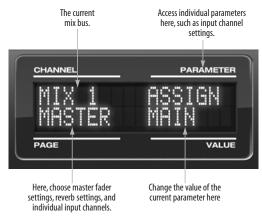

Figure 6-8: The MIX (Mixes) menu.

### Choosing a mix bus

Once you see the MIX menu (Figure 6-8) in the LCD, turn the CHANNEL knob to select the desired mix that you wish to edit. This is roughly equivalent to choosing a mix in the Mixes tab in CueMix FX software (Figure 11-2 on page 76).

### Working with mix busses in the LCD

Once you've selected a mix, you can access the various settings for that mix using the PAGE knob and PARAMETER knobs. The knobs function the same as described for inputs in "Choosing a setting to modify" on page 45 and "Adjusting the value of a parameter" on page 46. The PAGE knob scrolls through the following mix bus settings:

■ MASTER — these are master fader settings, such as the master fader output assignment, master mute on/off, and the master fader volume. Access them with the PARAMETER knob.

- REVERB these are the reverb send and return controls for the bus master fader. Access them with the PARAMETER knob.
- Individual channels once you scroll past MASTER and REVERB, the PAGE knob then scrolls through all available inputs for the mix bus. Once you choose an input, access its channel settings using the PARAM knob and VALUE knob.

### Summary of Mix menu settings

For a summary of Mix menu settings, see "Mixes menu" on page 49.

### The REVERB menu

Push the CHANNEL button repeatedly until you see "REVERB" in the channel section of the LCD (Figure 6-9). This is similar to accessing the Reverb tab in CueMix FX ("The Reverb tab" on page 94).

The REVERB processor is not available at sample rates above 48 kHz. Therefore, when the 828mk3 is operating at 88.2 kHz or higher, the REVER menu does not appear in the LCD.

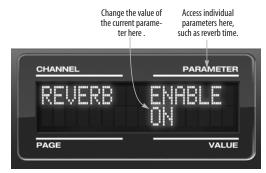

Figure 6-9: The REVERB menu.

# Working with reverb settings in the LCD

Once you've selected the REVERB menu, you can access all settings using the PARAMETER and VALUE knobs. The PAGE knob is not needed and is therefore disabled when editing reverb settings.

### Summary of Reverb menu settings

For a summary of Reverb menu settings, see "Reverb menu" on page 49.

# **INPUTS MENU**

| CHANNEL                                               | PAGE                 | PARAM                                                                             |
|-------------------------------------------------------|----------------------|-----------------------------------------------------------------------------------|
| INPUTS<br>mic 1-2<br>Analog 1-2<br>Analog 3-4<br>etc. | INPUT                | PAIR PHASE L-R/M-S (stereo or M/S) SWAP WIDTH TRIM LIMITER LOOKAHEAD SOFTCLIP MIC |
|                                                       | EQ<br>(global)       | ENABLE<br>COPY<br>PASTE<br>RESET                                                  |
|                                                       | HPF<br>(High-pass)   | ENABLE<br>SLOPE<br>FREQ                                                           |
|                                                       | LF<br>(Low w/shelf)  | ENABLE<br>TYPE<br>FREQ<br>GAIN<br>WIDTH                                           |
|                                                       | LMF<br>(Low-mid)     | ENABLE TYPE FREQ GAIN WIDTH                                                       |
|                                                       | MF<br>(Mid)          | ENABLE<br>TYPE<br>FREQ<br>GAIN<br>WIDTH                                           |
|                                                       | HMF<br>(High-mid)    | ENABLE<br>TYPE<br>FREQ<br>GAIN<br>WIDTH                                           |
|                                                       | HF<br>(High w/shelf) | ENABLE<br>TYPE<br>FREQ<br>GAIN<br>WIDTH                                           |
|                                                       | LPF<br>(Low-pass)    | ENABLE<br>SLOPE<br>FREQ                                                           |
|                                                       | DYN<br>(Dynamics)    | ENABLE<br>COPY<br>PASTE<br>RESET                                                  |
|                                                       | COMP<br>(Compressor) | ENABLE<br>MODE<br>THRESH<br>RATIO<br>ATTACK<br>RELEASE<br>TRIM                    |
|                                                       | LEVELER              | ENABLE<br>MODE<br>REDUCE<br>MAKEUP                                                |
|                                                       | REVERB               | SEND SEND PAN (mono only)                                                         |

# **OUTPUTS MENU**

| CHANNEL                                           | PAGE                 | PARAM                                                          |
|---------------------------------------------------|----------------------|----------------------------------------------------------------|
| OUTPUTS<br>Main<br>Analog 1-2<br>Analog 3-4, etc. | EQ<br>(global)       | ENABLE<br>COPY<br>PASTE<br>RESET                               |
|                                                   | HPF<br>(High-pass)   | ENABLE<br>SLOPE<br>FREQ                                        |
|                                                   | LF<br>(Low w/shelf)  | ENABLE<br>TYPE<br>FREQ<br>GAIN<br>WIDTH                        |
|                                                   | LMF<br>(Low-mid)     | ENABLE<br>TYPE<br>FREQ<br>GAIN<br>WIDTH                        |
|                                                   | MF<br>(Mid)          | ENABLE<br>TYPE<br>FREQ<br>GAIN<br>WIDTH                        |
|                                                   | HMF<br>(High-mid)    | ENABLE<br>TYPE<br>FREQ<br>GAIN<br>WIDTH                        |
|                                                   | HF<br>(High w/shelf) | ENABLE<br>TYPE<br>FREQ<br>GAIN<br>WIDTH                        |
|                                                   | LPF<br>(Low-pass)    | ENABLE<br>SLOPE<br>FREQ                                        |
|                                                   | DYN<br>(Dynamics)    | ENABLE<br>COPY<br>PASTE<br>RESET                               |
|                                                   | COMP<br>(Compressor) | ENABLE<br>MODE<br>THRESH<br>RATIO<br>ATTACK<br>RELEASE<br>TRIM |
|                                                   | LEVELER              | ENABLE<br>MODE<br>REDUCE<br>MAKEUP                             |
|                                                   | REVERB               | SEND<br>SEND PAN                                               |
|                                                   | MASTER               | MONITOR<br>TALKBACK<br>LSNBACK                                 |

## **MIXES MENU**

| CHANNEL                         | PAGE                                            | PARAM                                             |
|---------------------------------|-------------------------------------------------|---------------------------------------------------|
| MIXES<br>Mix 1<br>Mix 2<br>etc. | MASTER                                          | ASSIGN<br>MUTE<br>FADER<br>COPY<br>PASTE<br>RESET |
|                                 | REVERB                                          | SEND<br>RETURN                                    |
|                                 | MIC 1<br>MIC 2<br>(if mono)                     | MUTE<br>SOLO<br>(BAL/WID) - n/a<br>PAN<br>FADER   |
|                                 | MIC 1-2<br>(if stereo)                          | MUTE<br>SOLO<br>BAL/WID<br>WIDTH<br>FADER         |
|                                 | ANALOG 1<br>ANALOG 2<br>etc.<br>(if mono)       | MUTE<br>SOLO<br>(BAL/WID) - n/a<br>PAN<br>FADER   |
|                                 | ANALOG 3-4<br>ANALOG 5-6<br>etc.<br>(if stereo) | MUTE<br>SOLO<br>BAL/WID<br>BAL<br>FADER           |
|                                 | SPDIF                                           | MUTE<br>SOLO<br>BAL/WID<br>BAL<br>FADER           |
|                                 | ADAT A1-2<br>ADAT A3-4<br>etc.                  | MUTE<br>SOLO<br>BALD/WID<br>BAL<br>FADER          |
|                                 | ADAT B1-2<br>ADAT B3-4<br>etc.                  | MUTE<br>SOLO<br>BALD/WID<br>BAL<br>FADER          |

## **REVERB MENU**

| CHANNEL | PAGE | PARAM    |
|---------|------|----------|
| REVERB  |      | ENABLE   |
|         |      | TIME     |
|         |      | PREDELAY |
|         |      | WIDTH    |
|         |      | CUT Hz   |
|         |      | CUT dB   |
|         |      | ROOM     |
|         |      | REFSIZE  |
|         |      | REF LEV  |
|         |      | LO %     |
|         |      | MID %    |
|         |      | HI %     |
|         |      | LO XOVR  |
|         |      | HI XOVR  |
|         |      | SPLIT    |

# **STAND-ALONE OPERATION**

All settings, including all mix settings and global settings, are saved in the 828mk3's memory, and they remain in effect even when the 828mk3 is not connected to a computer. This allows you to use the 828mk3 as a stand-alone 8-bus mixer. You can make adjustments to any setting at any time from the front panel.

# **CHAPTER 7** Digital Performer

### **OVERVIEW**

This chapter provides a brief overview of Digital Performer's basic I/O and synchronization operation with the 828mk3 hardware.

| Setting up your system                    | 51 |
|-------------------------------------------|----|
| The 828mk3 settings                       | 51 |
| Working with 828mk3 inputs and outputs    | 53 |
| 24-bit operation                          | 53 |
| MIDI I/O via the 828mk3 MIDI ports        | 53 |
| Processing live inputs with DP plug-ins   | 53 |
| Working with CueMix FX mixing and effects | 53 |
| Synchronization                           | 54 |
| Using a foot switch                       | 54 |
| Exchanging projects with AudioDesk        | 54 |

### SETTING UP YOUR SYSTEM

As described in chapter 4, "Installing the 828mk3 Mac Software" (page 31), the Digital Performer and MOTU 828mk3 software installers will properly install and update everything for you.

If you are using a MIDI Timepiece AV or Digital Timepiece for synchronization, be sure they are present in Audio MIDI setup.

### THE 828MK3 SETTINGS

Choose the 828mk3 as your audio input output device by choosing *Configure Audio System> Configure Hardware Driver* from the Setup menu. This window shows some of the 828mk3 settings, such as sample rate and clock source, but to access all of the 828mk3 settings, open MOTU Audio Setup, as shown in Figure 5-1 on page 36.

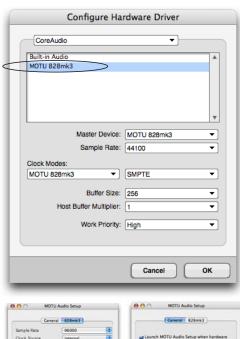

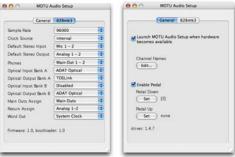

Figure 7-1: Choose Setup menu > Configure Audio System > Configure Hardware Driver to open the dialog shown above and access the 828mk3 CoreAudio driver. To access the rest of the 828mk3 settings, open MOTU Audio Setup.

For complete details about the 828mk3 settings, see chapter 5, "MOTU Audio Setup" (page 35). The following sections provide a brief explanation of each 828mk3 setting for use with Digital Performer.

## Sample rate

Choose the desired overall sample rate for the 828mk3 system and Digital Performer. Newly recorded audio in Digital Performer will have this sample rate. Imported audio or soundbites in existing files that do not match this sample rate will be displayed in the Soundbites window with a red 'X' on their move handles to indicate that they cannot be played.

### Clock Source

This setting is very important because it determines which audio clock the 828mk3 will follow.

If you do not have any digital audio connections to your 828mk3 (you are using the analog inputs and outputs only), and you will not be slaving Digital Performer to external SMPTE time code, choose *Internal*.

If you have digital audio devices connected to the 828mk3, or if you are not sure about the clock source of your setup, be sure to read "Choosing a clock source for optical connections" on page 20 and "Clock Source" on page 37.

If you are slaving the 828mk3 and Digital Performer to SMPTE time code via the 828mk3 itself, choose *SMPTE* and follow the directions in "Syncing to SMPTE time code directly" on page 25.

### **Buffer Size**

The *Buffer Size* setting can be used to reduce the delay — or *monitoring latency* — that you hear when live audio is patched through Digital Performer. For example, you might have MIDI instruments, samplers, microphones, and so on connected to the analog inputs of the 828mk3. If so, you will often be mixing their live input with audio material recorded in Digital Performer. See chapter 10, "Reducing Monitoring Latency" (page 67) for complete details.

### **Phones**

This 828mk3 setting lets you choose what you'll hear from the headphone jack. For example, if you choose *Main Out 1-2*, the headphones will duplicate the main outs. Or you can choose any other output pair. If you choose *Phones 1-2*, this setting makes the headphone jack serve as its own independent output pair. As a result, you'll see *Phones 1-2* as an additional audio destination in Digital Performer's audio output menus. When operating at high sample rates, the phones must mirror one of the other output pairs.

## Optical input and output

To make an 828mk3's optical inputs and/or outputs available in Digital Performer, choose *ADAT Optical* or *TOSLink* from the optical input and/or output menus. If you won't be using the optical connectors, turn them off.

### Main Outs Assign

Use the Main Outs Assign setting to determine what audio you will hear on the XLR main outs of the 828mk3. If you would like to treat them as their own separate output pair, choose *Main Outs*. Note that when operating at 176.4 or 192 kHz, the main outs must mirror one of the TRS analog output pairs.

## **Return Assign**

In Digital Performer's audio input menus and the Bundles window, you'll see an 828mk3 input called *Return 1-2* (Figure 7-2). This is a stereo feed from the 828mk3 that matches the output of one of its output pairs. Use the Return Assign menu in MOTU Audio Setup to choose which output pair you would like to hear on this return. This can be used, for example, to record back a final stereo mix that includes effects processing from the 828mk3 DSP (such as the Leveler) for reference and archiving purposes.

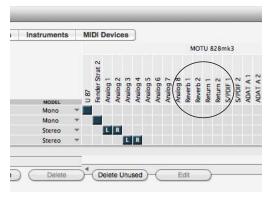

Figure 7-2: The stereo return and reverb return busses from the 828mk3 in Digital Performer's Bundles window.

■ Warning: the Return inputs can cause feedback loops! DO NOT assign this input to a track that shares the same 828mk3 output pair as the returns.

### Reverb return

The 828mk3 also supplies a return to Digital Performer that carries the output of its reverb processor (Figure 7-2). This return can be used for any purpose you wish.

# WORKING WITH 828MK3 INPUTS AND OUTPUTS

Once you've enabled the MOTU FireWire Audio driver as explained earlier in "The 828mk3 settings" on page 51, 828mk3 audio inputs and outputs will appear in Digital Performer's audio input and output menus, as well as the Bundles window (Figure 7-2). If you don't see the optical inputs and/or outputs, check MOTU Audio Setup to make sure they are turned on. If you don't plan to use either optical bank, turn them off to conserve computer bandwidth.

### Phones 1-2

If you've chosen to treat the 828mk3 headphones as an independent output, you'll see *Phones 1-2* in Digital Performer's output menus. Audio tracks

assigned to this output pair will be heard on the headphone jack only. For further explanation, see "Phones" on page 39.

### **24-BIT OPERATION**

Your 828mk3 hardware fully supports Digital Performer's 24-bit recording capabilities, including both analog and digital 24-bit recording. If you would like to record and play back 24-bit audio files, go to the Audio Options in the Digital Performer Preferences (Digital Performer menu), and choose 24-bit recording as the sample format. This setting is saved with the Digital Performer project.

### MIDI I/O VIA THE 828MK3 MIDI PORTS

Once you've followed the procedure for enabling the 828mk3's MIDI features as explained in "Software installation" on page 31, the 828mk3 MIDI ports will appear as an input source and output destination in Digital Performer's MIDI I/O menus.

# PROCESSING LIVE INPUTS WITH DP PLUG-INS

If you patch a live input (such as MIDI synthesizer) through a plug-in effect in Digital Performer, you might hear a slight delay. There are several ways to reduce this delay. For details, see chapter 10, "Reducing Monitoring Latency" (page 67).

# WORKING WITH CUEMIX FX MIXING AND EFFECTS

The 828mk3 provides powerful external mixing, EQ, compression and reverb, which you can operate hand-in-hand with Digital Performer's complete mixing environment. For example, the 828mk3 can serve as a monitor mixer routing channels to musicians, or it can serve as an integrated extension of your Digital Performer mixing environment. If you program an 828mk3 mixing and processing configuration that goes hand in hand with your DP project, be sure to use the file save features in CueMix FX to save the

828mk3 settings as a file in your DP project folder for instant recall of all settings. See chapter 11, "CueMix FX" (page 73) for complete details. You can even set up your 828mk3 configuration file as a DP startup clipping so that it automatically loads when you open the project. See your DP manual for details.

### SYNCHRONIZATION

As you read through the following sections to decide what form of synchronization you might need with other devices in your studio, be sure to consult "Making sync connections" on page 24 for the proper hardware connections. Use the synchronization diagrams to be clear about how you will be synchronizing Digital Performer and the 828mk3 to the other components of your system.

## Synchronizing digital audio connections

If you have devices connected to the 828mk3 digital inputs (optical or RCA S/PDIF), you need to be concerned with the synchronization of the 828mk3's digital audio clock with other devices connected to it digitally (if any). For example, if you have a digital mixer connected to the 828mk3 via an ADAT optical light pipe cable, you need to make sure that their audio clocks are phase-locked. For details, see "Choosing a clock source for optical connections" on page 20 and "Making sync connections" on page 24. If you don't have any digital audio devices connected to the 828mk3, digital audio phase-lock does not apply to you.

# Resolving directly to time code (with no synchronizer)

If you need to slave Digital Performer and the 828mk3 to SMPTE time code, you can do so with or without a dedicated synchronizer.

To resolve your 828mk3 directly to SMPTE time code with no additional synchronization devices, use the setup shown in "Syncing to SMPTE time code directly" on page 25.

# Resolving to video and/or time code with a dedicated synchronizer

To resolve your 828mk3 to video and/or SMPTE time code using an additional synchronization device, use the setup shown in "Syncing to video and/or SMPTE time code using a synchronizer" on page 26.

### **USING A FOOT SWITCH**

Use a foot switch connected to the 828mk3 to trigger recording punch-in and punch-out, or any other feature in Digital Performer that is assigned to a computer keystroke. By default, the foot switch triggers the 3 key on the computer keypad (which toggles Digital Performer's record button.) To trigger a different set of keystrokes with the foot switch, visit the MOTU Audio Setup. (See "Enable Pedal" on page 40.)

### **EXCHANGING PROJECTS WITH AUDIODESK**

Digital Performer can exchange projects with AudioDesk. To open an AudioDesk project in Digital Performer, open it in same way you would a DP project. To export a project to AudioDesk, use DP's Save As command and choose the AudioDesk 2.0 file format.

# CHAPTER 8 AudioDesk

### **OVERVIEW**

This chapter provides a brief overview of AudioDesk's basic I/O and synchronization operation with the 828mk3 hardware. For complete information about all of AudioDesk's powerful workstation features, see the AudioDesk manual included with your 828mk3 system.

| Setting up your system 55                                |
|----------------------------------------------------------|
| The 828mk3 settings 55                                   |
| Working with 828mk3 inputs and outputs 57                |
| 24-bit operation 57                                      |
| Processing live inputs through AudioDesk plug-ins . $57$ |
| Working with CueMix FX mixing and effects 57             |
| Synchronization 57                                       |
| Using a foot switch 58                                   |
| Exchanging projects with Digital performer 58            |
| AudioDesk and MIDI sequencing 58                         |

### SETTING UP YOUR SYSTEM

As described in chapter 4, "Installing the 828mk3 Mac Software" (page 31), the AudioDesk and MOTU 828mk3 software installers will properly install and update everything for you.

If you are using a MIDI Timepiece AV or Digital Timepiece for synchronization, be sure they are present in Audio MIDI setup.

### THE 828MK3 SETTINGS

Choose the 828mk3 as your audio input output device by choosing *MOTU Audio System* options>Configure Hardware Driver from the Setup menu. This window shows some of the 828mk3 settings, such as sample rate and clock source, but to access all of the 828mk3 settings, open MOTU Audio Setup, as shown in Figure 5-1 on page 36.

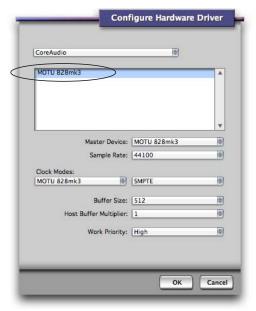

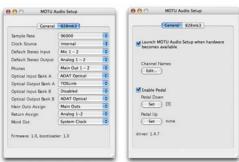

Figure 8-1: Choose Setup menu > Configure Audio System > Configure Hardware Driver to open the dialog shown above and access the 828mk3 CoreAudio driver. To access the rest of the 828mk3 settings, open MOTU Audio Setup.

For complete details about the 828mk3 settings, see chapter 5, "MOTU Audio Setup" (page 35). The following sections provide a brief explanation of each 828mk3 setting for use with AudioDesk.

## Sample rate

Choose the desired overall sample rate for the 828mk3 system and AudioDesk. Newly recorded audio in AudioDesk will have this sample rate. Imported audio or soundbites in existing files that do not match this sample rate will be displayed in the Soundbites window with a red 'X' on their move handles to indicate that they cannot be played.

### **Clock Source**

This setting is very important because it determines which audio clock the 828mk3 will follow.

If you do not have any digital audio connections to your 828mk3 (you are using the analog inputs and outputs only), and you will not be slaving AudioDesk to external SMPTE time code, choose *Internal*.

If you have digital audio devices connected to the MOTU 828, or if you are not sure about the clock source of your setup, be sure to read "Making sync connections" on page 24 and "Clock Source" on page 37.

If you are slaving the 828mk3 and AudioDesk to SMPTE time code via the 828mk3 itself, choose *SMPTE* and follow the directions in "Syncing to SMPTE time code directly" on page 25.

### **Buffer Size**

The *Buffer Size* setting can be used to reduce the delay — or *monitoring latency* — that you hear when live audio is patched through your 828mk3 hardware and AudioDesk. For example, you might have MIDI instruments, samplers, microphones, and so on connected to the analog inputs of the 828mk3. If so, you will often be mixing their live input with audio material recorded in AudioDesk. See chapter 10, "Reducing Monitoring Latency" (page 67) for complete details.

### **Phones**

This 828mk3 setting lets you choose what you'll hear from the headphone jack. For example, if you choose *Main Out 1-2*, the headphones will duplicate the main outs. Or you can choose any other output pair. If you choose *Phones 1-2*, this setting makes the headphone jack serve as its own independent output pair. As a result, you'll see *Phones 1-2* as an additional audio destination in AudioDesk's audio output menus. Note that when operating at high sample rates, the phones must mirror one of the other output pairs.

## Optical input and output

To make an 828mk3's optical inputs and/or outputs available in AudioDesk, choose *ADAT Optical* or *TOSLink* from the optical input and/or output menus. If you won't be using the optical connectors, turn them off. Note: these settings can only be accessed in the MOTU Audio Setup application. For details, see "Optical" on page 20.

## Main Outs Assign

Use the Main Outs Assign setting to determine what audio you will hear on the XLR main outs of the 828mk3. If you would like to treat them as their own separate output pair, choose *Main Outs*. Note that when operating at 176.4 or 192 kHz, the main outs must mirror one of the TRS analog output pairs.

### Return Assign

In AudioDesk's audio input menus and the Bundles window, you'll see an 828mk3 input called *Return 1-2* (Figure 8-2). This is a stereo feed from the 828mk3 that matches the output of one of its output pairs. Use the Return Assign menu in MOTU Audio Setup to choose which output pair you would like to hear on this return. This can be used, for example, to record back a final stereo mix that includes effects processing from the 828mk3 DSP (such as the Leveler) for reference and archiving purposes.

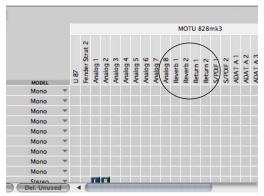

Figure 8-2: The stereo return and reverb return busses from the 828mk3 in AudioDesk's Bundles window.

Warning: the Return inputs can cause feedback loops! DO NOT assign this input to a track that shares the same 828mk3 output pair as the returns.

### Reverb return

The 828mk3 also supplies a return to AudioDesk that carries the output of its reverb processor (Figure 8-2). This return can be used for any purpose you wish.

# WORKING WITH 828MK3 INPUTS AND OUTPUTS

Once you've enabled the MOTU FireWire Audio driver as explained earlier in "The 828mk3 settings" on page 55, 828mk3 audio inputs and outputs will appear in AudioDesk's audio input and output menus. If you don't see the optical inputs and/or outputs, check the MOTU Audio Setup to make sure they are turned on and set to the format you require. If you don't plan to use either optical bank, turn it off to conserve computer bandwidth.

### Phones 1-2

If you've chosen to treat the 828mk3 headphones as an independent output, you'll see *Phones 1-2* in AudioDesk's output menus. Audio tracks assigned to this output pair will be heard on the headphone jack only. For further explanation, see "Phones" on page 56.

### 24-BIT OPERATION

Your 828mk3 hardware fully supports AudioDesk's 24-bit recording capabilities, including both analog and digital 24-bit recording. If you would like to record and play back 24-bit audio files, go to the Audio Options in the AudioDesk Preferences (AudioDesk menu), and choose 24-bit recording as the sample format for the project. This setting is saved with the AudioDesk project.

# PROCESSING LIVE INPUTS THROUGH AUDIODESK PLUG-INS

If you patch a live input (such as MIDI synthesizer) through a plug-in effect in AudioDesk, you might hear a slight delay. There are several ways to reduce this delay. For details, see chapter 10, "Reducing Monitoring Latency" (page 67).

# WORKING WITH CUEMIX FX MIXING AND EFFECTS

The 828mk3 provides powerful external mixing, EQ, compression and reverb, which you can operate hand-in-hand with AudioDesk's complete mixing environment. For example, the 828mk3 can serve as a monitor mixer routing channels to musicians, or it can serve as an integrated extension of your AudioDesk mixing environment. If you program an 828mk3 mixing and processing configuration that goes hand in hand with your AudioDesk project, be sure to use the file save features in CueMix FX to save the 828mk3 settings as a file in your AudioDesk project folder for instant recall of all settings. See chapter 11, "CueMix FX" (page 73) for complete details.

# **SYNCHRONIZATION**

As you read through the following sections to decide what form of synchronization you might need with other devices in your studio, be sure to consult "Making sync connections" on page 24 for the proper hardware connections. Use the synchronization diagrams to be clear about how you will be synchronizing AudioDesk and the 828mk3 to the other components of your system.

## Synchronizing digital audio connections

If you have devices connected to the 828mk3 digital inputs (optical or RCA S/PDIF), you need to be concerned with the synchronization of the 828mk3's digital audio clock with other devices connected to it digitally (if any). For example, if you have a digital mixer connected to the 828mk3 via an ADAT optical light pipe cable, you need to make sure that their audio clocks are phase-locked. For details, see "Choosing a clock source for optical connections" on page 20 and "Making sync connections" on page 24. If you don't have any digital audio devices connected to the 828mk3, digital audio phase-lock does not apply to you.

# Resolving directly to time code (with no synchronizer)

If you need to slave AudioDesk and the 828mk3 to SMPTE time code, you can do so with or without a dedicated synchronizer.

To resolve your 828mk3 directly to SMPTE time code with no additional synchronization devices, use the setup shown in "Syncing to SMPTE time code directly" on page 25.

# Resolving to video and/or time code with a dedicated synchronizer

To resolve your 828mk3 to video and/or SMPTE time code using an additional synchronization device, use the setup shown in "Syncing to video and/or SMPTE time code using a synchronizer" on page 26.

### **USING A FOOT SWITCH**

Use a foot switch connected to the 828mk3 to trigger recording punch-in and punch-out, or any other feature in AudioDesk that is assigned to a computer keystroke. By default, the foot switch triggers the 3 key on the computer keypad (which toggles AudioDesk's record button.) To trigger a different set of keystrokes with the foot switch, visit the MOTU Audio Setup. (See "Enable Pedal" on page 40.)

# EXCHANGING PROJECTS WITH DIGITAL PERFORMER

To open AudioDesk Version 2 (or Version 1) files in Digital Performer, just use DP's Open command. (No conversion is required beforehand in AudioDesk.) To export a Digital Performer project to AudioDesk, use Save As in Digital Performer's File menu and choose the *AudioDesk 2.0* file format. Then open the resulting AudioDesk 2.0 document in AudioDesk.

### **AUDIODESK AND MIDI SEQUENCING**

AudioDesk can play audio as a background application, allowing you to run a sequencer at the same time in the foreground. However, there is no way to continuously synchronize — or resolve — a sequencer with AudioDesk, so the two programs will eventually drift out of sync, even if you manage to start them at the same time. If you'd like to do integrated MIDI sequencing, your best bet is Digital Performer, which offers pretty much all of the same features as AudioDesk, along with powerful, state-of-the-art MIDI sequencing. Talk to your authorized MOTU dealer for details about upgrading from AudioDesk to Digital Performer.

# CHAPTER 9 Other Mac OS X Audio Software

### **OVERVIEW**

The 828mk3 provides multichannel audio and MIDI input and output for all Mac OS X audio applications, including Apple's Logic Pro, Logic Express, SoundTrack Pro and GarageBand. Other third-party software applications are also supported, such as Ableton Live, Propellerhead Reason, Steinberg Cubase and others.

| Installing the 828mk3 Mac OS X drivers 59       |
|-------------------------------------------------|
| Preparing MIDI input and output 59              |
| Run MOTU Audio Setup 59                         |
| Choosing the MOTU FireWire Core Audio driver 60 |
| Working with 828mk3 inputs and outputs 62       |
| Audio Input and output names 62                 |
| Number of channels                              |
| MIDI I/O via the 828mk3 MIDI ports64            |
| Processing live inputs with host plug-ins 64    |
| Working with CueMix FX mixing and effects 64    |
| Synchronization 64                              |
| Using a foot switch                             |

# INSTALLING THE 828MK3 MAC OS X DRIVERS

To install the 828mk3's Mac OS X audio and MIDI drivers, just run the installer on the MOTU Audio installer CD as detailed in chapter 4, "Installing the 828mk3 Mac Software" (page 31).

### PREPARING MIDI INPUT AND OUTPUT

If you will be using the 828mk3's MIDI input and output ports, be sure to follow the procedure in "Preparing MIDI input and output" on page 59.

### **RUN MOTU AUDIO SETUP**

Before you run your host audio software, launch MOTU Audio Setup to configure your 828mk3 hardware. MOTU Audio Setup lets you configure your audio interface, and it lets you enable the desired inputs and outputs. Only enabled inputs

and outputs will be available to your software, so this is an important step. For complete details see chapter 5, "MOTU Audio Setup" (page 35).

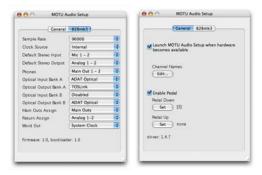

Figure 9-1: MOTU Audio Setup.

For complete details about the 828mk3 settings, see chapter 5, "MOTU Audio Setup" (page 35). The following sections provide a brief explanation of each 828mk3 setting for use with Logic and other Mac OS X audio software.

### Sample rate

Choose the desired overall sample rate for the 828mk3 system and your host audio software. Newly recorded audio will have this sample rate.

### **Clock Source**

This setting is very important because it determines which audio clock the 828mk3 will follow.

If you do not have any digital audio connections to your 828mk3 (you are using the analog inputs and outputs only), and you will not be slaving your host software to external SMPTE time code, choose *Internal*.

If you have digital audio devices connected to the 828mk3, or if you are not sure about the clock source of your setup, be sure to read "Making sync connections" on page 24 and "Clock Source" on page 37.

If you are slaving the 828mk3 and your host software to SMPTE time code, follow the directions in "Syncing to video and/or SMPTE time code using a synchronizer" on page 26.

### **Phones**

This 828mk3 setting lets you choose what you'll hear from the headphone jack. For example, if you choose *Main Out 1-2*, the headphones will duplicate the main outs. Or you can choose any other output pair. If you choose *Phones 1-2*, this setting makes the headphone jack serve as its own independent output pair. As a result, you'll see *Phones 1-2* as an additional audio destination in your host's audio output menus. When operating at high sample rates, the phones must mirror one of the other output pairs.

## Optical input and output

To make a 828mk3 optical input or output available in your host software, choose the appropriate format (*ADAT optical* or *TOSLink*) from the optical input and/or output menu. If you won't be using the optical connectors, turn them off.

### Main Outs Assign

Use the Main Outs Assign setting to determine what audio you will hear on the XLR main outs of the 828mk3. If you would like to treat them as their own separate output pair, choose *Main Outs*. Note that when operating at 176.4 or 192 kHz, the main outs must mirror one of the TRS analog output pairs.

### Return Assign

In your OS X host audio software audio input menus, you'll see an 828mk3 input called *Return* 1-2. This is a stereo feed from the 828mk3 that

matches the signal of one of its output pairs. Use the Return Assign menu in MOTU Audio Setup to choose which output pair you would like to hear on this return. This can be used, for example, to record back a final stereo mix that includes effects processing from the 828mk3 DSP (such as the Leveler) for reference and archiving purposes.

Warning: the Return inputs can cause feedback loops! DO NOT assign this input to a track that shares the same 828mk3 output pair as the returns.

### Reverb return

The 828mk3 also supplies a return to your host software that carries the output of its reverb processor. This return can be used for any purpose you wish.

# CHOOSING THE MOTU FIREWIRE CORE AUDIO DRIVER

Once you've made the preparations described so far in this chapter, you're ready to run your audio software and enable the MOTU 828mk3 Core Audio driver. Check the audio system or audio hardware configuration window in your software. There will be a menu there that lets you choose among various drivers that may be in your system. Choose the MOTU 828mk3 from this menu.

### **Logic Pro and Logic Express**

In Logic Pro and Logic Express, go to the Preferences window, click the *Audio* tab, click the *Drivers* tab and click the *Core Audio* tab as shown in Figure 9-2. Choose the *MOTU 828mk3* from the Driver menu. For information about the *I/O Buffer Size* setting, see "Adjusting the audio I/O buffer" on page 69.

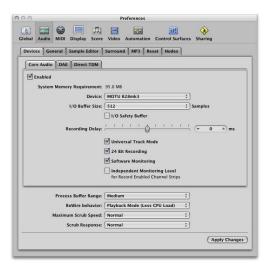

Figure 9-2: Enabling the 828mk3 in Logic Pro or Logic Express.

### Soundtrack Pro

In Soundtrack Pro, access the preferences window, click the Recording tab and choose *MOTU 828mk3* from the *Input* and *Monitor* menu as shown below in Figure 9-3.

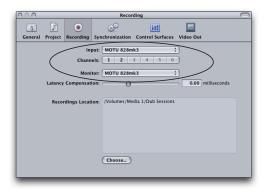

Figure 9-3: Enabling the 828mk3 in Soundtrack Pro.

### **Garage Band**

In Garage Band, go to the *Audio/MIDI* preferences and choose *MOTU 828mk3* from the *Audio Output* and *Audio Input* menus as shown below in

Figure 9-4. For information about the *Optimize for* setting, see "Adjusting the audio I/O buffer" on page 69.

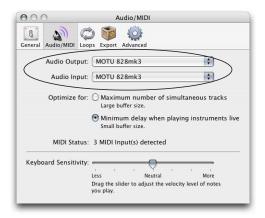

Figure 9-4: Enabling the 828mk3 in Garage Band.

### Live

In Ableton Live, access the preferences window and click the *Audio* tab. Choose *CoreAudio* from the *Driver Type* menu. Choose the *MOTU 828mk3* from the *Input Audio Device* and *Output Audio Device* menus as shown below in Figure 9-5. For information about the *Buffer Size* setting, see "Adjusting the audio I/O buffer" on page 69.

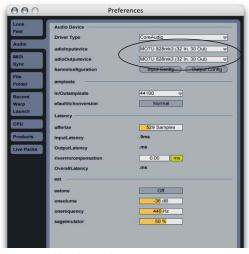

Figure 9-5: Enabling the 828mk3 in Live.

#### Reason

In Propellerhead Reason, go to the Preferences window, choose *Audio* preferences from the menu and choose *MOTU 828mk3* from the *Audio Output* menu as shown below in Figure 9-6. For information about the *Buffer Size* setting, see "Adjusting the audio I/O buffer" on page 69.

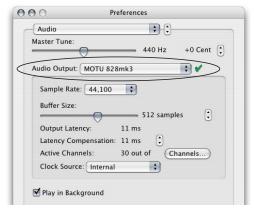

Figure 9-6: Enabling the 828mk3 in Reason.

### Cubase and Nuendo

Go to the Devices menu and choose *Device Setup*. Click the *VST Audio System* item in the Devices list and choose *MOTU 828mk3* from the *Master ASIO Driver* menu as shown below in Figure 9-7. Activate the inputs and outputs within Cubase or Nuendo as usual. For information about the *Audio Buffer Size* setting, see "Adjusting the audio I/O buffer" on page 69.

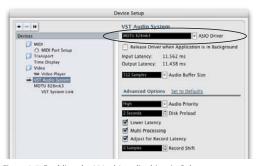

Figure 9-7: Enabling the 828mk3 audio driver in Cubase.

### Other audio software

For other audio applications, the procedure is similar to that shown above. Consult your owner's manual for further information.

# WORKING WITH 828MK3 INPUTS AND OUTPUTS

Once you've enabled the 828mk3's Core Audio driver, 828mk3 audio inputs and outputs will appear in your host software wherever audio inputs and outputs are listed. If you don't see the optical inputs and/or outputs, check MOTU Audio Setup to make sure they are turned on. If you don't plan to use either optical bank, turn it off to conserve computer bandwidth.

## **AUDIO INPUT AND OUTPUT NAMES**

The 828mk3 Core Audio driver supplies text string labels for its inputs and outputs to clearly identify each one, but some applications do not display these labels. For example, in Cubase, the 828mk3 outputs are numbered like this:

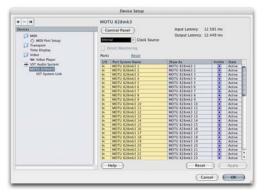

Figure 9-8: Some applications number the 828mk3 inputs and outputs, but don't display which outputs they refer to.

The following sections show how you can identify each input and output in a numbered list like this.

# Inputs at 1x sample rates

Inputs are always listed in the same order as follows, when operating the 828mk3 at 1x sample rates (44.1 or 48 kHz):

| Input            |                     |                |                                                                                                    |
|------------------|---------------------|----------------|----------------------------------------------------------------------------------------------------|
| •                | Channels            | List position  | Comment                                                                                               |
| Mic-Guitar       | 2                   | 1-2            | -                                                                                                    |
| Analog           | 8                   | 3-10           | -                                                                                                    |
| Reverb<br>return | 2                   | 11-12          | See "Reverb return" on page 60.                                                                       |
| Stereo<br>return | 2                   | 13-14          | See "Return Assign" on page 60.                                                                       |
| SPDIF            | 2                   | 15-16          | -                                                                                                    |
| Optical A        | 8 ADAT<br>2 TOSLink | 17-24<br>17-18 | -                                                                                                    |
| Optical B        | 8 ADAT<br>2 TOSLink | 25-32<br>19-20 | These starting chan-<br>nel numbers assume<br>that optical A is<br>operating with the<br>same format. |

## Inputs at 2x sample rates

When operating the 828mk3 at a 2x sample rate (88.2 or 96 kHz), inputs are listed as follows:

| Input<br>88.2 / 96 kHz | Channels            | List position    | Comment                                                                                               |
|------------------------|---------------------|------------------|----------------------------------------------------------------------------------------------------|
| Mic-Guitar             | 2                   | 1-2              | -                                                                                                    |
| Analog                 | 8                   | 3-10             | -                                                                                                    |
| Reverb<br>return       | not<br>available    | not<br>available | not<br>available                                                                                      |
| Stereo<br>return       | 2                   | 11-12            | See "Return Assign" on page 60.                                                                       |
| SPDIF                  | 2                   | 13-14            | -                                                                                                    |
| Optical A              | 4 ADAT<br>2 TOSLink | 15-18<br>15-16   | -                                                                                                    |
| Optical B              | 4 ADAT<br>2 TOSLink | 19-22<br>17-18   | These starting chan-<br>nel numbers assume<br>that optical A is<br>operating with the<br>same format. |

# Inputs at 4x sample rates

When operating the 828mk3 at a 4x sample rate (176.4 or 192 kHz), inputs are listed as follows:

| Input<br>176.4/192 kHz | Channels  | List position | Comment                            |
|------------------------|-----------|---------------|------------------------------------|
| Mic-Guitar             | 2         | 1-2           | -                                  |
| Analog                 | 8         | 3-10          | -                                  |
| Reverb                 | not       | not           | not                                |
| return                 | available | available     | available                          |
| Stereo return          | 2         | 11-12         | See "Return<br>Assign" on page 60. |
| SPDIF                  | not       | not           | not                                |
|                        | available | available     | available                          |
| Optical A              | not       | not           | not                                |
|                        | available | available     | available                          |
| Optical B              | not       | not           | not                                |
|                        | available | available     | available                          |

# Outputs at 1x sample rates

Outputs are always listed in the same order as follows, when operating the 828mk3 at 1x sample rates (44.1 or 48 kHz):

| Output<br>44.1 / 48 kHz | Channels            | List<br>position | Comment                                                                                                    |
|-------------------------|---------------------|------------------|----------------------------------------------------------------------------------------------------|
| Analog                  | 8                   | 1-8              | -                                                                                                    |
| Main outs               | 2                   | 9-10             | If the main outs are assigned to mirror another output pair (such as the analog 1-2), they won't be listed separately.         |
| Phones                  | 2                   | 11-12            | If the phones are assigned<br>to mirror another output<br>pair (such as the main<br>outs), they won't be listed<br>separately. |
| SPDIF                   | 2                   | 13-14            | If the phones are mirroring, then subtract 2. If the main outs are mirroring, subtract another 2.                              |
| Optical A               | 8 ADAT<br>2 TOSLink | 15-22<br>15-16   | -                                                                                                    |
| Optical B               | 8 ADAT<br>2 TOSLink | 23-30<br>17-18   | These channel number ranges assume that optical A is operating with the same format.                                           |

## Outputs at 2x sample rates

When operating the 828mk3 at a 2x sample rate (88.2 or 96 kHz), outputs are listed as follows:

| Output<br>88.2/ 96 kHz | Channels            | List<br>position | Comment                                                                                                    |
|------------------------|---------------------|------------------|----------------------------------------------------------------------------------------------------|
| Analog                 | 8                   | 1-8              | -                                                                                                    |
| Main outs              | 2                   | 9-10             | If the main outs are assigned to mirror another output pair (such as the analog 1-2), they won't be listed separately. |
| Phones                 | Mirror only         |                  | -                                                                                                    |
| SPDIF                  | 2                   | 11-12            | If the main outs are mirroring, then subtract 2.                                                                       |
| Optical A              | 4 ADAT<br>2 TOSLink | 13-16<br>13-14   | -                                                                                                    |
| Optical B              | 4 ADAT<br>2 TOSLink | 17-20<br>15-16   | These channel number ranges assume that optical A is operating with the same format.                                   |

### Outputs at 4x sample rates

When operating the 828mk3 at a 4x sample rate (176.4 or 192 kHz), outputs are listed as follows:

| Output<br>176.4/ 192 kHz Channels |               | List<br>position | Comment |
|-----------------------------------|---------------|------------------|---------|
| Analog                            | 8             | 1-8              | -       |
| Main outs                         | Mirror only   |                  | -       |
| Phones                            | Mirror only   |                  | -       |
| SPDIF                             | Not available |                  | -       |
| Optical A                         | Not available |                  | =       |
| Optical B                         | Not available |                  | -       |

### NUMBER OF CHANNELS

If your host audio software requires that you specify the number of audio voices or channels you will be using, be sure to choose enough channels to cover the 28 inputs and 30 outputs provided by your 828mk3 — although the number of channels may depend on how your 828mk3 is configured.

### MIDI I/O VIA THE 828MK3 MIDI PORTS

Once you've followed the procedure for enabling the 828mk3's MIDI features as explained in "Software installation" on page 31, the 828mk3 MIDI ports will appear as an input source and output destination in your host software's MIDI I/O menus.

# PROCESSING LIVE INPUTS WITH HOST PLUG-INS

If you patch a live input (such as a MIDI synthesizer) through a plug-in effect in your host software, you might hear a slight delay. There are several ways to reduce this delay. For details, see chapter 10, "Reducing Monitoring Latency" (page 67).

# WORKING WITH CUEMIX FX MIXING AND EFFECTS

The 828mk3 provides powerful external mixing, EQ, compression and reverb, which you can operate hand-in-hand with your host's mixing environment. For example, the 828mk3 can serve as a monitor mixer routing channels to musicians, or it can serve as an integrated extension of your host's mixing environment. If you program an 828mk3 mixing and processing configuration that goes hand in hand with your host project, be sure to use the file save features in CueMix FX to save the 828mk3 settings as a file in your host project folder for instant recall of all settings. See chapter 11, "CueMix FX" (page 73) for complete details.

### **SYNCHRONIZATION**

As you read through the following sections to decide what form of synchronization you might need with other devices in your studio, be sure to consult "Making sync connections" on page 24 for the proper hardware connections. Use the synchronization diagrams to be clear about how you will be synchronizing your audio software and the 828mk3 to the other components of your system.

## Synchronizing digital audio connections

If you have devices connected to the 828mk3 digital inputs (optical or RCA S/PDIF), you need to be concerned with the synchronization of the 828mk3's digital audio clock with other devices connected to it digitally (if any). For example, if you have a digital mixer connected to the 828mk3 via an ADAT optical light pipe cable, you need to make sure that their audio clocks are phase-locked. For details, see "Choosing a clock source for optical connections" on page 20 and "Making sync connections" on page 24. If you don't have any digital audio devices connected to the 828mk3, digital audio phase-lock does not apply to you.

# Resolving directly to time code (with no synchronizer)

If your host audio software supports Core Audio's sample-accurate positioning protocol, then it can resolve to the 828mk3's built-in time code synchronization feature. To resolve your 828mk3 directly to SMPTE time code with no additional

synchronization devices, use the setup shown in "Syncing to SMPTE time code directly" on page 25.

# Resolving to video and/or time code with a dedicated synchronizer

If your host software has the ability to synchronize to SMPTE time code but does not support Core Audio's sample-accurate positioning protocol, you can slave your host software and the 828mk3 to video and/or SMPTE time code using a dedicated synchronization device. To do so, use the setup shown in "Syncing to video and/or SMPTE time code using a synchronizer" on page 26.

### **USING A FOOT SWITCH**

Use a foot switch connected to the 828mk3 to trigger recording punch-in and punch-out, or any other feature in your host audio software that is assigned to a computer keystroke. By default, the foot switch triggers the 3 key on the computer keypad. To trigger a different set of keystrokes with the foot switch, visit MOTU Audio Setup. (See "Enable Pedal" on page 40.)

# **CHAPTER 10 Reducing Monitoring Latency**

### **OVERVIEW**

Monitoring latency is that slight delay you hear when you run an input signal through your host audio software. For example, you might hear it when you drive a live guitar input signal through an amp modeling plug-in running in your audio sequencer.

This delay is caused by the amount of time it takes for audio to make the entire round trip through your computer, from when it first enters an 828mk3 input, passes through the 828mk3 hardware into the computer, through your host audio software, and then back out to an 828mk3 output.

If you don't need to process a live input with plug-ins, the easiest way to avoid monitoring latency is to use the 828mk3's CueMix FX digital mixer to patch the input directly to your monitor outs via the 828mk3 audio hardware. The 828mk3 even provides effects processing (EQ, compression and reverb), which can be applied on input, output, or even at the bussing stage, just like a conventional mixer. For details, see "CueMix FX hardware monitoring" on page 71.

If you *do* need to process a live input with host software plug-ins, or if you are playing virtual instruments live through your 828mk3 audio hardware, you can significantly reduce latency — and even make it completely inaudible, regardless of what host audio application software you use. This chapter explains how.

It is important to note that monitoring delay has no effect on when audio data is recorded to disk or played back from disk. Actual recording and playback is extremely precise.

| Monitoring live input68                           |
|---------------------------------------------------|
| Adjusting the audio I/O buffer69                  |
| Lower latency versus higher CPU overhead70        |
| Transport responsiveness                          |
| Effects processing and automated mixing71         |
| CueMix FX hardware monitoring71                   |
| Two methods for controlling CueMix FX71           |
| Using CueMix FX71                                 |
| Controlling CueMix FX from your audio software 71 |

### MONITORING LIVE INPUT

There are two ways to monitor live audio input with an 828mk3: 1) through the computer or 2) via the 82mk3 CueMix FX hardware mixer.

Figure 10-1 shows method 1, which allows you to apply host-based effects processing via plug-ins in your audio software. See the next section, "Adjusting the audio I/O buffer" for details about how to reduce — and possibly eliminate — the audible monitoring delay that the computer introduces.

Figure 10-2 shows how to use CueMix FX hardware-based monitoring, which lets you hear what you are recording with no monitoring delay and no computer-based effects processing.

Instead, input is routed directly to an output, either

with or without 828mk3-based effects processing (EQ, compression or reverb). See "CueMix FX hardware monitoring" later in this chapter for details on how to use CueMix FX with your audio software, or with the included CueMix FX software.

If the material you are recording is suitable, there is a third way to monitor live input: use both methods (Figure 10-1 and Figure 10-2) at the same time. For example, you could route guitar to both the computer (for an amp model effect) and mix that processed signal on the main outs with dry guitar from CueMix FX — or perhaps with a touch of 828mk3 Classic Reverb.

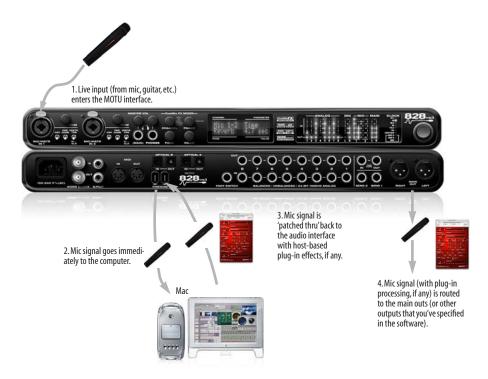

Figure 10-1: There are two ways to monitor live audio inputs with an 828mk3: 1) through the computer or 2) via CueMix FX hardware monitoring. This diagram shows method 1 (through the computer). When using this method, use your host software's buffer setting to reduce the slight delay you hear when monitoring the live input, but don't lower it too much, or your computer might get sluggish.

### ADJUSTING THE AUDIO I/O BUFFER

A *buffer* is a small amount of computer memory used to hold data. For audio interfaces like the 828mk3, buffers are used for the process of transferring audio data in and out of the computer. The size of the buffers determines how much delay you hear when monitoring live inputs through your audio software: larger buffers produce more delay; smaller buffers produce less.

Under Mac OS X, audio I/O buffer size is handled by the host audio application (not the 828mk3 Core Audio driver). Most audio software applications provide an adjustable audio buffer setting that lets you control the amount of delay you'll hear when monitoring live inputs or processing them with software plug-ins. Below are a few examples.

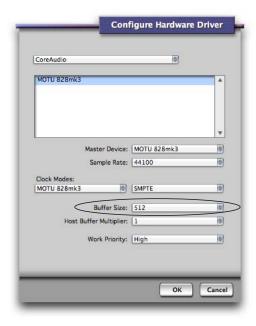

Figure 10-3: In Digital Performer and AudioDesk, choose Setup menu> Configure Audio System> Configure Hardware Driver to open the dialog shown above and access the Buffer Size setting. Refer to your Digital Performer or AudioDesk manual for information about the Host Buffer Multiplier setting.

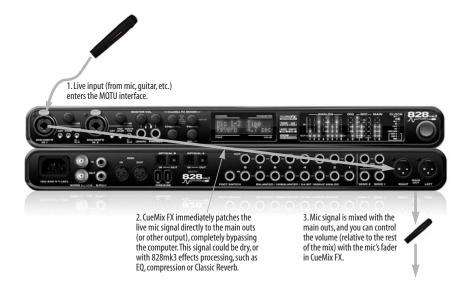

Figure 10-2: This diagram shows the signal flow when using CueMix FX no-latency monitoring. Notice that this method does not process the live input with plug-ins in your audio software. Instead, you can apply 828mk3 effects, such as the reverb, EQ and/or compression.

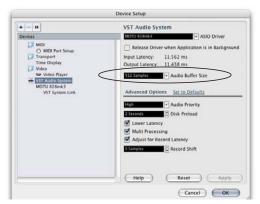

Figure 10-4: In Cubase or Nuendo, choose Devices menu> Device Setup and click VST Audio System to access the window above and the Audio Buffer Size setting.

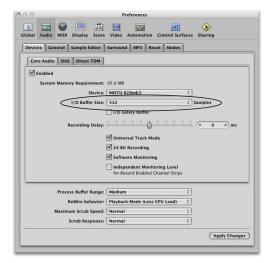

Figure 10-5: In Logic Pro or Logic Express, go to the Audio Driver preferences to access the Buffer Size option shown above.

# Lower latency versus higher CPU overhead

The buffer setting has a large impact on the following things:

- Patch thru latency
- The load on your computer's CPU
- Possible distortion at the smallest settings

■ How responsive the transport controls are in AudioDesk, Digital Performer or other audio software

The buffer setting presents you with a trade-off between the processing power of your computer and the delay of live audio as it is being patched through your software. If you reduce the size, you reduce patch thru latency, but significantly increase the overall processing load on your computer, leaving less CPU bandwidth for things like real-time effects processing. On the other hand, if you increase the buffer size, you reduce the load on your computer, freeing up bandwidth for effects, mixing and other real-time operations.

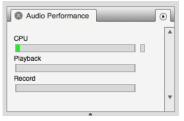

Figure 10-6: When adjusting the buffer size to reduce monitoring latency, watch the 'processor' meter in Digital Performer or AudioDesk's Performance Monitor. If you hear distortion, or if the Performance meter is peaking, try raising the buffer size.

If you are at a point in your recording project where you are not currently working with live, patched-thru material (e.g. you're not recording vocals), or if you have a way of externally processing inputs, choose a higher buffer size. Depending on your computer's CPU speed, you might find that settings in the middle work best (256 to 1024).

### **Transport responsiveness**

Buffer size also impacts how quickly your audio software will respond when you begin playback, although not by amounts that are very noticeable. Lowering the buffer size will make your software respond faster; raising the buffer size will make it a little bit slower, but barely enough to notice.

## Effects processing and automated mixing

Reducing latency with the buffer size setting has another benefit: it lets you route live inputs through the real-time effects processing and mix automation of your audio software.

### **CUEMIX FX HARDWARE MONITORING**

The 828mk3 has a more direct method of patching audio through the system. This method employs the 828mk3's *CueMix FX* digital mixer. When enabled, CueMix activates hardware patch-thru in the 828mk3 itself. CueMix FX has two important benefits:

- First, it completely eliminates the patch thru delay (reducing it to a small number of samples about the same amount as one of today's digital mixers).
- Secondly, CueMix FX imposes no strain on the computer.

The trade-off, however, is that CueMix FX bypasses your host audio software. Instead, live audio inputs are patched directly through to outputs in the 828mk3 itself and are mixed with disk tracks playing back from your audio software. This means that you cannot apply host-based plug-ins, mix automation, or other real-time effects that your audio software provides. But for inputs that don't need these types of features, CueMix FX is the way to go.

On the other hand, if you really need to use the mixing and processing provided by your audio software, you should not use CueMix FX. Instead, reduce latency with the buffer setting (as explained earlier in this chapter).

# TWO METHODS FOR CONTROLLING CUEMIX FX

There are two ways to control CueMix FX:

With CueMix FX

■ From within your host audio software (if it supports direct hardware monitoring)

You can even use both methods simultaneously.

## Using CueMix FX

If your host audio software does not support direct hardware monitoring, you run the CueMix FX software side-by-side with your audio software and manage your monitor mix in CueMix FX.

CueMix FX allows you to create up to eight separate 828mk3 stereo mixes, or any other desired routing configurations. These routings are independent of your host audio software. For complete details, see chapter 11, "CueMix FX" (page 73).

# Controlling CueMix FX from your audio software

Some audio applications allow you to control CueMix FX monitoring from within the application (without the need to use CueMix FX). In most cases, this support consists of patching an 828mk3 input directly to an output when you record-arm a track. Exactly how this is handled depends on the application.

The following applications are among those that support direct control over CueMix FX:

- Digital Performer
- AudioDesk

CueMix FX routings that are made via host applications are made "under the hood", which means that you won't see them in CueMix FX. However, CueMix FX connections made inside your host audio software dovetail with any other mixes you've set up in CueMix FX. For example, if your host application routes audio to an output pair that is already being used in CueMix FX for an entirely separate mix bus, both audio streams will simply be merged to the output.

# Controlling CueMix FX from within AudioDesk or Digital Performer

To turn on CueMix FX in AudioDesk and Digital Performer:

- **1** From the Setup menu, choose *Configure Audio System>Input Monitoring Mode*.
- **2** Choose the *Direct hardware playthrough* option, as shown below in Figure 10-7.
- **3** From the Studio menu, choose *Audio Patch Thru*, and choose any monitoring mode except *Off.*

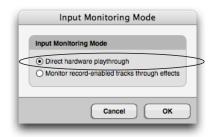

Figure 10-7: Enabling CueMix FX in AudioDesk or Digital Performer. Note: the 'Only during recording...' and 'Always' options are for AudioDesk 2 and DP4 only. Later versions of DP have expanded input monitoring features. Consult your documentation.

Once enabled, CueMix FX monitoring is tied with Digital Performer or AudioDesk's *Audio Patch Thru* feature: when you record-enable a track, the track's input is routed directly to its output (via CueMix FX in the 828mk3 hardware). For example, if you record-enable a track called *guitar* in your DP or AudioDesk project, and its audio input assignment is *Analog in 2*, and its audio output assignment is optical channels 7-8, CueMix FX no-latency hardware monitoring will automatically be set up from analog in 2 to optical outputs 7-8.

# Controlling CueMix DSP from within other software

Consult the manual for your software.

# CHAPTER 11 CueMix FX

#### **OVERVIEW**

CueMix FX is a cross-platform software application that provides graphic, on-screen control for the 828mk3's flexible CueMix FX on-board mixer and effects processing.

CueMix FX can be used independently of host audio software, or together with it. CueMix dovetails with the direct monitoring features of your host audio software, allowing you to seemlessly mix in both environments.

For information about programming the 828mk3's on-board mixing and effects using the front panel LCD, see chapter 6, "828mk3 Front Panel Operation" (page 41).

| A 16-bus mixer with EQ, compression and reverb $\dots$ 73 |
|-----------------------------------------------------------|
| Advantages over host-based mixing and processing 74       |
| CueMix FX installation                                    |
| CueMix FX basic operation75                               |
| The Mixes tab76                                           |
| The Inputs tab78                                          |
| The Outputs tab80                                         |
| The channel settings section82                            |
| The Monitor Group95                                       |
| DSP meter 96                                              |
| Solo light 96                                             |
| Talkback and listenback96                                 |
| Shortcuts 97                                              |
| File menu                                                 |
| Edit menu 98                                              |
| Devices menu                                              |
| Configurations menu                                       |
| Talkback menu 99                                          |
| Phones menu                                               |
| Control Surfaces menu 99                                  |

# A 16-BUS MIXER WITH EQ, COMPRESSION AND REVERB

All 828mk3 inputs and outputs can be routed to the on-board CueMix FX 16-bus (8 stereo bus) digital mixer driven by hardware-based DSP with 32-bit floating point precision.

The CueMix FX mixer allows you to apply nolatency effects processing to inputs, outputs or busses directly in the 828mk3 hardware, independent of the computer. Effects can even be applied when the 828mk3 is operating stand-alone (without a computer) as a complete rack-mounted mixer. Input signals to the computer can be recorded wet, dry, or dry with a wet monitor mix (for musicians during recording, for example).

#### Effects include:

- Classic Reverb with tail lengths up to 60 seconds
- 7-band parametric EQ modeled after British analog console EQs
- A standard compressor with conventional threshold/ratio/attack/release/gain controls
- The Leveler™, an accurate model of the legendary LA-2A optical compressor, which provides vintage, musical automatic gain control

The 838mk3's flexible effects architecture allows you to apply EQ and compression on every input and output (a total of 58 channels), with enough DSP resources for at least one band of parametric EQ and compression on every channel at 48 kHz. DSP resources are allocated dynamically and a DSP meter in the CueMix FX software allows you to keep tabs on the 828mk3's processing resources.

Each input, output and mix bus provides a send to the Classic Reverb processor, which then feeds reverb returns to mix busses and outputs, with a selectable split point between them to prevent send/return feedback loops.

# ADVANTAGES OVER HOST-BASED MIXING AND PROCESSING

CueMix FX provides several major advantages over mixing and processing in your host audio software:

■ CueMix has no buffer latency. Thanks to the 828mk3's DSP chip, CueMix provides the same throughput performance as a digital mixer.

- CueMix mixing and effects processing imposes no processor drain on the computer's CPU.
- CueMix routing can be maintained independently of individual software applications or projects.
- CueMix routing can operate without the computer, allowing the 828mk3 to operate as a portable, stand-alone mixer with effects.

#### **CUEMIX FX INSTALLATION**

*CueMix FX* is installed with the rest of your 828mk3 software.

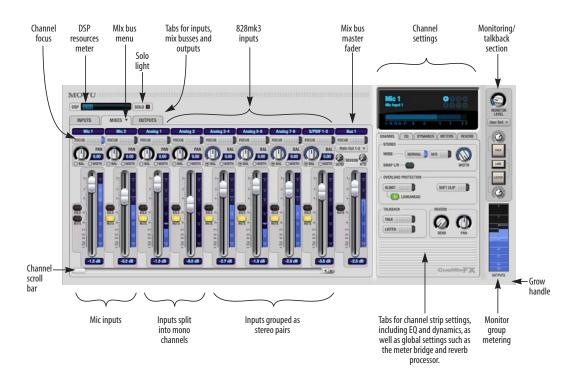

Figure 11-1: CueMix FX is a virtual mixer that gives you control over the 828mk3's on-board mixing features.

#### **CUEMIX FX BASIC OPERATION**

Here is a brief overview of the CueMix FX mixer.

#### Eight stereo mix busses

CueMix provides eight stereo mix busses: Bus 1, Bus 2, Bus 3, and so on. Each mix bus can take any number of inputs and mix them down to any 828mk3 output pair that you choose. For example, Bus 1 could go to the headphones, Bus 2 could go to the main outs, Bus 3 could go to a piece of outboard gear connected to analog outputs 7-8, etc.

# Many inputs to one output pair

It might be useful to think of each mix bus as some number of inputs all mixed down to a stereo output pair. CueMix FX lets you choose which inputs to include in the mix, and it lets you specify the level, pan and other input-specific mix controls for each input being fed into the mix.

# Viewing one mix bus at a time

CueMix FX displays one mix bus at a time in the *Mixes* tab (Figure 11-2 on page 76). To select which mix you are viewing, choose it from the mix bus menu (Figure 11-2). The mix name appears above the mix bus master fader (Figure 11-2), where you can click the name to change it.

# Each mix bus is independent

Each mix bus has its own settings. Settings for one bus will not affect another. For example, if an input is used for one bus, it will still be available for other busses. In addition, inputs can have a different volume, pan, mute and solo setting in each bus.

#### Input channels

The *Inputs* tab (Figure 11-3 on page 78) gives you access to settings for individual 828mk3 inputs (or input pairs), such as phase, trim, EQ and dynamics processing. Each input also includes a send to the 828mk3's global reverb processor. These settings are applied to the signal before it goes anywhere else (to a mix bus or the computer).

# **Output channels**

The Outputs tab (Figure 11-6 on page 81) gives you access to settings for each 828mk3 output pair, including EQ, dynamics processing and send/return controls for feeding and returning the output signal to/from the 828mk3's global reverb processor. These settings are applied to the signal just before it is sent to the output.

# Channel focus and settings

Click the focus button for a channel (Figure 11-1) to view channel-specific parameters in the Channel Settings section of the CueMix FX window (Figure 11-1). Separate tabs are provided for channel-specific settings (channel strip, EQ and dynamics), plus the global meter bridge and reverb processor.

# Global reverb processor

The 828mk3 has a global reverb module (Figure 11-23 on page 94). Once it has been activated, you can feed signals to the reverb processor from various points in the 828mk3 mix matrix via input sends, bus sends and output sends. Stereo output from the reverb processor can then be fed back to mix busses or output pairs using reverb returns.

#### Other features

CueMix offers many additional features, discussed in this chapter, such as talkback/listenback, extensive metering, graphic editing of certain effects parameters, monitor grouping and more.

# Widening the CueMix FX window

To view more input faders at once, drag the grow box (Figure 11-1) to the right.

#### THE MIXES TAB

Click the *Mixes* tab (Figure 11-2) to gain access to the 828mk3's eight stereo mix busses. The Mixes tab displays one mix bus at a time.

# Viewing a mix

Choose the mix you wish to view from the mix bus menu (in the Mixes tab itself, as shown in Figure 11-2). The menu shows all mixes by name, followed by the 828mk3 output pair to which each bus master fader is currently assigned, if any.

# Naming a mix

Click the mix name at the top of the mix bus master fader (Figure 11-2) to edit the name.

# Assigning a mix bus output

Choose the desired output pair for the mix bus from the bus output menu (Figure 11-2). The bus output menu displays all current available (enabled) 828mk3 output pairs. If a bus is already assigned to an output pair, the bus name appears next to the output pair name to indicate that the output pair is already taken by a bus. Only one bus can be assigned to any given output pair. If you choose an output already assigned to another bus, that bus output will become disabled.

#### **Bus fader**

The bus fader (Figure 11-2) controls the overall level of the mix (its volume on its stereo output). Use the individual input faders to the left to control individual input levels.

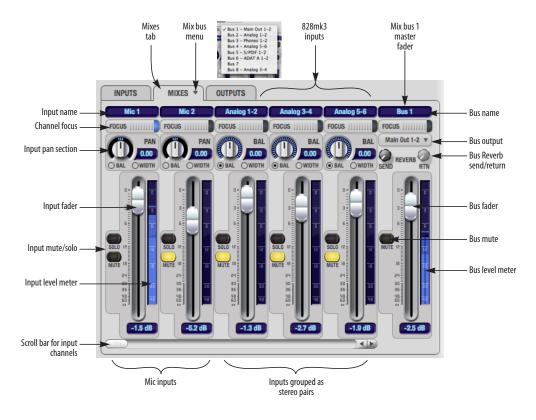

Figure 11-2: The Mixes tab.

#### **Bus mute**

The bus mute button (Figure 11-2) disables (silences) the mix.

#### Bus level meter

The bus level meter, which is post-fader, shows you the output for the mix's output.

# Bus reverb send/return

The bus reverb send (Figure 11-2) feeds the output of the mix bus, pre-fader, to the 828mk3's global reverb processor, where it is merged with any other signals being fed to the reverb. The reverb's output can then be fed back into the mixer at various return points, including the bus return (discussed below).

The bus reverb *return* (Figure 11-2) feeds the output of the 828mk3's global reverb processor into the mix bus, pre-fader. This includes any other signals currently being fed to the reverb. The bus reverb return is disabled (grayed out) when the reverb *Split Point* is set to *Output* to eliminate the possibility for feedback loops created by reverb send/return loops. See "Split point" on page 94.

# Input section

The horizontally scrolling area in the Mix tab to the left of the master fader (Figure 11-2) displays channel strips for all currently enabled 828mk3 inputs.

# Naming an input

Click the input name at the top of the input channel strip (Figure 11-2) to edit the name. Input names are global across all mixes. This name also appears in host audio software on the computer (if the software supports channel names).

# Input channel focus

Click the channel focus button (Figure 11-3) to view and edit parameters in the channel settings section of the CueMix FX window (Figure 11-7 on page 82). Clicking the mix bus master fader focus button brings the assigned output into focus, if there is one.

# Input pan section

The input pan knob (Figure 11-2) pans the input across the bus stereo outputs. If the input itself is grouped as a stereo pair (in the Inputs tab), two forms of panning control are provided:

#### Balance

Balance works like the balance knob on some radios: turn it left and the right channel dims, turn it right and left channel dims. But the left channel always stays left and the right channel stays right.

#### Width

Width spreads the left and right channels across the stereo image, depending on the knob position. Maximum value (turning the pan knob all the way up) maintains the original stereo image: the left channel goes entirely left and right goes entirely right, without attenuation. The minimum value (turning the knob all the way down) creates a mono effect: equal amounts of left and right are combined and sent to both outputs. In between, the left out is a mixture of the left input and some of the right input (and vice-versa) with the effect of narrowing the field.

# Input fader and mute/solo

To add an input to a mix, or remove it, click its Mute button. To solo it, use its Solo button. Use the input fader (Figure 11-2) to adjust the level for the input in the mix. Note that an input can have different level, pan, mute and solo settings for different mixes. Input channel level meters are post-fader.

If any solo button on the current (active) bus is enabled, the Solo Light (Figure 11-1) will illuminate.

# THE INPUTS TAB

The 828mk3 provides many features for managing analog and digital input signals. Some of these features, such as the 828mk3's digitally controlled analog trims, are implemented in the analog domain; others are implemented in the digital domain as DSP applied to the digital signal (after the A/D converter on analog inputs). Click the *Inputs* tab (Figure 11-3) to access and control all of these input channel settings for each 828mk3 input or input pair.

# Input tab settings are global

Except for the reverb send, all settings you make in the Input tab are applied to the input signal before it goes anywhere else (to a mix bus or the computer). For example, if you apply EQ and compression to the input signal, you will record the processed version of the signal in your host audio software running on the computer. If you need to

record a completely unprocessed input signal, do not apply any changes to it in the Input tab. The only exception to this is the reverb send, which simply splits the input signal and feeds a copy of it to the 828mk3's reverb processor.

# Signal flows from top to bottom

Settings in each Input tab channel strip are generally applied to the signal in order from top to bottom. Input channel signal flow is as follows: trim, overload protection, phase, stereo versus M/S decoding, width, L/R swap, EQ, dynamics and reverb send.

# Naming an input

Click the input name at the top of the input channel strip (Figure 11-3) to edit the name. Input names are global across all mixes. This name also appears in host audio software on the computer (if the software supports channel names).

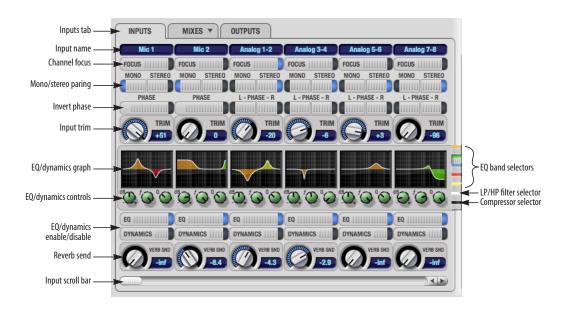

Figure 11-3: The Inputs tab.

# Input channel focus

Click the channel focus button (Figure 11-3) to view and edit parameters in the channel settings section of the CueMix FX window (Figure 11-7 on page 82).

# Mono/stereo pairing

Click the *Mono* button (Figure 11-3) if you would like an input to be treated as a mono channel. If you would like to work with it as one channel of a linked stereo pair, click the *Stereo* button. Inputs are grouped in odd/even pairs (mic 1-2, Analog 1-2, 3-4, etc.) Stereo pairs appear as a single channel strip in the CueMix FX mixer (in all tabs).

#### Invert phase

Click the *Phase* button (Figure 11-3) to invert the phase of the input signal. For stereo pairs, you can invert the phase for the left and right channels independently.

# Input trim

All 828mk3 inputs, both analog and digital, offer continuously variable input trim. In all cases, trim level can be controlled digitally in 1 dB increments. This includes the digitally controlled analog trims on the two mic/guitar inputs on the front panel and the eight quarter-inch analog inputs on the back panel. Here is a summary of input trim ranges for each type of 828mk3 input:

| Input             | Trim<br>cut | Trim<br>boost | Trim<br>Range |
|-------------------|-------------|---------------|---------------|
| Mic/Guitar        | 0 dB        | 53 dB         | 53 dB         |
| TRS analog inputs | -96 dB      | +22 dB        | 118 dB        |
| S/PDIF (RCA)      | 0 dB        | +12 dB        | 12 dB         |
| ADAT optical      | 0 dB        | +12 dB        | 12 dB         |
| S/PDIF (TOSLink)  | 0 dB        | +12 dB        | 12 dB         |

Once you adjust the trim levels, you can save them as a file on disk for future instant recall. See "Saving and loading hardware presets" on page 98 and "Configurations menu" on page 98.

# Input EQ and dynamics

The 828mk3 lets you apply 7-band parametric EQ and dynamics processing (DSP) to any input, analog or digital.

The controls in the EQ/Compression section of the Inputs tab (Figure 11-3) let you edit EQ and compression settings within the context of the channel strip. This is ideal when you are comparing settings among neighboring channels, or perhaps even applying the same setting across all inputs. However, for more detailed editing of EQ and compression settings for an input channel, you can click its Focus button and view the settings in the Channel Section of the CueMix FX window (Figure 11-1). This section even provides graphical editing of EQ curves and the compressor graph, allowing you to click and drag directly on the graphic. For details see "The channel settings section" on page 82.

# The EQ/Dynamics graph

The EQ/Dynamics graph for each input channel strip (Figure 11-3) provides a thumbnail view of the EQ curves or Compressor graph for the channel. This graphic is for display purposes only; it cannot be edited directly. To change the EQ settings in this graph, use the two or three knobs below, as explained in the following sections. If, however, you would like to edit the EQ curves graphically, you can do so in the EQ tab (Figure 11-10 on page 84).

# **EQ/Dynamics selectors**

The EQ/Dynamics selector buttons along the right-hand edge of the EQ/Dynamics section (Figure 11-3) allow you to choose what you are viewing and editing in the EQ/Dynamics section.

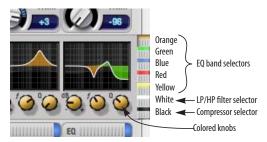

Figure 11-4: The EQ/Dynamics selectors.

Click the selector (Figure 11-4) for the desired EQ band, low-pass (LP) filter, high pass (HP) filter or compressor to view it across all channels.

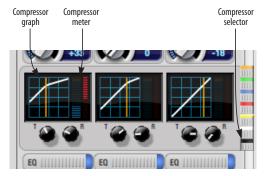

Figure 11-5: The Compressor controls.

Shortcut: hold down the option key while clicking an EQ selector button to show just that band of EQ in the graphs. Click any selector again to return to viewing all bands.

# Using the EQ/Dynamics knobs

Once you have chosen the desired EQ band, or the compressor, you can modify its settings using the two or three knobs below the graph. The knobs match the color of the currently selected effect, to help remind you of which effect you are currently editing.

Important: before you can modify the settings of an EQ band using the three knobs below the graph, the EQ band must be enabled. This is done in the EQ tab (Figure 11-10), as explained in "Enabling EQ" on page 84.

# EQ/Dynamics enable/disable buttons

Click the EQ or Dynamics button at the bottom of the input channel (Figure 11-3) to toggle the effect on or off. Note that you can program EQ and compressor settings, even when the effect is currently disabled. (You just won't hear the result until you enable it.)

#### Reverb send

The input reverb *send* (Figure 11-3) feeds the input signal to the 828mk3's global reverb processor, where it is merged with any other signals being fed to the reverb. The reverb's output can then be fed back into a mix or output pair. The send occurs after all other settings in the input channel strip (phase invert, EQ, compression, etc.)

#### THE OUTPUTS TAB

The Outputs tab (Figure 11-6) lets you apply EQ, dynamics and reverb to any output pair, just before the signal leaves the 828mk3. This is processing that occurs at the very end of the signal flow, after everything else (host based effects, 828mk3 input or bus processing, mixing, and so on). Processing is done in the digital domain, just before the signal goes analog through the D/A converter. Output tab processing is applied to the entire output mix (all signals being mixed to the output from various sources).

## Signal flows from top to bottom

Settings in each Output tab channel strip are applied to the signal in order from top to bottom. For example, EQ occurs before Dynamics, which is applied before the reverb send and return.

#### Naming an output

Click the output name at the top of the output channel strip (Figure 11-6) to edit the name. Output names are global and will also appear in host audio software on the computer (if the software supports channel names).

# **Output channel focus**

Click the channel focus button (Figure 11-6) to view and edit parameters in the channel settings section of the CueMix FX window (Figure 11-7 on page 82).

# **Output EQ and Dynamics**

The EQ/Dynamics section in the Outputs tab (Figure 11-6) works identically to the EQ/Dynamics section for the Inputs tab (Figure 11-3). See "Input EQ and dynamics" on page 79.

# Output reverb send/return

The output reverb *send* (Figure 11-6) feeds the signal for the output to the 828mk3's global reverb processor, where it is merged with any other signals being fed to the reverb. The reverb's output can then be fed back into the mixer at various return points, including the same output from which it was sent (discussed below). The output reverb send is disabled (grayed out) when the reverb *Split* 

*Point* is set to *Mix* to eliminate the possibility for feedback loops created by reverb send/return loops. See "Split point" on page 94.

The output reverb *return* (Figure 11-6) feeds the output of the 828mk3's global reverb processor directly to the output. This includes any other signals currently being fed to the reverb.

Both the send and return occur after EQ and dynamics processing, but before listenback and talkback.

#### Talkback/Listenback

Click the *Talkback* or *Listenback* buttons (Figure 11-6) to toggle whether the output pair is included in the Talkback or Listenback group. See "Talkback and listenback" on page 96.

# Monitor group assign

Click the Monitor buttons (Figure 11-6) to toggle whether the output pair is included in the Monitor group. See "The Monitor Group" on page 95.

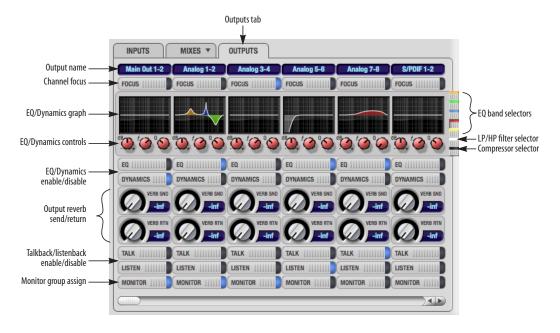

Figure 11-6: The Outputs tab.

# THE CHANNEL SETTINGS SECTION

The channel settings section in the CueMix FX window (Figure 11-1) displays three tabs for Channel, EQ and Dynamics settings for the channel with the current focus. There are also two global tabs: the Meter Bridge and the Reverb Processor, as shown below.

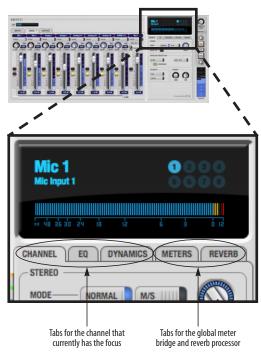

Figure 11-7: The Channel Settings section.

#### The Channel tab

The Channel tab (Figure 11-8) displays settings for input channels. Click any focus button in the Inputs tab to view the Channel tab settings for the channel.

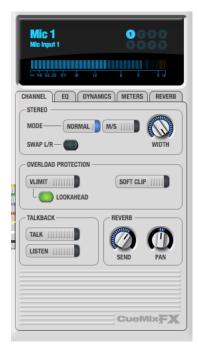

Figure 11-8: The Channel tab.

# Signal flow

Settings in the Channel tab occur just before the EQ, dynamics and reverb sends in the Input tab channel strip (Figure 11-3 on page 78). Input channel signal flow is as follows: trim, overload protection, phase, stereo versus M/S decoding, width, L/R swap, EQ, dynamics and reverb send.

# Stereo settings

Inputs that have been grouped as stereo pairs in the Inputs tab (Figure 11-3) provide two stereo modes (Figure 11-8): *Normal* and *M/S*. M/S mode provides decoding for a mid-side microphone configuration.

The *Width* knob (Figure 11-8) provides control over the stereo imaging, going from a full stereo image to mono (both channels panned equally). See "Width" on page 77.

The *Swap L/R* button (Figure 11-8) lets you switch the left and right channels.

# Overload protection (mic/guitar inputs only) The Overload Protection section (Figure 11-8) provides two features that help prevent digital clipping on the two front-panel mic/guitar inputs. These options are only available on these two preamp-equipped inputs.

V-Limit<sup>™</sup> (Figure 11-8) is a hardware limiter that helps prevent digital clipping from overloaded input signals. With V-Limit engaged, signals can go above zero dB (with limiting applied) to as high as +12 dB above zero with no distortion due to digital clipping. Click the *Lookahead* option for even better protection against sharp transients.

Additional or alternative protection can be applied to the mic/guitar inputs by enabling *Soft Clip* (Figure 11-8). When enabled, Soft Clip engages just before clipping occurs and helps further reduce perceptible distortion.

# Talkback section

Click the *Talkback* or *Listenback* button (Figure 11-8) to toggle whether the input is the Talkback or Listenback input. Only one input can be the talkback input, and only one input can be the listenback input. See "Talkback and listenback" on page 96.

# Reverb section

The Send in the reverb section (Figure 11-8) is the same control as the reverb send in the Input tab channel strip (Figure 11-3). See "Reverb send" on page 80. If the input is currently not grouped as a stereo pair in the Input tab (it is operating as a

mono input), use the reverb *Pan* knob (Figure 11-8) to pan the mono signal for the stereo reverb processor.

# Input meter and bus activity LEDs

When the Channel tab is active (Figure 11-8), the display above the tab provides a horizontal level meter and eight *bus activity LEDs* (Figure 11-9).

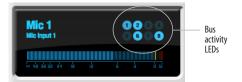

Figure 11-9: Input meter and bus activity LEDs.

The *input level meter* (Figure 11-9) is the same as the input meters in the Meters tab (Figure 11-22 on page 93) with the *Pre FX* button engaged, which shows the input level on the physical input itself, before any processing of any kind occurs within the 828mk3. This meter gives you the most accurate reading of the actual signal level hitting the input, regardless of any other settings (such as V-Limit, Soft Clip and so on). The clip indicator, however, happens after V-Limit and/or Soft Clip. This allows you to see when clipping occurs, even with these overload protection features engaged.

The *Bus Activity LEDs* (Figure 11-9) show you which mix busses the input signal is being fed to. For example, LED #6 will glow under the following conditions: the input is unmuted in mix bus 6, its fader is up, and there is signal activity from the input going into the mix bus.

# The EQ tab

The EQ tab (Figure 11-10) displays the EQ settings for the input or output channel that currently has the focus. Click any focus button in the Inputs or Outputs tab to view the EQ tab settings for the channel.

# Vintage EQ

Inspired by legendary British large console EQs, the 828mk3 *Vintage EQ section* (Figure 11-10) gives you the look, feel and sound of the most sought-after classic equalizers. Five bands of center frequency parametric EQ filtering are provided, each with four EQ types that provide current popular EQ styles and vintage analog EQ styles alike. Two bands include shelf filtering. Two additional bands of variable slope low pass and

high pass filtering are provided. The filter response display provides comprehensive control and visual feedback of the EQ curve being applied. With 64-bit floating point processing, the 828mk3 Vintage EQ has been carefully crafted and meticulously engineered to produce musical results in a wide variety of applications.

# **Enabling EQ**

Each input and output channel has a global *EQ enable/disable* button (Figure 11-3 and Figure 11-6). This button enables or disables all bands of EQ for the channel. In addition, each individual band of EQ has a *Filter enable/disable* switch (Figure 11-10), allowing you to enable as few or as many bands as needed for each individual channel.

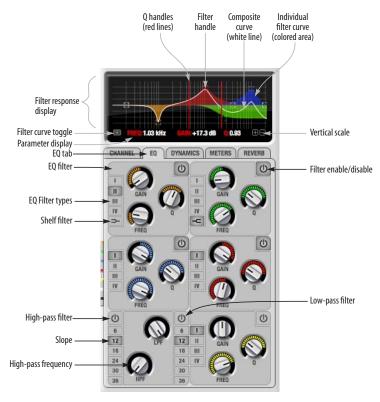

Figure 11-10: The EQ tab.

# Vintage EQ Quick reference

**Filter response display:** Shows the response curve for the current settings.

**Vertical scale:** Lets you zoom the vertical scale of the filter response display.

Parameter display: Shows the precise numbers of the parameter you are adjusting (or hovering over with the arrow cursor). The labels (*frequency*, *gain*, etc.) match the color of the filter being displayed. When a filter handle is not selected and when the cursor is not hovering over the display, the parameter display shows the name of the current channel being edited (the channel that currently has the focus), as shown below:

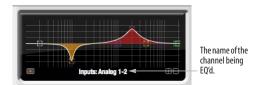

Figure 11-11: When a filter handle is not selected and when the cursor is not hovering over the display, the parameter display shows the name of the current channel being edited (the channel that currently has the focus).

**EQ filter:** one of five center bands of EQ that can be independently enabled and programmed.

**Filter type:** Lets you choose from one of four or five EQ styles for each independent band of EQ.

**Low/High Pass filter:** Both a low pass and high pass filter are supplied with six different slope settings.

**Slope:** Lets you choose the slope (fall off) characteristics of the low pass and high pass filter.

**Q handle:** Drag the Q handle lines to graphically adjust the Q setting for the currently selected filter. To select the filter, click its filter handle.

**Filter handle:** Drag this handle to graphically adjust the filter's boost/cut and/or frequency.

Composite curve (white line): shows the overall response curve of the current settings in the window.

Individual filter curve: Each filter has a color (indicated by its knobs). When filter curves are being displayed (the filter curve option is turned on), each individual filter's response curve is displayed in the filter's color.

**Filter curve toggle:** Shows/hides the colored filter curves in the display.

Filter enable/disable: Turns the filter on or off.

# How the vintage EQ works

The Vintage EQ operates like a standard EQ filter, but with much more sophisticated processing algorithms "under the hood". There are five bands of EQ, each with their own unique knob color, plus additional low pass and high pass filters. Each filter can be set to any center frequency you wish.

Each filter can be independently turned on or off with the enable/disable button (Figure 11-10). Each filter can be set to one of four different filter types (I, II, III or IV). The two top-most filters (orange and green) provide an extra low and high shelf setting, in addition to the four standard band settings. The additional low pass and high pass filters (lower left) have gray cutoff frequency knobs and six settings for slope (in octaves/dB).

# Frequency response display

The frequency response display at the top of the window displays the response curve of the current settings in the window. The (horizontal) frequency range is from 10 hertz to 20 KHz. The (vertical) amplitude scale is in dB and is adjustable between 3 and 24 dB using the *vertical scale* buttons (Figure 11-10).

# Showing and hiding filter curves

To view a filter in the display, turn on the filter. The shape of the filter, according to its current settings, is shaded in the same color as the filter's knob(s). Use the *filter curve toggle* (Figure 11-10) to show or hide them in the display.

# Adjusting filters in the display

Each filter has a handle, displayed as shown below in Figure 11-12 (in the filter's color), for adjusting its boost/cut and/or frequency:

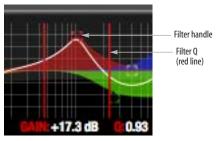

Figure 11-12: Drag the filter handle to adjust its frequency and/or boost/cut. Drag the Filter Q handles to adjust the Q.

For the EQ filters, when you click the handle, you'll also see lines on either side for adjusting the Q parameter, as shown above.

#### **EO** filters

The EQ filters have three parameters:

| Control   | unit                 | range            |
|-----------|----------------------|------------------|
| Gain      | dB                   | -20.00 to +20.00 |
| Frequency | Hertz                | 20 Hz to 20 kHz  |
| Q         | n/a - see note below | 0.01 to 3.00     |

#### Q

The Q setting does not have a unit of measurement. Rather, it is the ratio of the filter's center frequency to the bandwidth of the filter. In addition, the actual Q value for the EQ curve being applied is dependent on three factors: the gain setting, the filter style, and the Q setting.

# Filter types

Each filter can be independently set to one of four different filter types: I, II, III and IV. These, and the additional shelf filters for the LMF and HMF band, are discussed in the section "EQ filter styles".

# Returning to zero (or nominal frequency)

To return a knob to zero, or it's nominal frequency, double-click it.

# **EQ** filter styles

EQ is one of the most widely used processing tools and can be applied to many different situations, from minor corrective tasks to highly creative applications. Over the years, many EQs have been engineered for specific applications or to achieve a certain sound. The Vintage EQ has been designed to be flexible enough to cover a broad range of applications. To that end, several different filter types are supplied, varying mostly in the way they handle the dynamic interaction between Gain and Q. This crucial relationship has been modeled to emulate the smooth and musical character of classic analog EQ circuits, in which the Gain/Q dependency was dictated by the actual circuit design and electrical components used.

The following sections describe the character of each type of EQ filter and their suggested applications. In the illustrations for each filter style (Figure 11-13 through Figure 11-16), the settings for the three example curves are the same for the purpose of comparison:

- Frequency = 1.00 kHz
- $\mathbf{Q} = 1$
- Gain = +3, +10 and +20 dB

# Type I

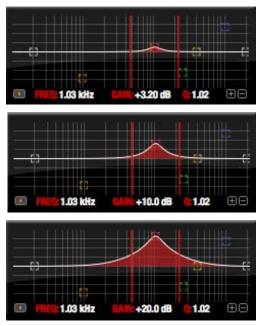

Figure 11-13: Type I EQ filter style.

The *Type I* EQ filter has the least amount of Gain/Q interaction, providing the most precision and control of all the EQ filter types. Even small adjustments in gain or reduction produce relatively high Q. This EQ style is best for situations that call for precise EQ adjustments requiring the maximum amount of individual parameter control. For more general shaping (e.g. full mixes) or subtle control (e.g. vocals), the other styles discussed in the following sections might be more appropriate. This filter type is the most similar to a standard parametric EQ.

# Type II

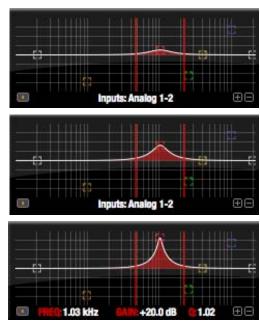

Figure 11-14: Type II EQ filter style.

The *Type II* EQ filter produces constant Q response during boost or cut. The Type II style emulates several classic legacy EQs and produces good results for resonance control on drums and percussion because it provides relatively high Q values with more extreme gain or cut settings.

# Type III

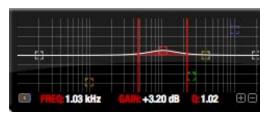

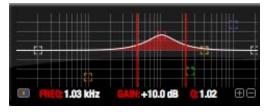

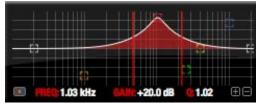

Figure 11-15: Type III EQ filter style.

The Type III EQ filter increases Q as boost is applied. Therefore, lower amounts of boost provide a softer, "wider" EQ effect (since the affected frequency range widens), while higher boost tends to sound louder and more "up front", due to the increase in Q as the gain is increased. The more gentle Q curve at lower settings is well suited for overall EQ fills and more subtle corrections in instrument and vocal sources. Boosting or cutting by small amounts will seem to produce the effect that your ear expects, without the need to adjust Q. As a result, this filter style, and similar EQs with this characteristic behavior, are often referred to as being more "musical". More specifically, this style emulates the classic Neve EQs, their modern derivatives and later SSL G series EQs. Many current popular outboard "boutique" EQs exhibit this same gain/Q relationship.

# Type IV

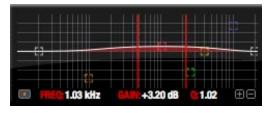

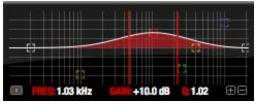

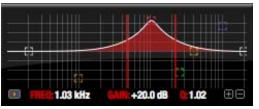

Figure 11-16: Type IV EQ filter style.

The *Type IV* EQ filter is a more extreme form of the Type III filter. It exhibits a high degree of interaction between Q and gain in order to maintain as closely as possible an equal amount of area under the response curve as gain is adjusted. Type IV is the most gentle of the four EQ styles and is ideal for large scale EQ adjustments, especially on sub-mixes and complete mixes. This EQ style is also ideal for any applications where subtle changes in the overall character of the sound are desired. For example, it can be used for mastering applications, such as the overall adjustments that must often be applied to entire tracks to match other tracks on the album.

#### Shelf filters

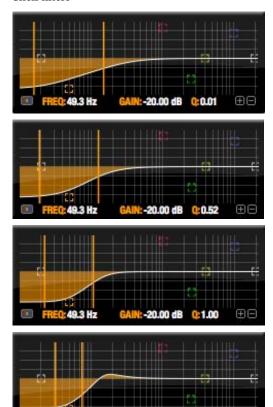

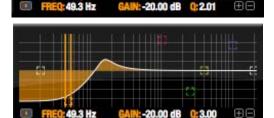

Figure 11-17: Shelf filter Q parameter overshoot.

When two top-most bands in the EQ tab are set to their *shelf filter* setting (Figure 11-10), the Q parameter controls the amount of overshoot applied to the response curve, as illustrated in Figure 11-17. When Q = 0.01 (the lowest setting), normal shelving is applied with no overshoot. This produces the response provided by a first order shelf. When Q = 1.0 (the default setting), the

response corresponds to a second order shelf, still with no overshoot. This is the same response as conventional parametric EQs. In some situations, this form of accurate, clean shelving can sound harsh, especially when compared to legacy analog EQs. To soften the results, the overshoot is increased as Q is increased, as shown Figure 11-17 for Q values of 1.00, 2.00 and 3.00. This overshoot region produces a boost in frequencies just above the cutoff, which compensates in a smooth, more pleasing fashion for the perceived drop in low frequencies being cut.

Conversely, when shelving boost is being applied, overshoot cuts frequencies just above the cutoff to again compensate in a smooth and pleasing fashion for the perceived boost in low frequencies:

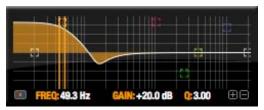

Figure 11-18: Overshoot when low shelf boost is applied.

Overshoot is also applied to high shelf boost and cut:

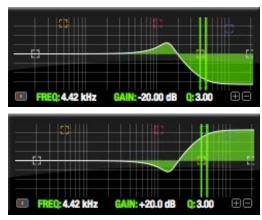

Figure 11-19: Overshoot when high shelf cut and boost is applied.

Overshoot tends to produce more of what one would expect to hear when applying shelving and is therefore considered to be more musical than shelving without overshoot. This effect, which has gained tremendous popularity among audio engineers, was first made popular in original Neve series EQs and later in the SSL G series.

At maximum the maximum Q setting of 3.00, the overshoot peaks at half the total boosted (or cut) gain. For example, with a maximum gain setting of +20dB, the loss in the overshoot region is -10 dB.

Overshoot curves are symmetrical for both cut and boost.

# Low pass and high pass filters

The Vintage EQ low and high pass filters are similar to those found in most conventional parametric EQs (which usually have a fixed slope of 12 dB per octave), except that Vintage EQ provides six different slope (roll off) settings: 6, 12, 18, 24, 30 and 36 dB per octave. This control over the shape of the "knee" gives you a great deal flexibility and control for a wide variety of applications.

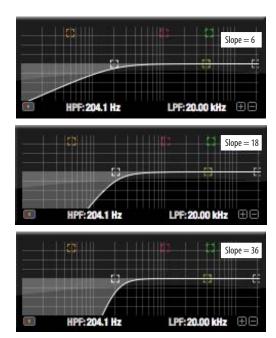

Figure 11-20: The low pass filter with three example slope settings.

# The Dynamics tab

The Dynamics tab (Figure 11-21) displays the Dynamics processing settings for the input or output channel that currently has the focus. Click any focus button in the Inputs or Outputs tab to view the Dynamics tab settings for the channel.

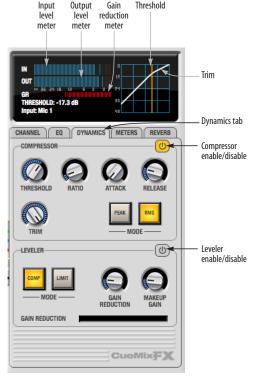

Figure 11-21: The Dynamics tab.

# **Enabling Dynamics**

Each input and output channel has a global *Dynamics enable/disable* button (Figure 11-3 and Figure 11-6). This button enables or disables all dynamics processing for the channel. In addition, the Dynamics tab has two different dynamics processors, the Compressor and Leveler, which can be individually enabled or disabled (Figure 11-21) for the channel.

#### Compressor

The Compressor (Figure 11-21) lowers the level of the input when it is above the threshold. The amount of attenuation is determined by the Ratio and the input level. If the input is 6 dB above the Threshold and the Ratio is 3:1, then the output will be 2 dB above the Threshold. When the input level goes above the threshold, the attenuation is added gradually to reduce distortion. The rate at which the attenuation is added is determined by the Attack parameter. Likewise, when the input level falls below the Threshold, the attenuation is removed gradually. The rate at which the attenuation is removed is determined by the Release parameter. Long Release times may cause the audio to drop out briefly when a soft passage follows a loud passage. Short Release times may cause the attenuation to pump when the average input level quickly fluctuates above and below the Threshold.

These sorts of issues can be addressed by applying the Leveler instead.

# Graphic adjustment of the Threshold

The Threshold can be adjusted by turning the Threshold knob or by dragging the Threshold line directly in the compressor graph (Figure 11-21).

#### Input level meter

The *Input Level* meter (Figure 11-21) shows the level of the input signal before it enters the compressor. It shows either the peak level or the RMS level, depending on which mode is currently chosen.

#### Gain reduction (GR) meter

The Gain reduction (*GR*) level meter (Figure 11-21) displays the current amount of attenuation applied by the compressor.

#### Output level

The *Output Level* meter (Figure 11-21) displays the peaks of the output signal. Trim is applied before the Output Level meter.

#### Peak/RMS modes

In RMS *mode* the compressor uses RMS values (a computational method for determining overall loudness) to measure the input level. In *Peak* mode, the compressor uses signal peaks to determine the input level. RMS mode will let peaks through because the detector sidechain is only looking at the average signal level. Peak mode will react to brief peaks. Peak mode is generally used for drums, percussion and other source material with strong transients, while RMS mode is mostly used for everything else.

The input meters show either the peak level or the RMS level, depending on the mode.

#### Leveler

The Leveler™ (Figure 11-21) provides an accurate model of the legendary Teletronix™ LA-2A® optical compressor, known for its unique and highly sought-after Automatic Gain Control (AGC) characteristics. The 828mk3 Leveler faithfully models the LA-2A using the on-board DSP with 32-bit floating point precision.

# A model of an optical compressor

The simplest description of an optical leveling amplifier device is a light shining on a photoresistor. The intensity of the light source is proportional to the audio signal, and the resistance of the photoresistor is in turn inversely proportional to the intensity of the light. Photoresistors respond quite quickly to increases in light intensity, yet return to their dark resistance very slowly. Thus, incorporation of the photoresistor into an attenuator followed by an amplifier which provides make-up gain produces a signal which maintains a constant overall loudness.

# Automatic gain control using light

The the Automatic Gain Control (AGC) circuit of the LA-2A uses a vintage opto-coupler known by its model number (T4). The T4 contains an electroluminescent panel (ELP) and photoresistor mounted so that the emission of the panel modulates the resistance. An ELP consists of a thin layer of phosphorescent material sandwiched between two insulated electrodes to form a capacitor. Making one of the electrodes transparent allows the light to escape. These devices are essentially glow-in-the-dark paint on a piece of foil covered by metalized glass or plastic, and are the same devices used in low-power night lights. Unfortunately, these devices need high voltages to operate, and are best driven by tube circuits which can supply voltage swings of several hundred volts.

# Response characteristics

Once the light has faded away, the photoresistor then decays back to its dark state. The shape of the decay curve varies depending on how bright the light was, and how long the light lasted. A general rule of thumb is that the louder the program, the slower the release. Typically, the release can take up to and over one minute. One thing to keep in mind when using these types of devices is that the typical concepts of compression ratio, attack, release, and threshold do not apply. The light intensity is determined by the highly non-linear interactions of the input signal, AGC circuit, and ELP, and thus exhibit a strong program dependence that is impossible to describe without the mind-numbing mathematics of statistical mechanics. The actual results, however, can be almost mystical: even when you feed the same material (a loop perhaps) through the Leveler twice, you'll often see a new response the second time through a loop, complete with unique attack times, release times and compression ratios. Furthermore, two different input signals with the same RMS levels may be leveled in a drastically different manner.

It is precisely this self-adjusting behavior that makes optical compressors the tool of choice for smoothing out vocals, bass guitar and fullprogram mixes without destroying perceived dynamics.

# Compressor/Limit buttons

The *Comp* and *Limit* buttons (Figure 11-21) model the original LA-2A Limit/Compress mode switch. The effect is very subtle, with the Limit option behaving only slightly more like a limiter than a compressor. The switch increases the level of the input to the AGC model and runs the attenuator at a slightly lower level. The Leveler then responds more strongly to transients, but otherwise still behaves like a leveling amplifier.

#### Gain Reduction

*Gain Reduction* (Figure 11-21) sets the strength of the signal sent to the AGC model.

# Makeup Gain

*Makeup gain* (Figure 11-21) amplifies the output signal to make up for gain reduction.

# Enabling or disabling the Leveler

The Leveler models the LA-2A so closely, it also models the time it takes for an actual LA-2A to "warm up" after it is turned on. Therefore, when you enable the Leveler, give it a moment to "settle" before you begin processing signals with it.

#### The Meters tab

The *Meters* tab (Figure 11-22) serves as a comprehensive meter bridge for all inputs, outputs and mix busses in the 828mk3. This tab gives you a "bird's-eye" view of all signal activity in the 828mk3; it is ideal for confirming your signal routing programming and for troubleshooting.

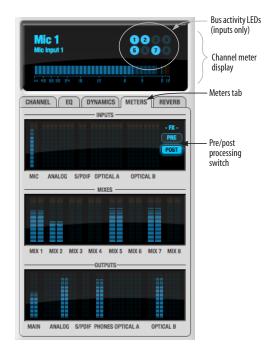

Figure 11-22: The Meters tab.

# Channel meter display

The *channel meter display* (Figure 11-22) provides a long-throw meter for the input or output that currently has the focus in the Input/Output tabs.

#### Bus activity LEDs (inputs only)

The *Bus activity LEDs* (Figure 11-22) are present only for inputs. See "Input meter and bus activity LEDs" on page 83.

# Pre/post processing switch

The *pre/post processing* switch (Figure 11-22) affects all input meters (and the meter in the channel meter display above the tab, if this area is displaying an input meter). Click *Pre* to view levels *before* any input channel processing besides trim; click *Post* to view levels *after* all channel processing (EQ, compression, M/S decoding, L/R swap, etc.)

#### The Reverb tab

The *Reverb* tab (Figure 11-23) provides access to the 828mk3's single, global reverb processor, which provides high-fidelity reverberation and graphic control over its parameters.

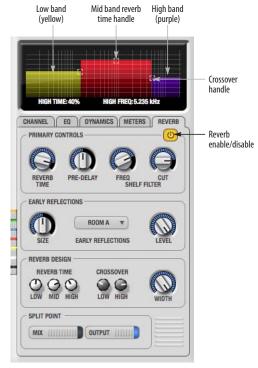

Figure 11-23: The Reverb tab.

# **Enabling reverb**

Use the enable/disable button (Figure 11-23) to turn the reverb processor on or off. Since reverb uses considerable DSP resources, it is best to leave it off when you are not using it.

# Routing inputs, busses and outputs to the reverb processor

The reverb processor is a single, independent unit that provides stereo reverb. You can route multiple signals to it from various points (sends) in the CueMix FX mixer, but all incoming signals to the reverb processor are merged and processed

together. The resulting stereo output from the reverb can then be inserted into a mix bus or output using stereo returns.

#### Reverb sends

The following signals can be sent to the reverb processor via their corresponding sends (discussed earlier in this chapter):

- Mono or stereo inputs (Figure 11-3 on page 78)
- Mix bus output (Figure 11-2 on page 76)
- Outputs (Figure 11-6 on page 81)

#### Reverb returns

The stereo output from the reverb processor can be sent to the following destinations via their corresponding returns (discussed earlier in this chapter):

- Mix bus outputs
- Outputs
- The computer (via the Reverb Return bus)

# Split point

The *Split Point* (Figure 11-23) prevents feedback loops that would be caused by a signal being sent to the reverb processor and then returned to the same signal path.

#### Mix

When the Split Point is set to *Mix*, the returns in the Mix bus tab become active and the sends in the Output tab gray out. This allows you to send from inputs and mixes and return to mixes and outputs.

# Output

When the Split Point is set to *Output*, the sends in Output tab become active and the returns in the Mix bus tab gray out. This allows you to send from inputs, mixes and outputs and return to outputs.

# **Primary controls**

The Primary Controls section (Figure 11-23) in the Reverb tab provides the following basic parameters for programming the reverb.

#### Reverb Time

Reverb time determines the length of decay, or tail, of the reverb. This is a global setting for the reverb processor. You can further refine the tails by independently setting the reverb time of three separate frequency bands, as discussed below in the Reverb Design section.

# **PreDelay**

PreDelay is the amount of time before you hear the very first reflections. If you are in a large room, it takes a while before the first reflections return. PreDelay is useful for clarifying the original sound. For example, with vocals, the reflections won't start until after the initial sound of a word has been sung.

#### Shelf Filter

The *Shelf Filter* is a low-pass filter that controls the high frequency characteristics of the overall effect. *Frequency* sets the cutoff frequency for the filter and *Cut* sets the amount of signal attenuation applied by the filter.

# Early reflections

Initial reflections give a space its unique sound. The shape of the room, the angles of the walls, even furniture in the room will produce a series of Initial Reflections. Think of the early reflections and room type as the "flavor" of the reverb. You can choose between several types of rooms. These are acoustic models for simulating these different types of spaces. The *Size* and *Level* parameters let you control the size of the room and the strength of the initial reflections.

Here's a tip: try using initial reflections without any subsequent reverb (turn the reverb time down as far as it will go). You'll hear interesting and unusual effects.

# Reverb design

The Reverb Design section allows you to independently control the reverb time for three separate frequency bands (*Low*, *Mid* and *High*) with adjustable cross-over points between them (*Low* and *High*). The *reverb time* for each band is specified in percent of the overall reverb time in the Primary Controls section at the top of the tab.

You can edit these parameters graphically by dragging the handles in the graphic display (Figure 11-23).

Width does what its name implies: if you turn this control all the way up, the result is maximum stereo imaging. A position of 12 o'clock produces essentially a mono image. Turning the control all the way down completely swaps the stereo image.

# THE MONITOR GROUP

The *monitor group* is a set of 828mk3 outputs that can be controlled with the master Monitor Level knob in upper right corner of the CueMix FX mixer window (Figure 11-24), as well as the MASTER VOL knob on the 828mk3 front panel.

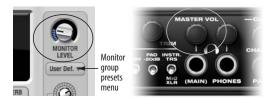

Figure 11-24: Monitor group volume control from CueMix FX and the front panel MASTER VOL knob.

# Assigning outputs to the monitor group

Any combination of outputs can be assigned to the monitor group. To include an output pair in the monitor group, click its Monitor button in the Outputs tab (Figure 11-6 on page 81).

# Monitor group presets menu

The *monitor group presets menu* (Figure 11-24) provides several presets for commonly used monitor groups:

| Monitor group preset | Output assignment |
|----------------------|-------------------|
| Main Outs            | Main Out 1-2      |
| Stereo               | Analog Out 1-2    |
| Quad                 | Analog Out 1-4    |
| 5.1                  | Analog Out 1-6    |
| 7.1                  | Analog Out 1-8    |

If you program your own monitor output group, the presets menu displays the words *user def.* (user defined).

# Monitor group meters

The monitor group meters (Figure 11-1 on page 74) show levels for any/all output pairs that are currently included in the monitor group. The width of the meters scales proportionally so that all current monitor group outputs will fit within the prescribed space for the meters. If many outputs are included, then the meters will look fairly thin, but they will all be included in the meter.

#### **DSP METER**

The DSP meter (Figure 11-1) shows how much of the available DSP processing power is currently being used by the 828mk3 for effects processing. DSP resources are allocated in channel order from the first input to the last output. If there aren't enough DSP resources for all effects to be enabled on a channel, none of them are allocated on that channel or any following channel.

EQ on a stereo channel requires approximately twice the DSP resources as the same EQ on a mono channel. The Compressor (2.5 x 1 EQ band) and Leveler (4 x 1 EQ band) require about the same DSP resources for a mono or stereo channel.

# **SOLO LIGHT**

The Solo light (Figure 11-1) illuminates when any input in the current (active) mix bus is soloed (even if it is currently scrolled off-screen).

#### TALKBACK AND LISTENBACK

CueMix FX provides *Talkback* and *Listenback* buttons. Talkback allows an engineer in the control room to temporarily dim all audio and talk to musicians in the live room. Conversely, Listenback allows musicians to talk to the control room.

# Hardware setup

Figure 11-25 below shows a typical hardware setup for Talkback and Listenback. For Talkback, set up a dedicated mic in your control room and connect it to a mic input on your MOTU audio interface. For Listenback, set up a dedicated listenback mic in the live room for the musicians and connect it to another mic input (or just use one of the mics you are recording from). For talkback output, set up a headphone distribution amp or set of speakers in the live room, and connect it to any 828mk3 output, as demonstrated below in Figure 11-25.

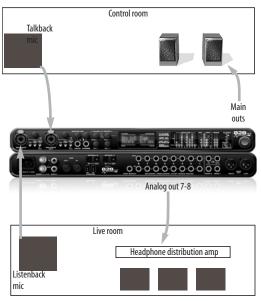

Figure 11-25: Typical hardware setup for Talkback and Listenback.

# Talkback / Listenback Mic Input

To configure the talkback mic in CueMix FX, go to the Inputs tab (Figure 11-3 on page 78) and click the Focus button for the input that the talkback mic is connected to. Click the Channel tab (Figure 11-8 on page 82) and enable the *Talk* button.

Repeat this procedure for the Listenback mic, except click the *Listen* button in the Channel tab.

# Talk / Listen output

To configure the talkback and listen back outputs, go to the Outputs tab (Figure 11-6 on page 81) and enable the *Talk* button for any output pair on which you'd like to hear the talkback mic. Similarly, enable the *Listen* button for any output pair on which you'd like to hear the listenback mic.

#### Talkback / Listenback Monitor Dim

Use the knobs next to the Talk and Listen buttons (Figure 11-26) to determine the amount of attenuation you would like to apply to all other audio signals (besides the talkback/listenback signal) when Talkback and/or Listenback is engaged. To completely silence all other CueMix audio, turn them all the way down. attenuation only occurs when talkback or listenback is engaged. Audio playing back from disk (your host software) is not affected.

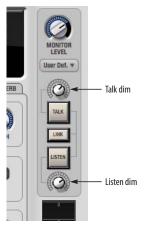

Figure 11-26: The Talkback/Listenback controls.

# Engaging/disengaging Talkback and Listenback

To engage Talk back or Listenback, press on the Talk or Listen buttons (Figure 11-26) and then release to disengage. Talkback and/or Listenback is engaged for as long as you hold down the mouse button. Option-click to make the buttons "sticky" (stay engaged until you click them again — so you don't have to hold down the mouse). Or use the Talkback menu items.

If you would like to engage both Talkback and Listenback at the same time, enable the *Link* button (Figure 11-26).

# Controlling Talkback and Listenback volume

To control the volume of the Talkback and/or Listenback mics, adjust their input trim in CueMix FX.

#### **SHORTCUTS**

Hold down the following general modifier keys as shortcuts:

| Shortcut     | Result                                                                                      |
|--------------|---------------------------------------------------------------------------------------------|
| Shift key    | Applies your action to all inputs or all outputs in the mix.                                |
| Command key  | Applies your action to the stereo input pair, even when it is currently configured as mono. |
| Option key   | Applies your action to all busses.                                                          |
| Shift-Option | Applies your action to all inputs and mixes.                                                |
| Double-click | Returns the control to its default value (pan center, unity gain, etc.)                     |

Hold down the following modifier keys as shortcuts for the EQ tab and controls:

| Shortcut               | Result                                                                   |
|------------------------|--------------------------------------------------------------------------|
| Shift click            | Applies EQ button change to all input or outputs.                        |
| Option-click           | Applies EQ enable button changes to all bands in that input or output.   |
| Shift-Option-<br>click | Applies EQ enable button changes to all bands and all inputs or outputs. |

#### **FILE MENU**

# Saving and loading hardware presets

The 828mk3 can store up to 16 presets in its onboard memory. A preset includes of all CueMix FX settings for all for mix busses, but it excludes global settings like clock source and sample rate.

The Load Hardware Preset and Save Hardware Preset commands in the CueMix FX file menu let you name, save and load presets in the 828mk3.

#### Peak/hold time

In CueMix FX, a peak indicator is a line (representing a virtual LED) displayed in a level meter that indicates the maximum signal level registered by the meter. The *Peak/hold time* setting (File menu) determines how long this indicator remains visible before it disappears (or begins to drop). To disable peak/hold indicators altogether, choose Off from this sub-menu.

# Mix1 Return Includes Computer

The Mix1 return includes computer File menu item applies to other MOTU interfaces products and has no effect on the 828mk3.

#### Hardware follows CueMix Stereo Settings

This File menu item applies to other MOTU interfaces products and has no effect on the 828mk3.

#### Show meter in dock icon

This CueMix FX File menu item applies to other MOTU interfaces and has no effect on the 828mk3.

#### **EDIT MENU**

#### Undo/Redo

CueMix FX supports multiple undo/redo. This allows you to step backwards and forwards through your actions in the software.

# Copying & pasting (duplicating) entire mixes

To copy and paste the settings from one mix to another:

- **1** Select the source mix (Figure 11-1) and choose Copy from the Edit menu (or press command-C).
- **2** Choose the destination mix and choose Paste from the Edit menu (or press command-V).

# **Clear Peaks**

Choose *Clear Peaks* from the Edit menu to clear all peak indicators in all CueMix FX meters.

#### **DEVICES MENU**

If you are working with more than one MOTU audio interface product, this menu displays all interfaces that are currently on line. Choose any device from the menu to edit its settings using the CueMix FX software

#### **CONFIGURATIONS MENU**

A configuration is a "snapshot" of all settings in CueMix FX (and therefore the 828mk3 hardware itself). The commands in the Configurations menu let you create, save, load, import, export and otherwise manage as many configurations as you wish.

Here is a summary of Configurations menu operations:

| Configurations<br>Menu item | What it does                                                                                                    |
|-----------------------------|----------------------------------------------------------------------------------------------------|
| Create New                  | Lets you name and save a new configuration, which appears at the bottom of the Configurations menu.                          |
| Save                        | Overwrites the current configuration (checked in the list at the bottom of the menu) with the current settings in CueMix FX. |
| Save To                     | Same as Save above, except that it lets you first choose the configuration you wish to save to (instead of the current one). |
| Delete                      | Lets you choose a configuration to permanently remove from the menu.                                                         |
| Import                      | Loads all configurations from a configuration file on disk.                                                                  |
| Export                      | Saves all current configurations as a file on disk.                                                                          |
| Configuration list          | Choose any configuration to load it. The cur-<br>rent (last loaded or saved) configuration has a<br>check mark next to it.   |

#### TALKBACK MENU

Choose the commands in the Talkback menu to engage or disengage Talkback or Listenback.

#### PHONES MENU

The Phones menu allows you to choose what you will hear on the headphone output, just like the Phones setting in MOTU Audio Setup. However, this menu provides one extra option that is exclusive to CueMix FX: *Follow Active Mix*. This menu item, when checked, causes the headphone output to mirror the output of the current mix being viewed in CueMix FX. For example, if you are currently viewing mix bus 3, the headphones will mirror the mix bus 3 output (whatever it is assigned to).

#### **CONTROL SURFACES MENU**

CueMix FX can be controlled from an automated control surface such as the Mackie Control™. Use the commands in the *Control Surfaces* menu to enable and configure this feature.

# Application follows control surface

When checked, the *Application follows control surface* menu command makes the CueMix FX window scroll to the channel you are currently adjusting with the control surface, if the channel is not visible when you begin adjusting it. The same is true for the bus tabs: if you adjust a control in a bus that is not currently being displayed, CueMix FX will jump to the appropriate tab to display the control you are adjusting.

# Share surfaces with other applications

When the *Share surfaces with other applications* menu command is checked, CueMix FX releases the control surface when you switch to another application. This allows you to control your other software with the control surface. Here's a simple way to understand this mode: the control surface will always control the front-most application. Just bring the desired application to the front (make it the active application), and your control surface will control it. When you'd like to make changes to CueMix FX from the control surface, just bring CueMix FX to the front (make it the active application).

When this menu item is unchecked, your control surface will affect CueMix FX all the time, even when CueMix FX is not the front-most application. In addition, you will not be able to control other host audio software with the control surface at any time (because CueMix FX retains control over it at all times). This mode is useful when you do not need to use the control surface with any other software.

#### **CueMix Control Surfaces**

CueMix FX includes support for the following control surface products:

- Mackie Control™
- Mackie HUI™
- Mackie Baby HUI™

Use the sub-menu commands in the *CueMix Control Surfaces* menu item to turn on and configure control surface support, as described briefly below.

#### Enabled

Check this menu item to turn on control surface operation of CueMix FX. Uncheck it to turn off control surface support.

# Configure...

Choose this menu item to configure your control surface product. Launch the on-line help for specific, detailed instructions on configuring CueMix FX for operation with your control surface product.

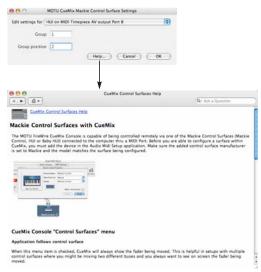

Figure 11-27: Refer to the extensive on-line help for details about configuring CueMix FX for operation with your control surface product.

# Other HUI-compatible control surfaces

Any control surface that has the ability to emulate a HUI should be compatible with CueMix FX. Just add a Mackie HUI to Audio MIDI Setup and put the control surface hardware into HUI emulation mode. Consult the control surface manual for details about how put it into HUI emulation mode.

# Other control surface hardware products

If you install other control surface drivers written for CueMix FX, they will appear as separate menu items at the bottom of the Control Surfaces menu, with the same sub-menu items described above.

# CHAPTER 12 MOTU SMPTE Console

#### **OVERVIEW**

The 828mk3 can resolve directly to SMPTE time code via any analog input, without a separate synchronizer. The 828mk3 can also generate time code via its Time Code output. The 828mk3 provides a DSP-driven phase-lock engine with sophisticated filtering that provides fast lockup times and sub-frame accuracy. Direct time code synchronization is supported by AudioDesk and Digital Performer on Mac OS X.

| MOTU SMPTE Setup10                                      |
|---------------------------------------------------------|
| Clock/Address10                                         |
| Frame Rate                                              |
| Reader section                                          |
| Generator section10                                     |
| Setting up for SMPTE time code sync10                   |
| Resolving DP or AudioDesk to SMPTE time code $\dots$ 10 |
| Resolving Cubase or Nuendo to SMPTE time code 10        |

#### MOTU SMPTE SETUP

The included MOTU SMPTE Setup™ software provides a complete set of tools to generate SMPTE for striping, regenerating or slaving other devices to the computer.

# **CLOCK/ADDRESS**

The Clock/Address menu (Figure 12-1) provides the same global Clock Source setting as in MOTU Audio Setup ("Clock Source" on page 37), but it includes additional information: each setting shows both the clock and the address (time code or sample location), separated by a forward slash (/). To resolve the 828mk3 to SMPTE time code, choose the SMPTE / SMPTE setting in the Clock/Address menu. This means that the system will use SMPTE as the clock (time base) and SMPTE as the address.

#### FRAME RATE

This setting should be made to match the SMPTE time code frame rate of the time code that the system will be receiving. The 828mk3 can auto-

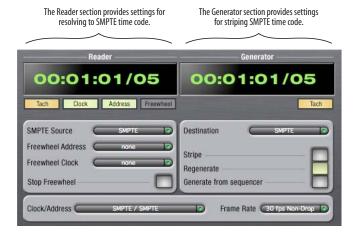

Figure 12-1: SMPTE Setup gives you access to your 828mk3's on-board SMPTE time code synchronization features.

detect and switch to the incoming frame rate, except that it cannot distinguish between 30 fps and 29.97 fps time code, or 23.976 and 24 fps time code. So if you are working with either of these rates, make sure you choose the correct rate from this menu. The 828mk3 driver updates the frame rate setting in Digital Performer and AudioDesk for you.

# READER SECTION

The Reader section (on the left-hand side of the window in Figure 12-1) provides settings for synchronizing the 828mk3 to SMPTE time code.

# Status lights

The four status lights (Tach, Clock, Address and Freewheel) give you feedback as follows.

#### Tach

The Tach light blinks once per second when the 828mk3 has successfully achieved lockup to SMPTE time code and SMPTE frame locations are being read.

#### Clock

The Clock light glows continuously when the 828mk3 has successfully achieved lockup to an external time base, such as SMPTE time code or the optical input.

#### Address

The Address light glows continuously when the 828mk3 has successfully achieved lockup to SMPTE time code.

# Freewheel

The Freewheel light illuminates when the 828mk3 is freewheeling address (time code), clock or both. For details about Freewheeling, see "Freewheel Address" and "Freewheel clock" below.

#### SMPTE source

If your SMPTE time code source is connected to the 828mk3 Time Code input, choose *SMPTE* from the menu. Otherwise, choose the analog input that is connected to the time code source. This is the input that the 828mk3 "listens" to for time code.

#### Freewheel Address

Freewheeling occurs when there is a glitch or drop-out in the incoming time code for some reason. The 828mk3 can freewheel past the drop-out and then resume lockup again as soon as it receives readable time code. Choose the amount of time you would like the 828mk3 to freewheel before it gives up and stops altogether.

The 828mk3 cannot freewheel address without clock. Therefore, the *Freewheel Address* setting will always be lower than or equal to the *Freewheel Clock* setting, and both menus will update as needed, depending on what you choose.

Keep in mind that freewheeling causes the system to keep going for as long as the duration you choose from this menu, even when you stop time code intentionally. Therefore, if you are starting and stopping time code frequently (such as from the transports of a video deck), shorter freewheel times are better. On the other hand, if you are doing a one-pass transfer from tape that has bad time code, longer freewheel times will help you get past the problems in the time code.

# The 'Infinite' freewheel setting

The *Infinite* freewheel setting in the *Freewheel Address* menu causes the 828mk3 to freewheel indefinitely, until it receives readable time code again. To make it stop, click the *Stop Freewheeling* button.

#### Freewheel clock

Freewheeling occurs when there is glitch or drop-out in the incoming SMPTE time code for some reason. The 828mk3 can freewheel past the drop-out and then resume lockup again as soon as it receives a stable, readable clock signal.

The 828mk3 cannot freewheel address without clock. Therefore, the *Freewheel Address* setting will always be lower than or equal to the *Freewheel Clock* setting, and both menus will update as needed, depending on what you choose.

# The 'Infinite' freewheel setting

The *Infinite* freewheel setting in the *Freewheel Clock* menu causes the 828mk3 to freewheel indefinitely, until it receives readable time code again. To make it stop, click the *Stop Freewheeling* button.

# Stop Freewheeling

The Stop Freewheeling button stops the system if it is currently freewheeling.

#### GENERATOR SECTION

The Generator section (on the right-hand side of the window in Figure 12-1) provides settings for generating SMPTE time code.

#### Level

Turn the level knob to adjust the volume of the SMPTE time code being generated by the 828mk3. The level knob disappears when the Destination is set to *None*.

# Tach light

The Tach light blinks once per second when the 828mk3 is generating SMPTE time code.

#### Destination

In the *Destination* menu, choose either *SMPTE* (to generate time code) or *None* (to turn it off).

# Stripe

Click this button to start or stop time code. To set the start time, click directly on the SMPTE time code display in the Generator section and type in the desired start time. Or drag vertically on the numbers.

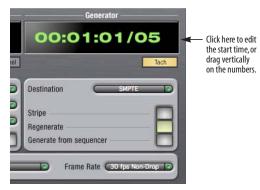

Figure 12-2: Setting the time code start time.

# Regenerate

This option, when enabled, causes the generator to generate time code whenever the 828mk3 is receiving SMPTE time code.

# Generate from sequencer

This option, when enabled, causes the generator to generate time code whenever you are running AudioDesk or Digital Performer. Time code begins at the time specified by the AudioDesk or Digital Performer main transport.

# SETTING UP FOR SMPTE TIME CODE SYNC

To set up direct SMPTE time code synchronization, see "Syncing to SMPTE time code directly" on page 25.

# RESOLVING DP OR AUDIODESK TO SMPTE TIME CODE

To resolve your Digital Performer/828mk3 system directly to SMPTE time code with no additional synchronization devices, use the setup shown in Figure 3-16 on page 25. Choose *Receive Sync* from the Setup menu and choose the *Sample accurate* option. Then make sure that the *Slave to External Sync* command in the Studio menu is checked. Make sure the *Clock Source* setting in the MOTU Audio Setup window is set to *SMPTE*. Also, make sure that you've connected an LTC input signal to the 828mk3 Time Code input, and that you've specified that input in the SMPTE Setup.

# RESOLVING CUBASE OR NUENDO TO SMPTE TIME CODE

To resolve your 828mk3 and Cubase or Nuendo to SMPTE time code, use the setup shown in Figure 3-17 on page 26.

# **CHAPTER 13** Troubleshooting

# Slaving directly to time code in AudioDesk or Digital Performer

To slave Digital Performer or AudioDesk directly to time code, be sure to go to the Receive Sync dialog in Digital Performer or AudioDesk and switch from "MTC" to "Sample-accurate."

# 828mk3 inputs and outputs are not visible in Cubase

You probably need to enable them in Cubase.

#### Can't authenticate AudioDesk

When installing software off the CD-ROM, the OK button does not become active until you have entered in your name and a valid keycode. Your name must contain at least 3 characters, and you must enter the keycode exactly as it appears in your AudioDesk manual (on the inside of the back cover).

#### Clicks and pops under word clock sync

Many problems result from incorrect word clocking. It is essential that all digital devices in the system be word locked. Consult "Making sync connections" on page 24 for detailed information on how to word clock your gear. Whenever there is any weird noise or distortion, suspect incorrect word lock.

# Clicks and pops due to hard drive problems

If you have checked your clock settings and you are still getting clicks and pops in your audio, you may have a drive related problem. Set your Clock Source to *Internal* and try recording just using the analog inputs and outputs of the 828mk3. If you encounter the same artifacts you may want try using another drive in your computer. Clicks and pops can also occur when the drive is severely fragmented, the disk drivers are outdated, or other drive-related issues. If you are using a FireWire

drive on the same bus as the 828mk3, it could be that the FireWire bus is overloaded (too many devices on the same bus). Try removing all devices except the 828mk3.

# Connecting or powering gear during operation It is not recommended that you connect/

disconnect, or power on/off devices connected to the 828mk3 while recording or playing back audio. Doing so may cause a brief glitch in the audio.

# No optical inputs or outputs are available in host audio application

Check to make sure you have the desired optical inputs and/or outputs enabled in the MOTU Audio Setup.

# Monitoring - How to monitor inputs?

Please refer to the documentation for the audio application that you are using. If your application does not support input monitoring, you will need to use the 828mk3's hardware-based CueMix FX monitoring feature. Please see chapter 10, "Reducing Monitoring Latency" (page 67).

# Controlling monitoring latency

See chapter 10, "Reducing Monitoring Latency" (page 67).

# **CUSTOMER SUPPORT**

We are happy to provide customer support to our registered users. If you haven't already done so, please take a moment to register on line at motu.com, or fill out and mail the registration card included with your 8pre. Doing so entitles you to technical support and notices about new products and software updates.

# **REPLACING DISKS**

If your 828mk3 software installer CD becomes damaged and fails to provide you with fresh, working copies of the software, our Customer Support Department will be glad to replace it. You can request a replacement disc by calling our business office at (617) 576-2760 and asking for the customer service department. In the meantime, you can download the latest drivers from www.motu.com.

#### **TECHNICAL SUPPORT**

If you are unable, with your dealer's help, to solve problems you encounter with the 828mk3 system, you may contact our technical support department in one of the following ways:

- Tech support hotline: (617) 576-3066 (Monday through Friday, 9 AM to 6 PM EST)
- Tech support 24-hour fax line: (617) 354-3068
- Online support: www.motu.com/support

Please provide the following information to help us solve your problem as quickly as possible:

- The serial number of the 828mk3 system. This is printed on a sticker placed on the bottom of the 828mk3 rack unit. You must be able to supply this number to receive technical support.
- A brief explanation of the problem, including the exact sequence of actions which cause it, and the contents of any error messages which appear on the screen.
- The pages in the manual which refer to the parts of the 828mk3 or AudioDesk with which you are having trouble.
- The version of your computer's operating system.

We're not able to solve every problem immediately, but a quick call to us may yield a suggestion for a problem which you might otherwise spend hours trying to track down.

If you have features or ideas you would like to see implemented, we'd like to hear from you. Please write to the 828mk3 Development Team, MOTU Inc., 1280 Massachusetts Avenue, Cambridge, MA 02138.

| .kext 31                                 | activity LEDs 83, 93                | installation 74                                |
|------------------------------------------|-------------------------------------|------------------------------------------------|
| 1394 connector 6, 12, 17                 | fader 76                            | Listenback explained 96                        |
| 192kHz                                   |                                     | listenback settings 97                         |
| multiple interfaces 30                   |                                     | Mac OS X software 64                           |
| operation 36                             | Channel tab 82                      | Mixer 41                                       |
| 24-bit                                   | reverb settings 83                  | output jacks 6, 20                             |
| AudioDesk 57                             | Clear Peaks 98                      | overview 73, 75                                |
| Digital Performer 53                     | Clock                               | Phones menu 99                                 |
| 0                                        | 192kHz operation 36                 |                                                |
| optical 6, 11                            | Clock LEDs 5, 13                    | Share surfaces with other applica-<br>tions 99 |
| recording 13                             | Clock source 7, 24, 37              |                                                |
| 828/828mkII                              | AudioDesk 56                        | shortcuts 97                                   |
| connecting to 828mk3 30                  |                                     | signal flow 78                                 |
| 828mk3                                   | SMPTE setting 38<br>Coax 11         | stand-alone operation 74                       |
| connecting multiple interfaces 30        |                                     | Talkback menu 99                               |
| expansion 28                             | Comp button 93                      | talkback settings 96, 97                       |
| installing 17                            | Compressor 91                       | Customer                                       |
| rear panel overview 10                   | enabling 91                         | support 105                                    |
| SMPTE setting 38                         | Condenser mic input 5               | D                                              |
| summary of features 9                    | Configurations menu 98              |                                                |
| tab (MOTU Audio Setup) 36                | Configure Hardware Driver 35        | Daisy-chaining 30                              |
| Word Clock In setting 37                 | Configure interface 29              | DAT                                            |
| 896HD                                    | Connecting multiple 828mk3s 28      | connecting 22                                  |
| connecting to 828mk3 30                  | Control Surfaces menu 99            | Default Stereo Input/Output 7, 38              |
| Λ                                        | Controller                          | Devices menu 98                                |
| A                                        | connecting 21                       | Digital converter (see Optical converter)      |
| Ableton Live 61                          | Converter mode                      | Digital Performer 14, 51                       |
| Activity LEDs 5, 13                      | setup/example 23                    | accessing 8pre settings 35                     |
| ADAT optical 6, 11                       | Converters 6                        | clock source 52                                |
| clock source setting 37, 38              | Copy/Paste 98                       | Main Outs Assign 52                            |
| connecting 20                            | Core Audio                          | Optical input/output 52                        |
| SMUX Type 44                             | defined 31                          | phones 52                                      |
| sync 25, 26                              | Core MIDI                           | reverb return 53                               |
| trim 79                                  | benefits 32                         | sample rate 52                                 |
| All Notes Off (LCD) 44                   | CoreMIDI                            | synchronization 54                             |
| Analog activity lights 5, 13             | Audio MIDI Setup 32                 | Disc                                           |
| Analog inputs/outputs 6                  | Cubase 35                           | replacing 106                                  |
| making connections to 19                 | Audio Buffer Size 62                | Drivers                                        |
| trim 79                                  | clock source 59                     | installing USB drivers 31                      |
| Apple                                    | Mac OS X 62                         | DSP                                            |
| GarageBand 61                            | Main Outs Assign 60                 | meter 74, 96                                   |
| Logic Pro/Express 60                     | optical I/O 60                      | resources 74, 96                               |
| Soundtrack Pro 61                        | phones 60                           | Dynamics                                       |
| Application follows control surface 99   | Return Assign 60                    | enabling 80, 91                                |
| Attack                                   | reverb return 60                    | graph 79                                       |
| compressor 91                            | sample rate 59                      | inputs 79                                      |
| Audio                                    | syncing to time code 104            | outputs 81                                     |
| bit resolution 36                        | troubleshooting 105                 | tab 91                                         |
| MIDI Setup utility 32                    | CueMix                              | _                                              |
| Audio menu (LCD) 44                      | menu 45                             | E                                              |
| Audio Setup software 31                  | CueMix FX 71, 73-100                | Early reflections 95                           |
| AudioDesk 14, 31, 33, 55                 | Application follows control surface | Edit Channel Names 7, 40                       |
| accessing 8pre settings 35               | 99                                  | EQ                                             |
| Main Outs Assign 56                      | AudioDesk 57                        | enabling 80, 84                                |
| optical input/output 56                  | Configurations menu 98              | filter types 86                                |
| reverb return 57                         | control surfaces 100                | frequency 86                                   |
| synchronization 57                       | Control Surfaces menu 99            | gain 86                                        |
| _ '                                      | CueMix control surfaces 100         | graph 79                                       |
| В                                        | Devices menu 98                     | inputs 79                                      |
| Balance 77                               | Digital Performer 53                | outputs 81                                     |
| Balanced analog 19                       | Edit Channel Names 7                | Q 86                                           |
| Buffer Size 52, 56                       | Edit menu 98                        | tab 84                                         |
| Built-in Audio (clock source setting) 38 | File menu 98                        | Expansion 28                                   |
| Bus                                      | focus 75                            |                                                |
|                                          | 10cus / 3                           |                                                |

| F                                            | 98                                            | Λ.//                                |
|----------------------------------------------|-----------------------------------------------|-------------------------------------|
| -                                            | Hardware reset 44                             | IVI                                 |
| Factory defaults 44                          | Headphone jack 5, 12, 41                      | M/S 82                              |
| Feedback loops 53, 57, 60                    | Headphones                                    | Mac OS X 59                         |
| File menu                                    | connecting 22                                 | 3rd party software sync 64          |
| Clear Peaks 98                               | controlling output 39                         | input and output names 62           |
| Copy/Paste 98                                | HUI 100                                       | sound input/output 7, 38            |
| Hardware Follows CueMix Stereo               | 1                                             | Mackie Control 100                  |
| Settings 98                                  | <i>I</i>                                      | Main outs                           |
| Load Hardware Preset 98                      | iMovie                                        | jacks 6                             |
| Mix1 return includes computer 98             | audio input/output 38                         | making connections to 20            |
| Peak/Hold Time 98<br>Save Hardware Preset 98 | In menu (LCD) 45                              | volume 5, 41                        |
| Show meter in dock icon 98                   | Infinite freewheel 102, 103                   | Main Outs Assign 39<br>AudioDesk 56 |
| undo/redo 98                                 | Inputs                                        | Digital Performer 52                |
| FireWire 12                                  | analog 6                                      | Mac OS X audio software 60          |
| connecting 17                                | naming 77, 78                                 | Makeup gain 93                      |
| connector 6                                  | optical 6                                     | Master fader                        |
| Focus 75                                     | pan 77                                        | mix busses 76                       |
| Inputs tab 79                                | reverb send 80                                | Master volume 5, 41, 95             |
| Mixes tab 77                                 | S/PDIF (RCA) 6                                | Meters                              |
| Outputs tab 81                               | tab 78                                        | monitor group 96                    |
| Follow Active Mix 99                         | trim 79<br>Installation                       | Meters tab 93                       |
| Foot switch 12, 40                           |                                               | Mic/guitar inputs 18, 41            |
| 3rd party OS X software 65                   | hardware 17                                   | connecting 22                       |
| AudioDesk 58                                 | Installer CD                                  | phantom power 5                     |
| configuring 7                                | replacing 106                                 | trim 79                             |
| connecting 21                                | Internal (sync setting) 37<br>Invert phase 79 | V-Limit 42                          |
| Digital Performer 54                         | iTunes                                        | MIDI                                |
| jack 6                                       | audio input/output 38                         | driver 31                           |
| Force 1x word out rate 28                    |                                               | Mid-side micing 82                  |
| Freewheel                                    | K                                             | Mix bus                             |
| address 102                                  | kext 31                                       | activity LEDs 83, 93                |
| clock 103                                    | Keyboard controller                           | level meter 77                      |
| infinite 102, 103                            | connecting 21                                 | master fader 76                     |
| Frequency                                    |                                               | mute 77                             |
| EQ 86                                        | L                                             | Mix1 return includes computer 98    |
| Front panel 41                               | Latency 67, 70, 74                            | Mixes tab 76                        |
| metering 42                                  | Launch MOTU Audio Setup when hard-            | Monitor group 95                    |
| C                                            | ware becomes available 40                     | assigning outputs 95                |
| G                                            | LCD                                           | assigning outputs to 81             |
| Gain                                         | contrast 44                                   | level 95                            |
| EQ 86                                        | LCD display 43                                | meters 96                           |
| reduction 91                                 | Level meter                                   | presets menu 96                     |
| reduction (Leveler) 93                       | bus 77                                        | Monitoring 68                       |
| GarageBand 61                                | monitor group 96                              | thru main outs 20                   |
| clock source 59                              | Leveler 91, 92                                | Mono button 79                      |
| Main Outs Assign 60                          | Lightpipe                                     | MOTU                                |
| optical I/O 60                               | 2x mode 44                                    | Audio System                        |
| phones 60                                    | Limit button 93                               | bit resolution 36                   |
| Return Assign 60                             | Listenback                                    | MIDI driver 31                      |
| reverb return 60<br>sample rate 59           | button (channel tab) 83                       | MOTU Audio Setup 31, 35             |
| General tab 36                               | button (Outputs tab) 81                       | Edit Channel Names 40               |
| Generate from sequencer 103                  | explained 96                                  | MOTU SMPTE Setup 101                |
| GR (gain reduction) 91                       | Live 61                                       | N                                   |
| Guitar/mic inputs                            | Logic Pro/Express 60                          | Naming                              |
| connecting 22                                | Logic Pro/Express 60<br>clock source 59       | inputs 78                           |
| phantom power 5                              |                                               | outputs 80                          |
|                                              | Main Outs Assign 60                           | Normal 82                           |
| H                                            | optical I/O 60<br>phones 60                   | Nuendo 35                           |
| Hardware Follows CueMix Stereo Settings      | Return Assign 60                              | clock source 59                     |
| 98                                           | reverb return 60                              | Mac OS X 62                         |
| Hardware follows CueMix Stereo Settings      | sample rate 59                                | Main Outs Assign 60                 |
|                                              | 1                                             |                                     |

| optical I/O 60                           | Digital Performer 52              | Samplers                                  |
|------------------------------------------|-----------------------------------|-------------------------------------------|
| phones 60                                | menu 99                           | connecting 22                             |
| Return Assign 60                         | Phones 1-2 output                 | Save Hardware Preset 98                   |
| reverb return 60                         | 3rd party software 60             | Setup menu (LCD) 44                       |
| sample rate 59                           | AudioDesk 57                      | Share surfaces with other applications 99 |
| syncing to time code 104                 | Digital Performer 53              | Shelf Filter 95                           |
| syncing to time code 104                 |                                   | Shortcuts 97                              |
| 0                                        | Pre/post FX buttons 83, 93        |                                           |
| _                                        | PreDelay 95                       | Show meter in dock icon 98                |
| Optical                                  | Presets                           | Signal flow (CueMix FX mixer) 78          |
| 2x mode 44                               | naming/saving in LCD 44           | SMPTE                                     |
| choosing format (ADAT or                 | Propellerhead Reason 62           | overview 101                              |
| TOSlink) 39                              | Punch in/out 12                   | Setup application 101                     |
| connectors 6, 20                         |                                   | source setting 102                        |
| LEDs 5, 13                               | Q                                 | sync 24, 101                              |
| overview 11                              | Q 86                              | Soft Clip 12, 42, 83                      |
| trim 79                                  | D                                 | Solo                                      |
| Optical converter mode 44                | R                                 | light 77, 96                              |
| setup/example 23                         | Ratio                             | Sound module                              |
| Optimization 70                          | compressor 91                     | connecting 21                             |
| OS X audio software                      | Reason 62                         | Soundtrack Pro 61                         |
| clock source 59                          | Regenerate 103                    |                                           |
|                                          | Registration 15                   | clock source 59                           |
| Main Outs Assign 60                      | Release                           | Main Outs Assign 60                       |
| optical I/O 60                           |                                   | optical I/O 60                            |
| phones 60                                | Dynamics 91                       | phones 60                                 |
| Return Assign 60                         | Return Assign 39                  | Return Assign 60                          |
| reverb return 60                         | AudioDesk 56                      | reverb return 60                          |
| sample rate 59                           | Digital Performer 52              | sample rate 59                            |
| Output level (meter in Dynamics plug-in) | Mac OS X audio software 60        | Split Point 94                            |
| 92                                       | Reverb 75                         | Stand-alone operation 41, 49, 74          |
| Outputs                                  | design section 95                 | Stereo button 79                          |
| analog 6                                 | early reflections 95              | Stereo settings (Channel tab) 82          |
| dynamics 81                              | enabling/disabling 94             | Stop Freewheeling 102                     |
| EQ 81                                    | input sends 80                    | Stripe button 103                         |
| naming 80                                | mix bus send/return 76, 77        | Studio setup (example) 22                 |
| optical 6                                | outputs send/return 81            | Swap L/R 83                               |
| reverb send/return 81                    | predelay 95                       | Synchronization 24                        |
| S/PDIF (TOSLink) 6                       | returns 94                        | AudioDesk 57                              |
| signal flow 80                           | routing to/from 94                | Digital Performer 54                      |
| tab 80                                   | send (channel tab) 83             |                                           |
| Overload Protection 83                   | sends 94                          | Mac OS X software 64                      |
| _                                        | shelf filter 95                   | multiple interfaces 29                    |
| P                                        | tab 94                            | Synths                                    |
| Packing list 15                          | time 95                           | connecting 22                             |
| Pad 18                                   |                                   | System preferences                        |
| Paste 98                                 | trim (channel tab) 83<br>width 95 | sound input/output 7, 38                  |
|                                          |                                   | System requirements                       |
| Patch thru                               | Reverb return 94                  | minimum 15                                |
| latency 70                               | AudioDesk 57                      | recommended computer 15                   |
| Peak mode 92                             | Digital Performer 53              | T                                         |
| Peak/Hold Time 98                        | OS X audio software 60            | T                                         |
| Pedal 12, 40                             | RMS mode 92                       | TACH                                      |
| 3rd party OS X software 65               | S                                 | light (SMPTE Setup Console) 102           |
| AudioDesk 58                             |                                   | Talkback                                  |
| configuring 7                            | S/MUX 44                          | button (Channel tab) 83                   |
| Digital Performer 54                     | S/PDIF 11                         | button (Outputs tab) 81                   |
| jack 6                                   | clock source setting 37           | explained 96                              |
| Pedal A 21                               | connection 21                     | menu 97, 99                               |
| Pedal B/LRC 21                           | lights 5, 13                      | settings 97                               |
| Performance 70                           | optical 6, 11                     | Tascam                                    |
| Phantom power 5, 18                      | RCA 6                             | Sync 25, 26                               |
| Phase 79                                 | sync 27                           | Technical support 105, 106                |
| Phase-lock 24                            | trim 79                           | Threshold                                 |
| Phones 5, 39, 41, 42, 63, 64             | Sample rate 7, 36                 | dynamics 91                               |
| AudioDesk 56                             | 192kHz operation 36               | Time code sync 101                        |
| Tadio Desir 50                           | AudioDesk 56                      | Time code sync ror                        |

```
TOSLink 6, 11
      clock source setting 38
     connecting 20
trim 79
Trim 18, 79
Troubleshooting
      EQ knobs don't work 80
      feedback loop 53, 57, 60
TRS connectors 19
Type I, II optical mode 44
U
UltraLite
      connecting to 828mk3 30
Unbalanced analog 19
Undo/Redo 98
USB
     installing drivers 31
User def. (monitor group menu) 96
Video sync 24, 101
V-Limit 42, 83
Volume
     headphone 12
W
Width 77
     reverb 95
Width knob 83
Word clock 6, 12, 24, 27
     In setting 37
     sync setting 37
Synchronization
            word clock 30
Word Out 40
```